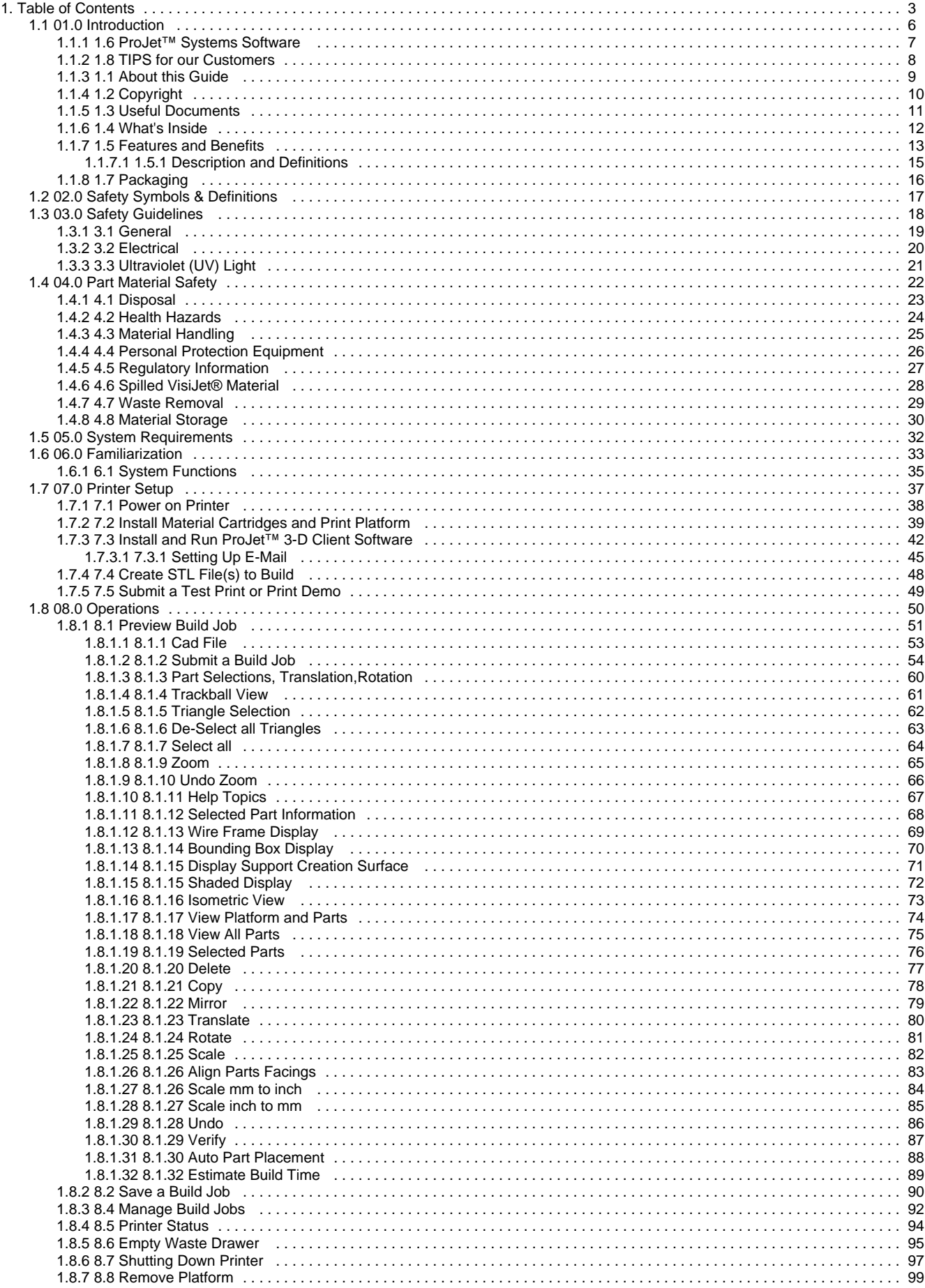

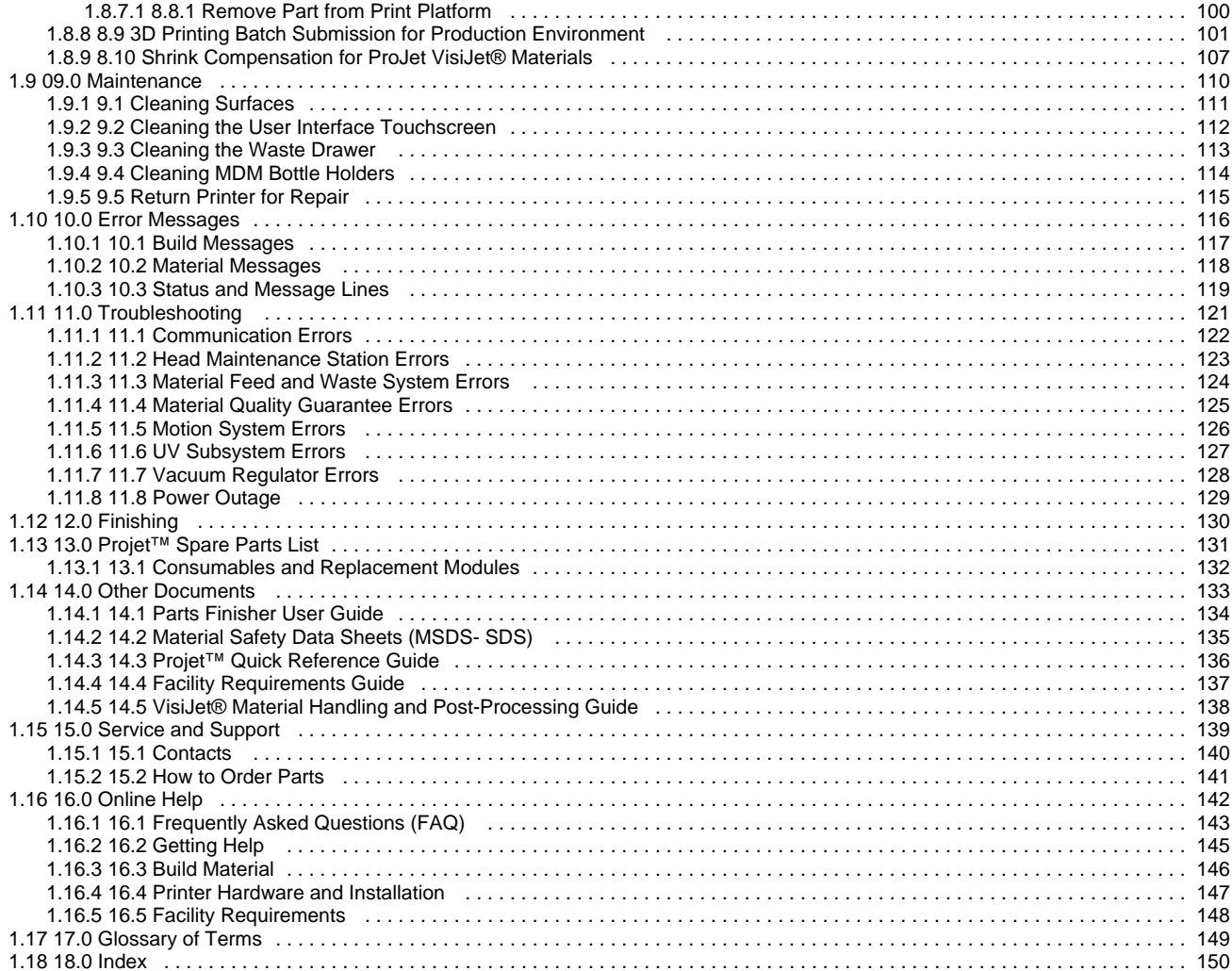

# <span id="page-2-0"></span>**Table of Contents**

### **[01.0 Introduction](#page-5-0)**

- [1.1 About this Guide](#page-8-0)
- [1.2 Copyright](#page-9-0)
- [1.3 Useful Documents](#page-10-0)
- [1.4 What's Inside](#page-11-0)
- [1.5 Features and Benefits](#page-12-0)
- [1.6 ProJet™ Systems Software](#page-6-0)
- [1.7 Packaging](#page-15-0)
- [1.8 TIPS for our Customers](#page-7-0)

## **[02.0 Safety Symbols & Definitions](#page-16-0)**

### **[03.0 Safety Guidelines](#page-17-0)**

- [3.1 General](#page-18-0)
- [3.2 Electrical](#page-19-0)
- [3.3 Ultraviolet \(UV\) Light](#page-20-0)

### **[04.0 Part Material Safety](#page-21-0)**

- [4.1 Disposal](#page-22-0)
- [4.2 Health Hazards](#page-23-0)
- [4.3 Material Handling](#page-24-0)
- [4.4 Personal Protection Equipment](#page-25-0)
- [4.5 Regulatory Information](#page-26-0)
- 4.6 Spilled VisiJet<sup>®</sup> Material
- [4.7 Waste Removal](#page-28-0)
- [4.8 Material Storage](#page-29-0)

## **[05.0 System Requirements](#page-31-0)**

### **[06.0 Familiarization](#page-32-0)**

[6.1 System Functions](#page-34-0)

## **[07.0 Printer Setup](#page-36-0)**

- [7.1 Power on Printer](#page-37-0)
- [7.2 Install Material Cartridges and Print Platform](#page-38-0)
- [7.3 Install and Run ProJet™ 3-D Client Software](#page-41-0)
- [7.4 Create STL File\(s\) to Build](#page-47-0)
- [7.5 Submit a Test Print or Print Demo](#page-48-0)

## **[08.0 Operations](#page-49-0)**

- [8.10 Shrink Compensation for ProJet VisiJet® Materials](#page-106-0)
- [8.1 Preview Build Job](#page-50-0)
- [8.2 Save a Build Job](#page-89-0)
- [8.4 Manage Build Jobs](#page-91-0)
- [8.5 Printer Status](#page-93-0)
- [8.6 Empty Waste Drawer](#page-94-0)
- [8.7 Shutting Down Printer](#page-96-0)
- [8.8 Remove Platform](#page-98-0)

[8.9 3D Printing Batch Submission for Production Environment](#page-100-0)

### **[09.0 Maintenance](#page-109-0)**

- [9.1 Cleaning Surfaces](#page-110-0)
- [9.2 Cleaning the User Interface Touchscreen](#page-111-0)
- [9.3 Cleaning the Waste Drawer](#page-112-0)
- [9.4 Cleaning MDM Bottle Holders](#page-113-0)
- [9.5 Return Printer for Repair](#page-114-0)

## **[10.0 Error Messages](#page-115-0)**

- [10.1 Build Messages](#page-116-0)
- [10.2 Material Messages](#page-117-0)
- [10.3 Status and Message Lines](#page-118-0)

## **[11.0 Troubleshooting](#page-120-0)**

- [11.1 Communication Errors](#page-121-0)
- [11.2 Head Maintenance Station Errors](#page-122-0)
- [11.3 Material Feed and Waste System Errors](#page-123-0)
- [11.4 Material Quality Guarantee Errors](#page-124-0)
- [11.5 Motion System Errors](#page-125-0)
- [11.6 UV Subsystem Errors](#page-126-0)
- [11.7 Vacuum Regulator Errors](#page-127-0)
- [11.8 Power Outage](#page-128-0)

## **[12.0 Finishing](#page-129-0)**

## **[13.0 Projet™ Spare Parts List](#page-130-0)**

[13.1 Consumables and Replacement Modules](#page-131-0)

## **[14.0 Other Documents](#page-132-0)**

- [14.1 Parts Finisher User Guide](#page-133-0)
- [14.2 Material Safety Data Sheets \(MSDS- SDS\)](#page-134-0)
- [14.3 Projet™ Quick Reference Guide](#page-135-0)
- [14.4 Facility Requirements Guide](#page-136-0)
- [14.5 VisiJet® Material Handling and Post-Processing Guide](#page-137-0)

## **[15.0 Service and Support](#page-138-0)**

- [15.1 Contacts](#page-139-0)
- [15.2 How to Order Parts](#page-140-0)

## **[16.0 Online Help](#page-141-0)**

- [16.1 Frequently Asked Questions \(FAQ\)](#page-142-0)
- [16.2 Getting Help](#page-144-0)
- [16.3 Build Material](#page-145-0)
- [16.4 Printer Hardware and Installation](#page-146-0)
- [16.5 Facility Requirements](#page-147-0)

# **[17.0 Glossary of Terms](#page-148-0)**

### **[18.0 Index](#page-149-0)**

# <span id="page-5-0"></span>**01.0 Introduction**

Thank you for purchasing ProJet™ 3-D Printing System. We pride ourselves in our ability to offer customers three dimensional printing solutions. The 3D System team is confident your system will provide many years of service.

- [1.1 About this Guide](#page-8-0)
- [1.2 Copyright](#page-9-0)
- [1.3 Useful Documents](#page-10-0)
- [1.4 What's Inside](#page-11-0)
- [1.5 Features and Benefits](#page-12-0)
- [1.5.1 Description and Definitions](#page-14-0)
- [1.6 ProJet™ Systems Software](#page-6-0)
- [1.7 Packaging](#page-15-0)
- [1.8 TIPS for our Customers](#page-7-0)

# <span id="page-6-0"></span>**1.6 ProJet™ Systems Software**

To install ProJet™ series upgrades, click on [ProJet™ Systems Software](http://3dpedia.3dsystems.com/display/3DS3/ProJet+Software+Downloads) to download the software and the software release notes that provide detailed installation instructions.

## <span id="page-7-0"></span>**1.8 TIPS for our Customers**

We want you to have the very best possible experience with the material delivery system on your new ProJet® 3500 system. These tips are important to ensure you understand the key points about the system; it is included in the accessory kit that shipped with your printer. Please see TIPS FOR OUR CUSTOMER in 3DS Central to get TIPS for Material Handling on the ProJet 3500.

# <span id="page-8-0"></span>**1.1 About this Guide**

This quide is created to give you an understanding of key features, system requirements and operating procedures for your ProJet™ 3500 printer. Click on the links which will lead you to the section of choice.

For support documentation, see **[Other Documents](#page-132-0)**. To order material cartridges or parts, please contact your Authorized reseller or contact **[3D](#page-139-0) [Systems Customer Support](#page-139-0)** to locate your nearest Authorized Reseller. **[Safety Guidelines:](#page-17-0)** Read and understand all safety guidelines before attempting to operate your printer. These guidelines provide important details on how to handle the VisiJet® material cartridge properly and also describe how to avoid personal injury and/or damage to the printer. For more detailed information on material safety, see **[VisiJet® Material](#page-21-0) [Guidelines.](#page-21-0)**

- **[System Requirements:](#page-31-0)** This section provides all the necessary facility requirements for electrical, hardware, dimensional and environmental data.
- **[Familiarization:](#page-32-0)** A pictorial view and description of printer functions and controls.
- **[Operations:](#page-49-0)** Describes functionality and the build process when starting a new or an existing design.
- **[Error Messages:](#page-115-0)** Flow chart describing the reason for printer's error message, what cause the error and the solution.
- **[Maintenance:](#page-109-0)** Provides detail information when performing software, hardware and preventative maintenance to the printer.
- **[Troubleshooting:](#page-120-0)** Describes how to diagnose problems pertaining to the printer's hardware and software.
- **[Spare Parts Locator:](#page-130-0)** Quick access to parts that can be order through 3D Systems Customer Support.
- **[Other Documents:](#page-132-0)** The Warranty and Maintenance Agreements information, along with the Material Safety Data Sheet (MSDS/SDS). **[Support:](#page-138-0)** 3D Systems Customer Support will provide you information on how to obtain software updates; how to order parts and return parts through 3D Systems' Return Material Agreement (RMA). Information on how to get system upgrades and updates.
- **[Help:](#page-141-0)** Quick access to answers to frequently asked questions [\(FAQ\).](#page-142-0)
- **[Glossary of Terms:](#page-148-0)** Alphabetical listing of terms that are frequently used through thsi user guide and their description.
- **[Index:](#page-149-0)** Listing in alphabetical order for quick reference when you are uncertain of the section the term may be used in the guide.

# <span id="page-9-0"></span>**1.2 Copyright**

© 2012 by 3D Systems, Inc. All rights reserved. Subject to change without notice. This document is copyrighted and contains proprietary information that is the property of 3D Systems, Inc. The licensed user, in the name of whom this document is registered (the "Licensed User") does not have the right to copy, reproduce, or translate this document in any way or to any media without the prior written consent of 3D Systems, Inc. No copies of the document may be sold or given to any person or other entity.

ProJet™is a trademark and the 3D logo and VisiJet® are registered trademarks of 3D Systems, Inc.

### **Improvements**

3D Systems may (but shall not be obligated to) make improvements to this document from time to time. However, the Licensed User acknowledges that at any time after the expiration of the date of issuance, 3D Systems may institute a periodic charge or fee payable by the Licensed User in return for ongoing receipt of improvements. It is the responsibility of the Licensed User to provide 3D Systems with current information as to its name and address. The Licensed User also undertakes to notify 3D Systems promptly in the event that it considers any of the data contained in this document to be incomplete or erroneous in any respect, in connection with Licensed User's particular use or generally.

### **FCC Notice**

This equipment has been tested and found to comply with the limits for a class A digital device, pursuant to Part 15 of the FCC Rules. These limits are designed to provide reasonable protection against harmful interference when the equipment is operated in a commercial environment. This equipment generates, uses, and can radiate radio frequency energy and, if not installed and used in accordance with the instruction manual, may cause harmful interference to radio communications. Operation of this equipment in a residential area is likely to cause harmful interference in which case the user will be required to correct the interference at his own expense.

Changes or modifications not expressly approved by 3D Systems could void your authority to operate this equipment.

### **Limitations of Warranty and Liability**

This information is provided by 3D Systems for the convenience of its customers. It is believed to be reliable, but NO REPRESENTATIONS, GUARANTEES, OR WARRANTIES OF ANY KIND ARE MADE AS TO ITS ACCURACY, FITNESS FOR A PARTICULAR USE, OR THE RESULTS TO BE OBTAINED THEREFROM. The information is based in whole or in large part on laboratory work and does not necessarily indicate performance in all conditions. Notwithstanding any information provided by 3D Systems or its affiliates, the customer remains fully responsible for determining which federal, state, or local laws or regulations, or industry practices are relevant to activities in which it engages, as well as assuring that those laws, regulations, or standards are complied with under actual operating conditions, and 3D Systems undertakes no responsibility in these areas.

IN NO EVENT WILL 3D Systems BE RESPONSIBLE FOR DAMAGES OF ANY NATURE, INCLUDING SPECIAL OR CONSEQUENTIAL DAMAGES, RESULTING FROM THE USE OF OR RELIANCE UPON THIS INFORMATION. THE CUSTOMER ASSUMES ALL RISK RESULTING FROM THE USE OF THIS INFORMATION. Customers use of the materials that follow is an acknowledgment of its agreement to the foregoing. Any customer not wishing to be bound should return this material to 3D Systems. Nothing contained herein is to be considered as permission, recommendation, nor as an inducement to practice any patented invention without permission of the patent owner.

## <span id="page-10-0"></span>**1.3 Useful Documents**

The documents listed below will help get the most out of your system, To access, click on the document title.

[ProJet™ 3-D Printing Client Online Help](#page-141-0): Run the client software, select **Help > Help Topics** in the printer's window or in Build Preview window to launch the client online help. The online help provide detailed instructions on how to use the client software to setup, run, and manage build jobs.

[ProJet\\_3500\\_Quick Reference Guide.pdf](http://3dWorks.3dsystems.com/download/attachments/73859131/ProJet_3500_Quick+Reference+Guide.pdf?version=1&modificationDate=1336152189580): Download to have quick reference on the control panel functions, how to load / remove cartridges, and how to run a test build.

[VisiJet® Material Handling and Post-Processing Guide:](http://3dWorks.3dsystems.com/display/VJHG/Table+of+Contents) This document has everything needed to guide you in safely handling and disposing of VisiJet® material, including relevant regulatory guidelines for material disposal worldwide. It also provides information on how to clean parts once the build process is completed.

[Projet™ 3-D Printers Facility Requirements Guide](http://3dWorks.3dsystems.com/pages/viewpage.action?pageId=11698237): This quide provides the dimensional data that is required when the 3D System's Field Service Engineer installs the printer. Click on the part number to view a copy for reference.

[VisiJet® Material Safety Data Sheets \(MSDS's\)](http://www.3dsystems.com/products/index): Ensure everyone who handles VisiJet™ materials is familiar with MSDS's and follows the safety guidelines. To order extra copies of MSDS's, request the appropriate document part numbers are located on the bottom left-hand corner of the MSD<sub>S</sub>.

## <span id="page-11-0"></span>**1.4 What's Inside**

**[Safety:](#page-17-0)** Read prior to handling VisiJet® Materials or operating the printer. The safety sections inform you of handling the material properly and avoid damage and injury when operating the printer. For more detailed material safety information, refer to VisiJet® Material Handling Guide.

**[System Requirements:](#page-31-0)** Provides electrical requirements prior to plugging in your printer for operation. For more detailed facility requirements information, see the ProJet™ 3-D Printers Facility Requirements Guide.

**[Familiarization:](#page-32-0)** Provides a brief description of the printer system.

**[Printer Setup:](#page-36-0)** Provides information on preparing the 3-D printer for builds using the software, and how to send test and demo builds to the printer from your computer. Also refer to your online help for software instructions.

**[Operations](#page-49-0)**: Describes loading and running the printer; start and stop build jobs; monitor and control build jobs; unload build parts; and disposing waste material.

**[Error Messges:](#page-115-0)** Defines the error messages you may see on the printer's operator's panel and provide the actions to take.

**[Finishing](#page-129-0)**:Provides information on finishing parts.

**[Maintenance:](#page-109-0)** List printer maintenance procedures which must be done to ensure high part yield and low printer down time. Semi-annual preventive maintenance requires a certified 3D Systems Technical Support Representative.

**[Troubleshooting:](#page-120-0)** If problems occur with the printer, look for solutions in this section first. It describes some common problems which can occur and suggests corrective actions.

**[Technical Support:](#page-139-0)** List of contact numbers of sale and support personnel for your printer system.

# <span id="page-12-0"></span>**1.5 Features and Benefits**

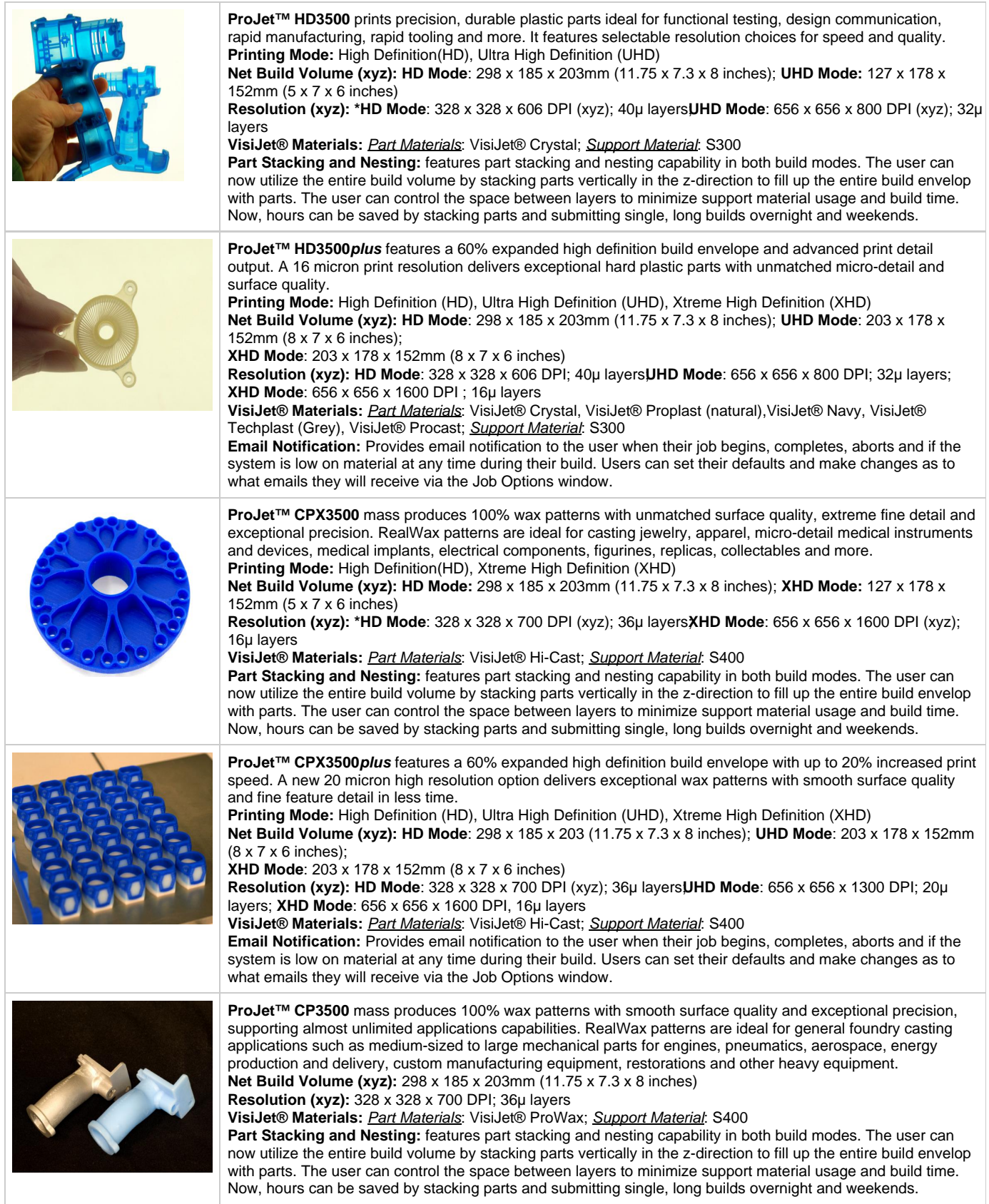

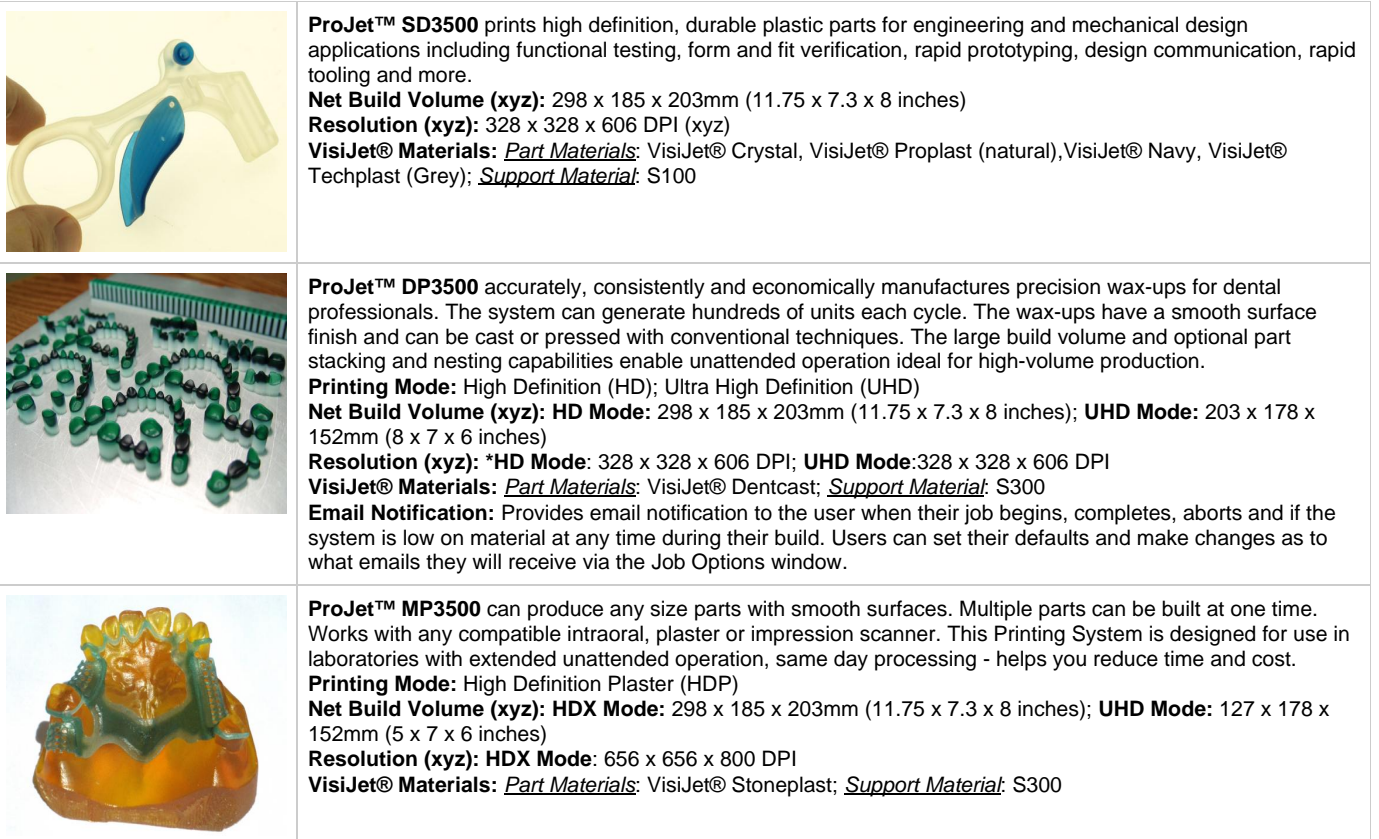

• [1.5.1 Description and Definitions](#page-14-0)

## <span id="page-14-0"></span>**1.5.1 Description and Definitions**

Depending on the model of your ProJet 3500 3-D Production System, your system features different types of build styles to meet a variety of part making applications. Please refer to Features and Benefits that will describe your extended choices for your particular system.

### **Description and Definitions**

- **The High Definition (HD) Mode** allows the user rapid part making capability on a full platform. This mode produces high quality parts for concept parts, verification designs and patterns for casting.
- **The Ultra High Definition (UHD) Mode** allows the users to build extremely high resolution parts with exceptional surface finish and superior accuracy. Parts build in UHD mode are typically used for show parts, fit testing and direct manufacturing using patterns for investment casting of jewelry and small components.
- **Expanded UHD Mode:** Provides the user with an Expanded Ultra High Definition (UHD) mode build envelope.
- **Expanded XHD Mode:** Provides the user access to the new Extreme High Definition (XHD) Mode that features a new print resolution with the same expanded build envelope available in UHD.
- **Email Notification:** Provides email notification to the user when their job begins, completes, aborts and if the system is low on material at any time during their build. Users can set their defaults and make changes as to what emails they will receive via the Job Options window.

### **Part Stacking and Nesting**

The new ProJet 3-D Production System, features part stacking and nesting capability in both build modes. The user can now utilize the entire build volume by stacking parts vertically in the z-direction to fill up the entire build envelop with parts. The user can control the space between layers to minimize support material usage and build time. Now, hours can be saved by stacking parts and submitting single, long builds overnight and weekends.

### **Bounding Box Display Added to Print Preview**

A few new features have been added to Print Preview to allow it to handle up to two gigabytes of part data on a single build.

- The **Bounding Box Display** has been added to Print Preview to allow file sizes that were previously too large for Print Preview to load successfully. The Bounding Box Display only displays the bounding extents of a given geometry and does not try to resolve the triangles required to display an entire geometry. See [Section 8.1 Preview Build Job.](#page-50-0)
- **Job Submission Checking** has also been added. Both the 3-D Printing Client and Print Preview now check to make sure that the maximum allowable accumulated build file size on the machine is not exceeded during job submission. The maximum threshold for job submission is roughly two gigabytes or 40,000,000 triangles. See [Section 8.3 Submit a Build Job](#page-53-0) The new **ProJet™ HD 3500plus** production system introduces new enhancements including an expanded build envelope for the UHD build mode, the new XHD build mode and email notification.

# <span id="page-15-0"></span>**1.7 Packaging**

### **Packaging**

**Do not** damage or discard any packaging materials or carton(s). If the printer needs to be returned to the manufacturer, it should be shipped in it's original packaging. If other packaging is used, the customer will be responsible for any shipping damages that may occur.

Only Certified/Qualifed Service Personnel can install the 3-D printer.

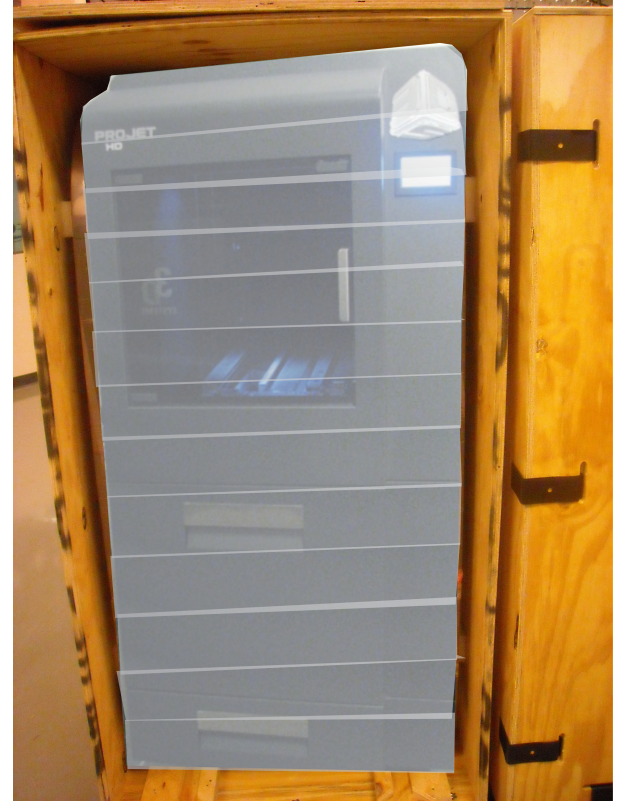

# <span id="page-16-0"></span>**02.0 Safety Symbols & Definitions**

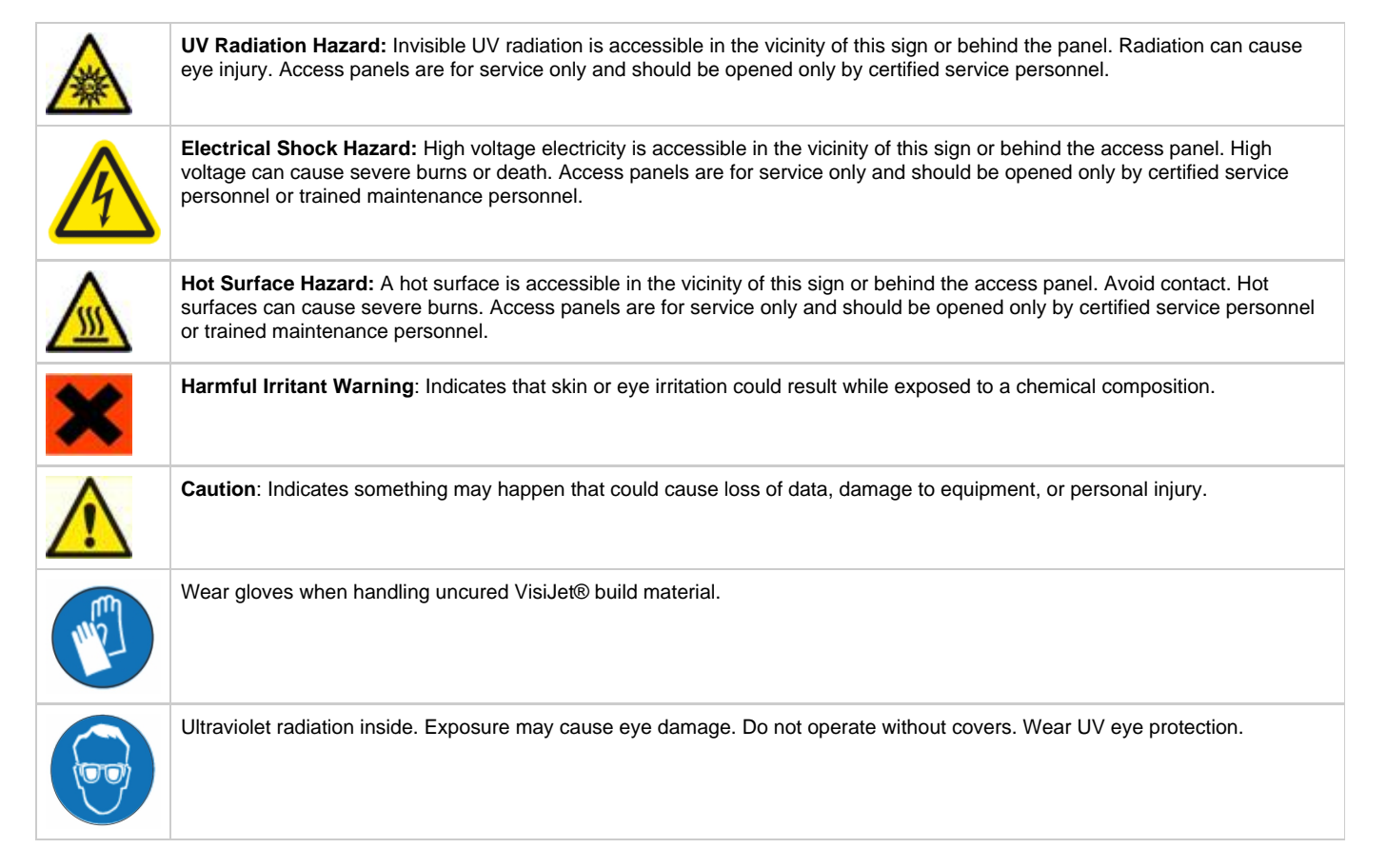

# <span id="page-17-0"></span>**03.0 Safety Guidelines**

Before using the printer, your company should have a safety program in place. The safety program should:

- Label and point out hazardous equipment, materials, and procedures.
- Explain what to do in case of an emergency.
- Provide information about hazards of equipment and materials in the form of Material Safety Data Sheets (MSDSs). The MSDSs are provided with all materials supplied by 3D Systems.
- [3.1 General](#page-18-0)
- [3.2 Electrical](#page-19-0)
- [3.3 Ultraviolet \(UV\) Light](#page-20-0)

# <span id="page-18-0"></span>**3.1 General**

The printer is designed with built in safety features, improper use and malfunctions can cause injury to personnel. To prevent unsafe operation, the printer will automatically shut down if unsafe conditions are detected.

#### **Follow these safety guidelines when operating the printer:**

- Read and follow all printer instructions.
- Follow all safety rules and heed all cautions and warnings in this guide.
- Do not attempt to open chamber door while build in progress.
- Do not use any material without reviewing the [Material Safety Data Sheets \(MSDS/SDS.](http://production3dprinters.com/support/3dp-material-safety-data-sheets-msds)
- Dress power and communication cables behind printer to prevent tripping.
- Do not attempt to access, service, or adjust printer components. Do not attempt to perform any maintenance procedures unless specifically trained to do so.
- Operators who are trained to operate system and perform all necessary tasks to create a part.
- Certified service personnel are those who completed the 3D Systems service training package and certified to perform service tasks. Certification may occur at different levels, and service providers should only perform tasks they are authorized and certified to complete. Do not ignore warning signs posted during printer service operations.
- 
- If an error message appears on the printer's LCD refer to Section [10.0 Error Messages](#page-115-0) within this guide before resuming operation.
- To prevent potential skin-irritation and sensitization due to contact with waste material, follow all guidelines within [Build Material Safety](#page-21-0). To prevent pinch and crush injuries to the hand, use caution when replacing platform inside the build chamber.

# <span id="page-19-0"></span>**3.2 Electrical**

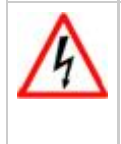

**DANGER: Hazardous voltage exists inside the printer. Injury or death from electrical shock can result if you remove the printer's external panels. Panels should only be removed for service by trained and certified 3D Systems Technical Support personnel or your certified service reseller.**

**To prevent electrical shock, the printer will not operate unless external panels are installed. Check the facility's [electrical](#page-31-0)  service rating before you connect power to the printer.**

# <span id="page-20-0"></span>**3.3 Ultraviolet (UV) Light**

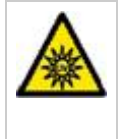

**CAUTION: Hazardous UV radiation exists inside the printer build chamber during build job. Eye injury or blindness can result if chamber door is opened while a build job is in progress. If a build job is running, abort build job before attempting to open chamber door.**

**To prevent eye injury, ultraviolet (UV) light inside the chamber will not operate when chamber door is open. When closed, the chamber door keeps UV radiation from escaping. The chamber door remains locked if build job is paused.**

# <span id="page-21-0"></span>**04.0 Part Material Safety**

Users of the printer should be informed of potential hazards of part material prior to working with a printer, or performing duties which may result in exposure to uncured part material, such as removal of material waste pan and empty material cartridges.

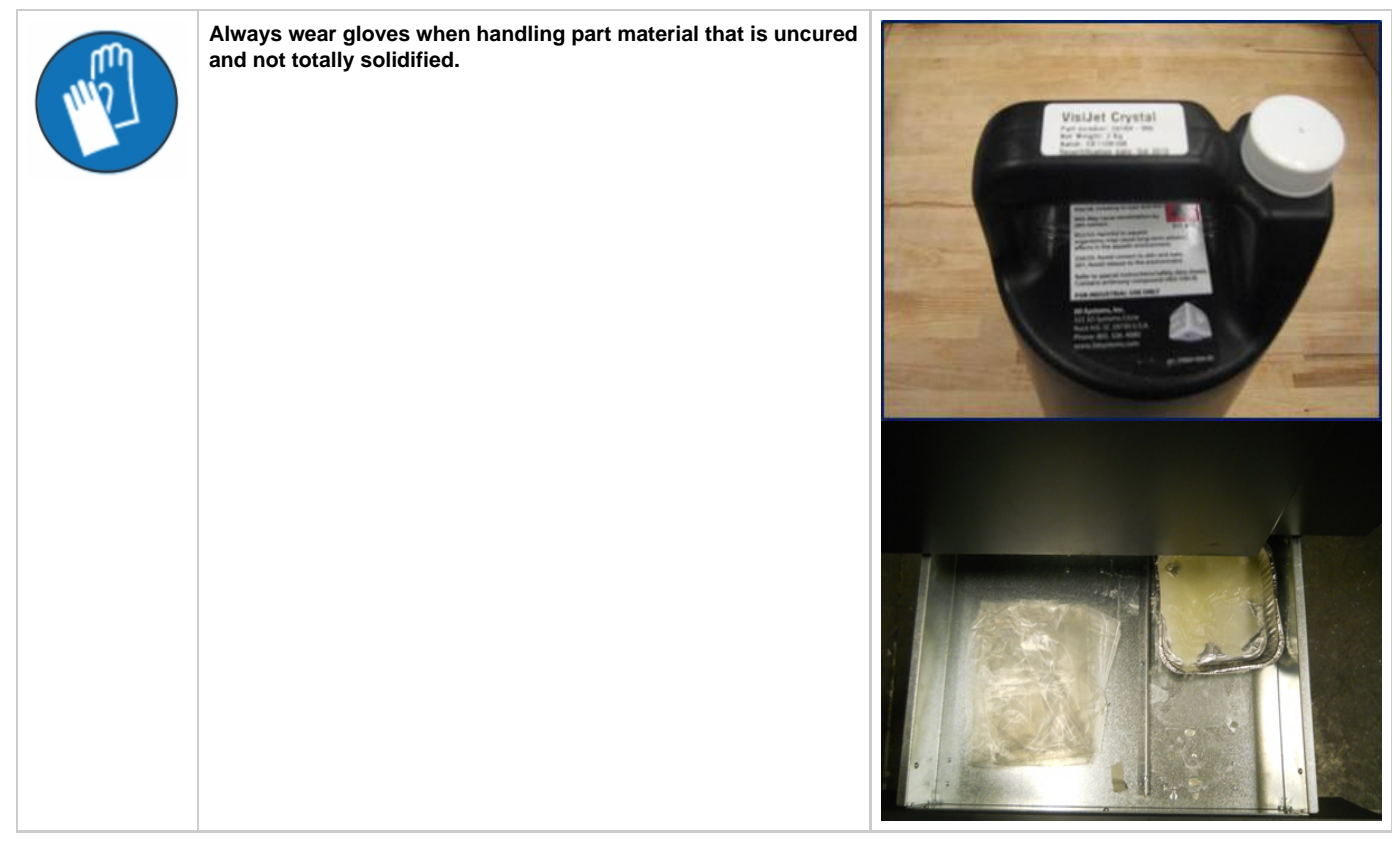

- [4.1 Disposal](#page-22-0)
- [4.2 Health Hazards](#page-23-0)
- [4.3 Material Handling](#page-24-0)
- [4.4 Personal Protection Equipment](#page-25-0)
- [4.5 Regulatory Information](#page-26-0)
- [4.6 Spilled VisiJet® Material](#page-27-0)
- [4.7 Waste Removal](#page-28-0)
- [4.8 Material Storage](#page-29-0)

## <span id="page-22-0"></span>**4.1 Disposal**

Disposal of **fully cured** parts produced are not subject to regulations of any known agency worldwide. VisiJet® support material cartridges may be disposed of in ordinary office trash.

**Uncured** part material waste is classified as regulated, and in some areas hazardous, requiring special packaging, transportation, and disposal. The disposal of partially cured or uncured part material must comply with all local, state, and federal environmental safety regulations. Applicable part "waste" includes cartridges(empty or full) and waste pans. Any materials used cleaning up uncured part material should be disposed of as uncured part material.

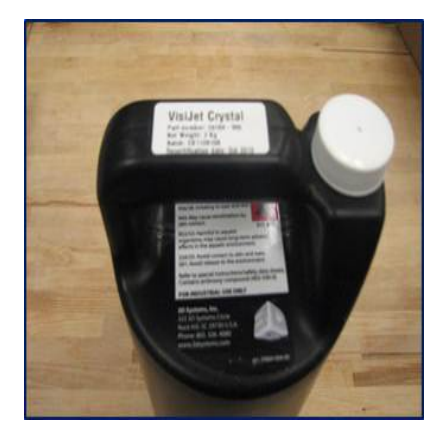

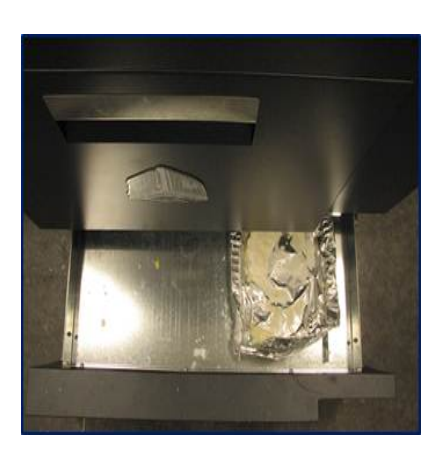

To find out facility disposal requirements, contact a local waste disposal provider. (Local environmental regulatory agency should have a list of qualified providers.) You will need to give disposal service provider a copy of the part material MSDS / SDS, and possibly other forms included in the Appendix of your **VisiJet® Material Handling Guide**, such as Waste Profile Worksheet and SNUR (Significant New Use Regulation - U.S. only). A report will be provided, indicating disposal requirements, as well as a quotation for regularly scheduled pickups. If assistance is needed locating a waste disposal provider, or completing a waste disposal form, contact local 3D Systems [Technical Support H](#page-139-0)otline.

3D Systems assumes no liability or responsibility for proper disposal of uncured part material. Proper disposal of uncured part material is the sole responsibility of the user.

## <span id="page-23-0"></span>**4.2 Health Hazards**

### **Health Hazards**

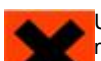

Uncured VisiJet® part material is a sensitizer. Skin or eye irritation could occur when exposed to the chemical composition of the material.

Any chemical may exert harmful effects if contacts or enters the body. VisiJet® part material is a sensitizer and irritant.

### **Skin Sensitization**

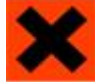

CAUTION: Uncured VisiJet® part material is a sensitizer. Skin or eye irritation could occur when exposed to the chemical composition of the material.

Uncured material is a sensitizer, and can cause allergic reactions if contacts skin without protective gloves. Refer to [personal protection](#page-25-0) [equipment f](#page-25-0)or more information. To avoid sensitization, do not allow uncured material to contact skin. Consult the MSDS for specific information about the sensitization potential.

#### **Inhalation**

Under normal operation, inhalation is not an expected route of entry.

#### **Ingestion**

**CAUTION: Uncured VisiJet® part material is toxic if ingested.**

Uncured material is toxic if ingested. Uncured material must not be present where food and drink are stored, prepared, or consumed and not ingested. After handling materials, wash hands with soap and water before consuming or preparing food.

### **Handling Finished Parts**

Finished (cured) parts can be handled or disposed of the same as standard household plastic products. VisiJet® parts are not recyclable. VisiJet® materials are not intended for, and cannot be used for medical implant, or food or drink handling applications.

#### **Exposure control**

The printer has a variety of built-in engineering controls which are designed to prevent operator exposure. Do not try to change or disable these controls.

#### **Hygienic Practices**

Appropriate hygienic practices should be followed, including washing with soap and water before meals, breaks, smoking, applying cosmetics, using toilet facilities, and after work.

Employees should be alerted to the need to clean and rinse off any contacted surface promptly in order to prevent further contamination. Ensure a convenient washroom location is provided with access to soap, water, and disposable paper towels.

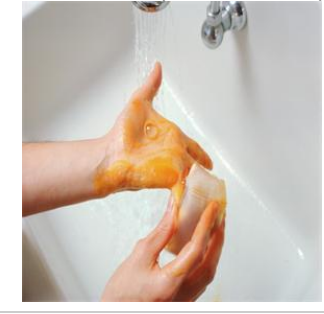

## <span id="page-24-0"></span>**4.3 Material Handling**

### **Emergency (MSDS)**

Chemtrec USA **(800) 424-9300**; Europe **+1-703-527-3887 Packaging Inspection**

### The VisiJet® material cartridge are packaged in shipping cartons. Upon receipt of material shipments, inspect cardboard carton exterior for signs of damage and leakage. If leakage is observed, DO NOT open carton, and contact 3D Systems's [Technical Support](#page-139-0) Hotline. If no leakage is observed, keep the material cartridge in their cartons and store until material is used.

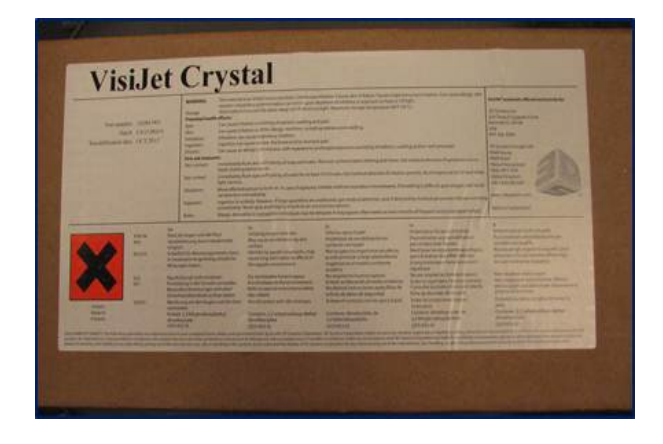

#### **Part Building**

If uncured material is observed on the part or platform after build, this is an abnormal condition, and is an indication the printer requires servicing by 3D Systems or a certified servicing reseller. Assume any liquid or paste-like material is part material. Do not directly touch uncured part material without protective gloves. Discontinue use of the printer pending service by a 3D Systems Technical Support Representative.

### **Flammability and Combustibility**

Do not expose materials to heat at or above 230°F (110°C), flames, sparks, or any source of ignition. (Though the U.S. Department of Transportation does not consider VisiJet materials a "flammability hazard," they do classify them "combustible" based on flash points.) For more information on VisiJet material flash points and combustibility, see VisiJet® Material Handling and Post Processing Guide.

# <span id="page-25-0"></span>**4.4 Personal Protection Equipment**

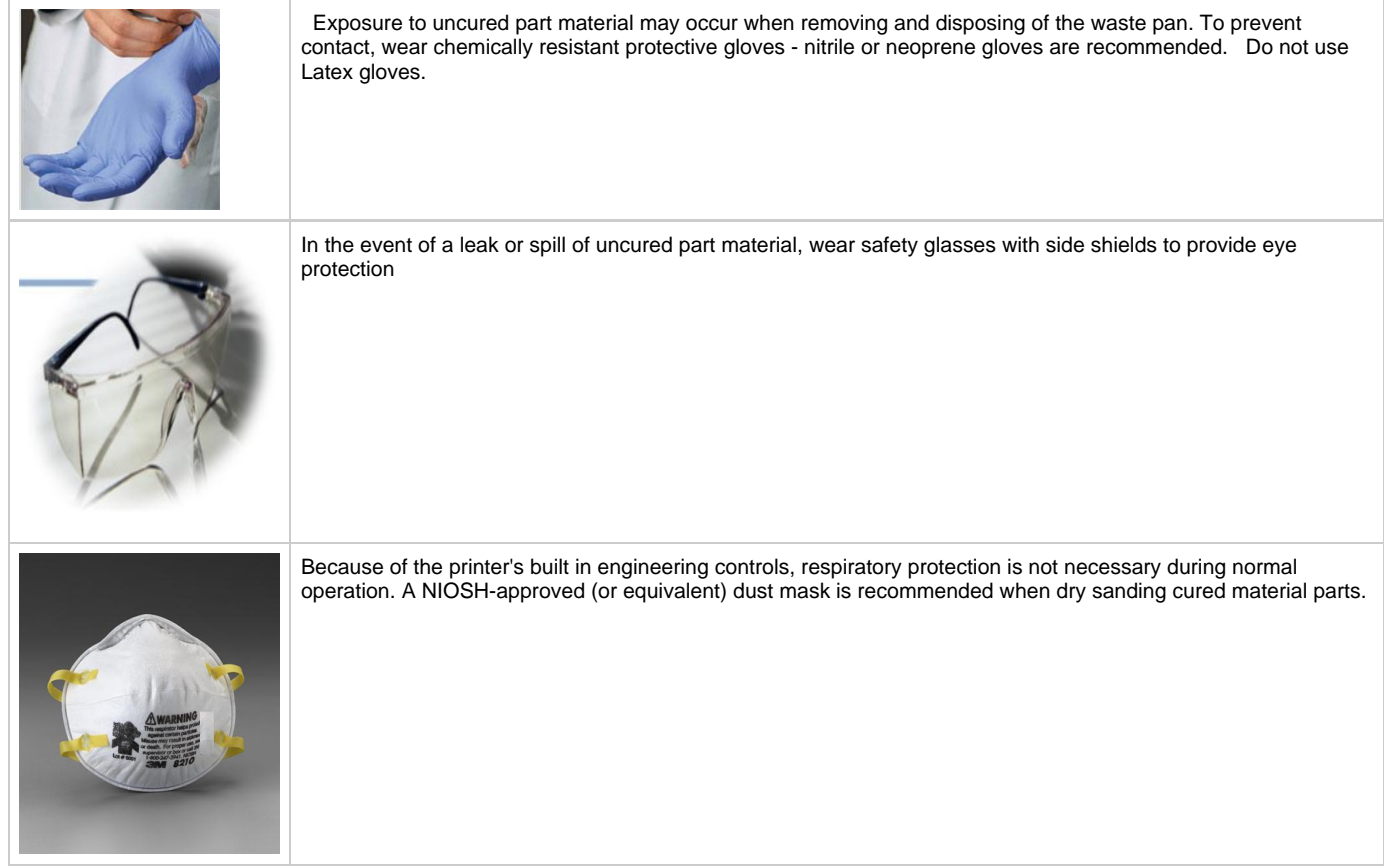

# <span id="page-26-0"></span>**4.5 Regulatory Information**

Support material has no known regulatory requirements.

In the U.S., **uncured** material is subject to special EPA disposal regulations and record-keeping requirements. "Uncured VisiJet® material" includes any part material cartridge (empty or full),and waste pan which is partly uncured part material. For complete disposal regulation details, see Appendix in your Material Handling Guide.

In the U.S., you must keep the following disposal records for five years after the date of disposal:

- The quantity of part material received (new or "virgin").
- The name and address of the shipping location (the "responsible party" generally your waste disposal service provider).
- The quantity of part material shipped (disposed). For further information, see your Material Handling Guide.

For assistance, contact 3D Systems [Technical Support](#page-139-0).

## <span id="page-27-0"></span>**4.6 Spilled VisiJet® Material**

Spills of material are HIGHLY UNLIKELY, and should NOT occur in normal operation of the printer. If a leak occurs, it is an indication of a serious printer malfunction.

The first priority is to protect users from inadvertently touching material. Spills of support material can be cleaned without use of protective gear, and disposed of as office trash. Handling uncured part material requires use of gloves and other [personnel protective equipment t](#page-25-0)o ensure no direct contact with uncured part material. If you don't know which material it is, assume it to be uncured part material, and handle accordingly with the recommended personal protective equipment.

Promptly remove spilled material, dispose of waste material, and cleanup materials per local regulatory requirements. Discontinue use of the printer, and contact 3D Systems [Technical Support f](#page-139-0)or a service visit to determine and repair the source of leakage.

Small spills of uncured liquid part material can be cleaned up using disposable towels, non-reusable rags, or absorbing materials such as sawdust, clay, diatomaceous earth, or activated charcoal. If spilled material is hot (liquid), wait until cools and gels before wiping up. After wiping up the spill, wipe surface with denatured or isopropyl alcohol and clean thoroughly with soap and water.

Consider avoiding placement of the printer over carpeting, or consider use of barriers to avoid the possibility of carpet damage if spills were to occur.

Advise service provider involved, of the spilled material, and provide MSDS and other material information prior to contact with the material. Advise them of disposal requirements for part material and clean-up products if part material (uncured) is the spilled material. Use of heat above 65°C (149°F) may prove helpful in removing spilled part material from carpet.

Tools contaminated with part material should be cleaned prior to reuse. Solvents such as denatured alcohol or Iso-Propyl Alcohol (IPA), are normally required to clean equipment and tools. Wash with soap and water to remove any traces of excess part material or solvent. Contact solvent suppliers for information on proper handling of solvents if used for clean-up.

## <span id="page-28-0"></span>**4.7 Waste Removal**

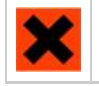

CAUTION: Uncured part material is a sensitizer. Skin or eye irritation could occur when exposed to the chemical composition of the material.

[Wear protective gloves](#page-25-0) before removing any waste product from the printer. Be careful not to spill, drop, or expose others to these materials particularly part material or waste pan. Dispose of all waste material appropriately per local regulatory requirements. Dispose of waste pan (if it is not reusable) containing both support and uncured part material. Replace the wastepan evertime or reuse pan if the pan is reusable.

### <span id="page-29-0"></span>**4.8 Material Storage**

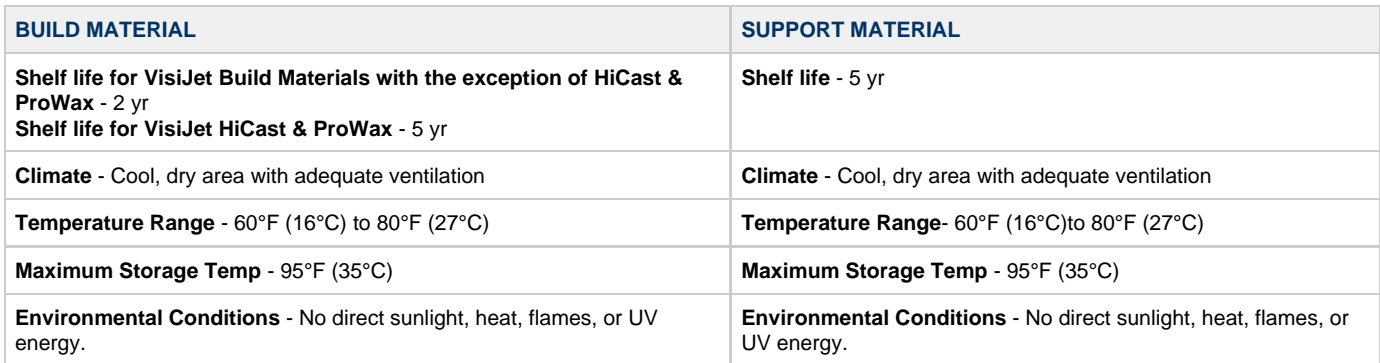

**NOTE: For optimal results, keep stored cartons closed and sealed until material cartridges are ready for use.**

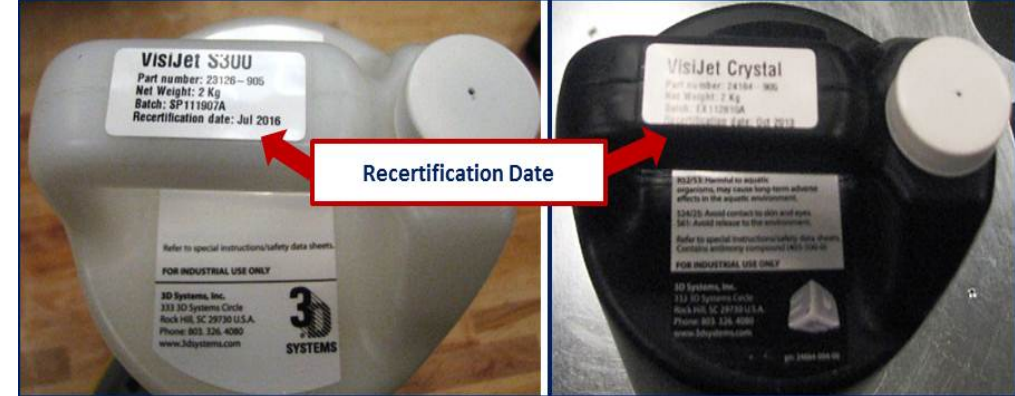

Always check material "Recertification Date" before use. Do not load material cartridges into printer if cartridge date has expired. When printer detects an expired cartridge, it aborts the build and rejects the cartridge.

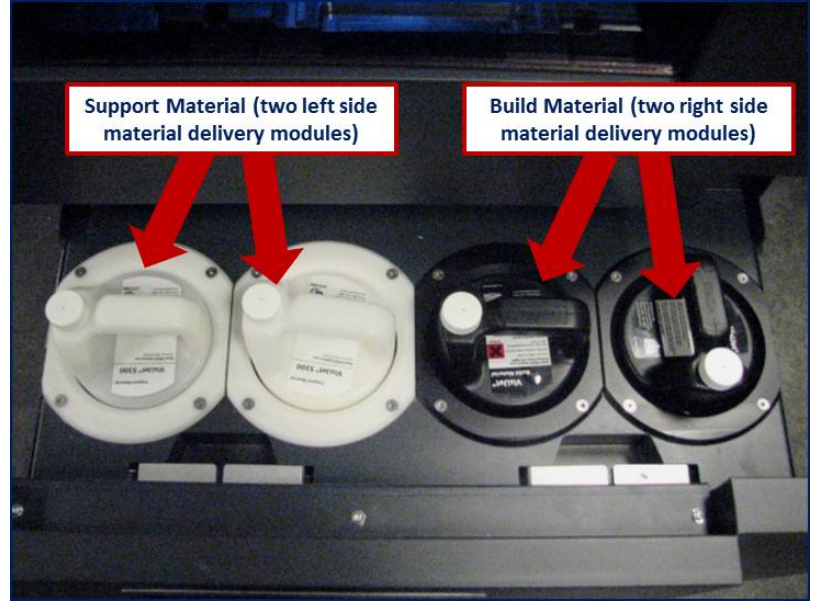

Support (**white**) material must be loaded in the **left** side of material drawer. VisiJet part (**black**) material cartridges must be loaded in the **right** side of material drawer. Before loading cartridges into printer, inspect the cartridges for signs of damage or leakage. Do not load a damaged or leaking cartridges. Dispose of material cartridge according to local regulations.

**Storing a Partially Used Material Cartridges**

It is important not to lay material cartridges that are partially used on their side. Doing so will cause material to seep through the vent cap and clogging cap. This will cause damage to the material cartridge if used for a later build.

To store a partially used material cartridges, insert cartridge into a plastic bag with the vent cap up; place cartridge into its original shipping carton's sleeves and carton. Do not remove a partially used Support Bottle from the MDM if the MDM is NOT heating; the material will solidify and cause a breakage.

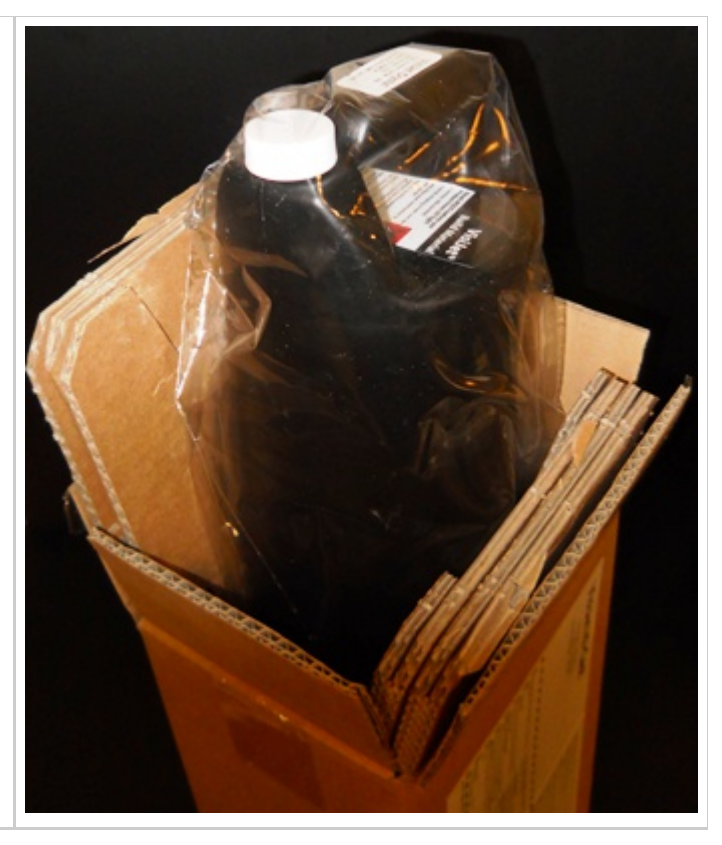

# <span id="page-31-0"></span>**05.0 System Requirements**

### **Power Rating**

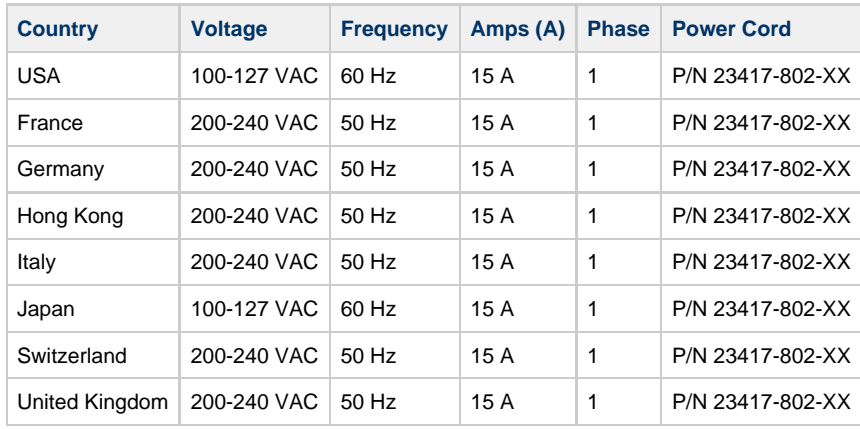

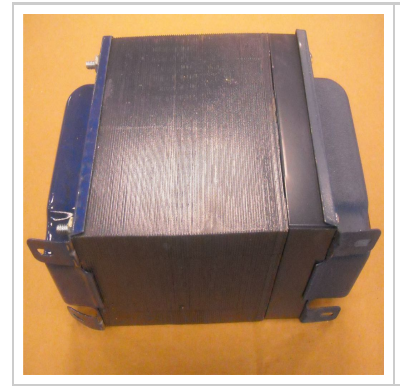

If connecting the printer to a 200-240 VAC facility power outlet, connect the power cord (located inside printer's country kit)to the external transformer. Connect the transformer's power supply to the facility's outlet.

# <span id="page-32-0"></span>**06.0 Familiarization**

The 3-D printer system is a Multi-Jet-Modeling (MJM) line of printers. The solid imaging printer produces plastic prototype parts from 3D solid Computer-Aided Design (CAD) models and through the printer client software. The parts are generated in a rapid prototyping (RP) environment. The primary features of the 3-D printer are the user interface, build chamber, material delivery module, and the waste material drawer. The back of the printer houses the power switch, internet and the power cord connections.

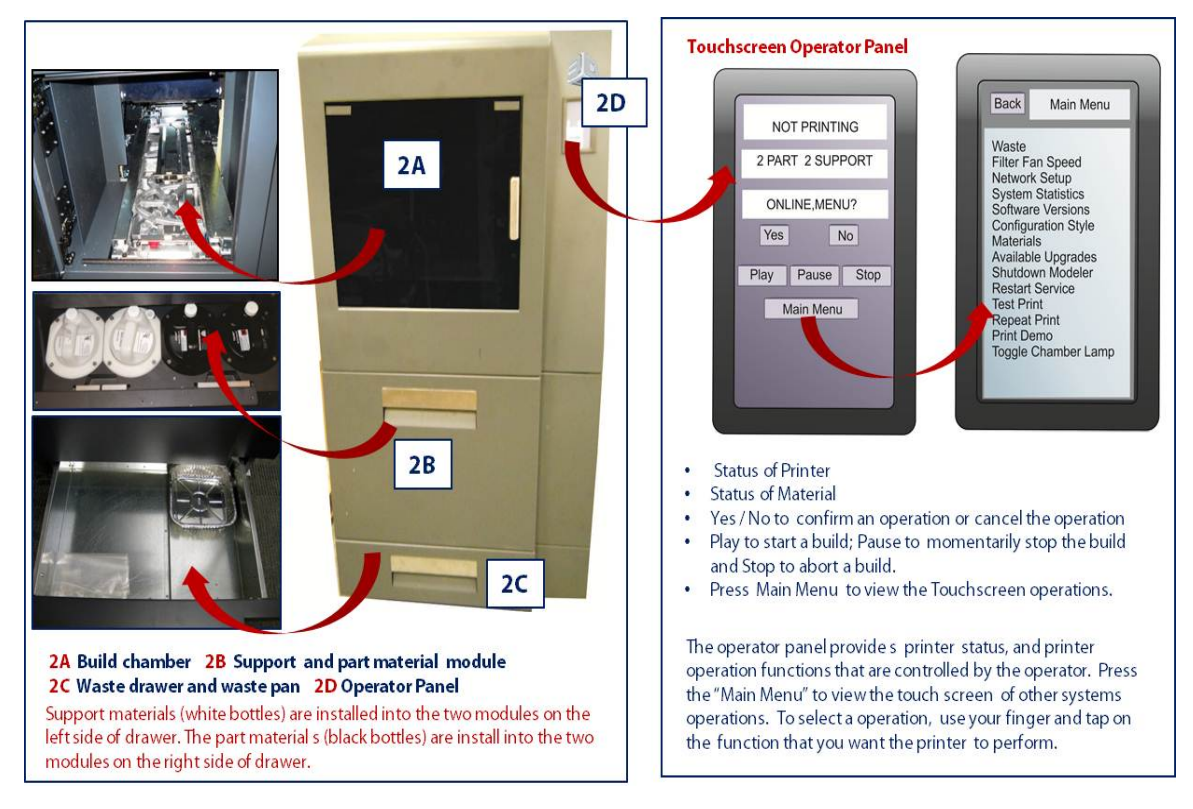

The three dimensional solid parts built by the printer consist of two materials (support material and part material). The support material is a wax based material providing adhesion to build platform, as well as, providing material used to produce supports required to build the model. The part material used to build the parts is an ultraviolet (UV) curable material. After a layer of material is deposited in the build chamber, the part is exposed to a UV flashlamp. The UV energy is absorbed by the material converting a liquid part material to a solid polymer. When the build is complete the part (consisting of the two materials) is adhered to the build platform by means of the support material.

The material delivery module consist of four material cartridge holders; the two left side holders are for the support material (white) cartridges. The right side of the module are for two part material (black) cartridges. Once materials are heated, the materials are feed to the printhead. Material waste is generated by two processes; cleaning the printhead array plate and planarization. The cleaning process involves purging jets and wiping the printhead array plate. Gravity pulls the waste material from the Head Maintenance Station (HMS) trough into the waste umbilical. The combined waste material is then purged. The printhead cleaning process is invoked automatically prior to test build and parts build.

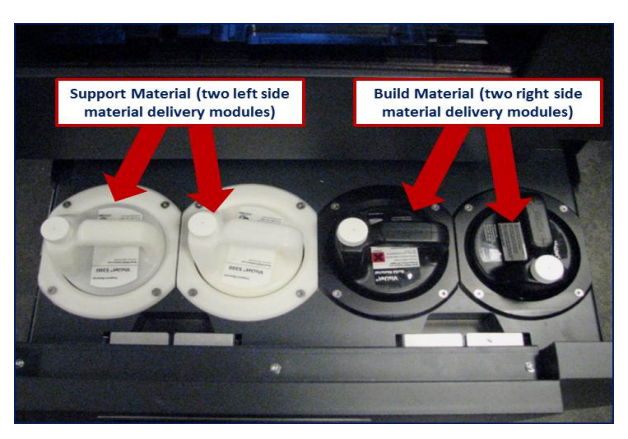

After the build is complete, the platform and the part is then removed from the printer. A secondary operation, known as finishing, is required to provide a finished/cleaned part. Refer to your ProJet™ Finisher's Guide for more information.

# <span id="page-34-0"></span>**6.1 System Functions**

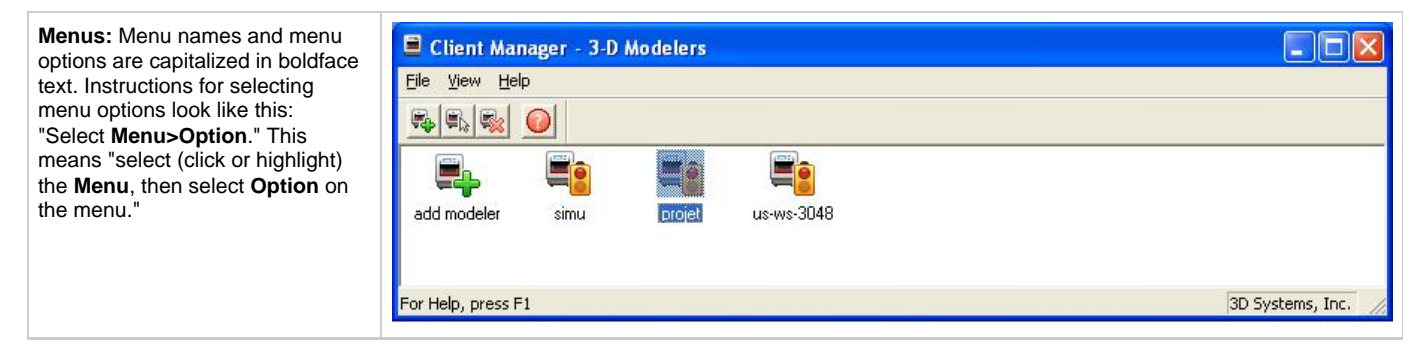

**Operator's Touchscreen Control Panel**

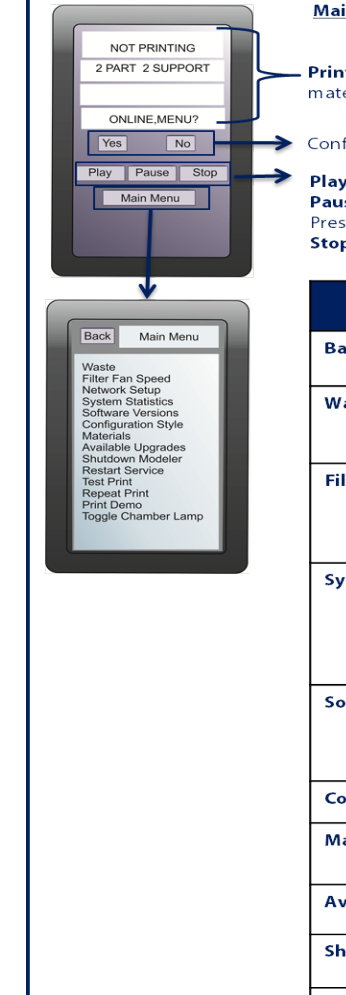

### in Control Panel

**nter or Build Status-** notifies the state of the printer; error messages;<br>terial bottle quantities in use; if interaction is needed by the operator,

### firm Yes or No to printer's message that appears in "Printer or Build Status"

**y:** Begins a build or brings printer online<br>**1se:** Stops printing momentarily to change material bottles or empty waste drawer.<br>ss Pause again to resume printing<br>**p:** aborts a print job

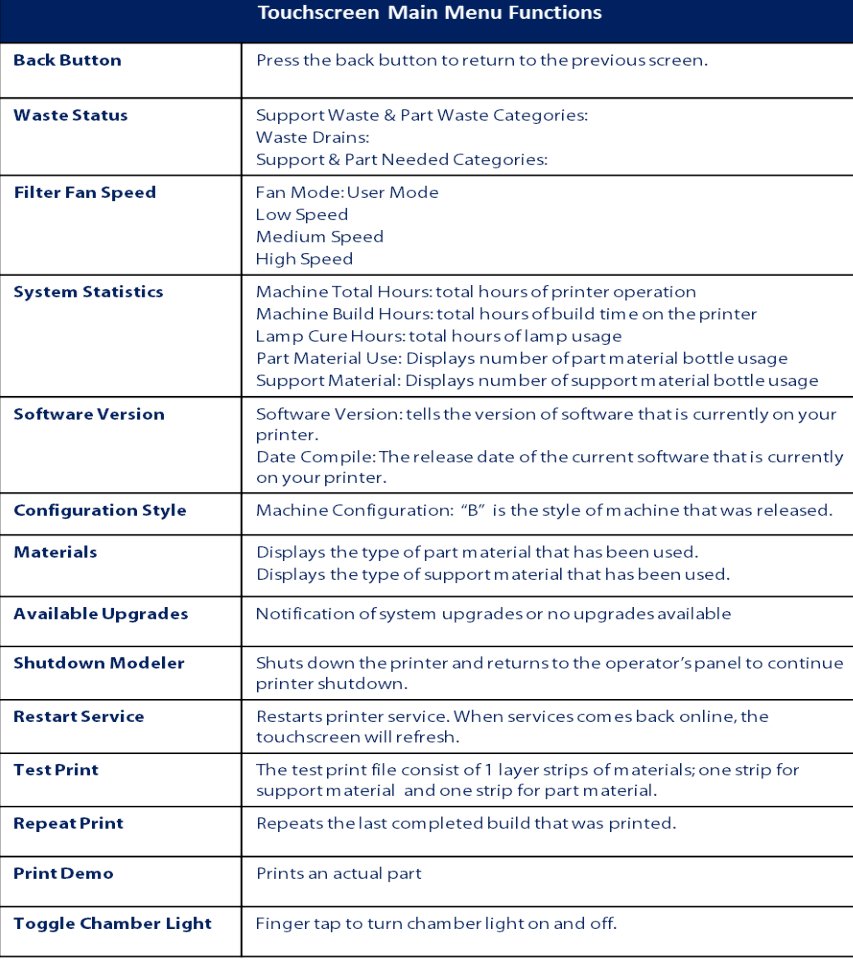
# <span id="page-36-0"></span>**07.0 Printer Setup**

To prepare and build part files, connect your PC and printer to the network. For additional information refer to ProJet Facility Requirements Guide.

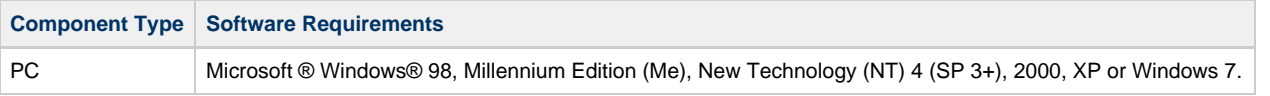

[7.1 Power on Printer](#page-37-0)

- [7.2 Install Material Cartridges and Print Platform](#page-38-0)
- [7.3 Install and Run ProJet™ 3-D Client Software](#page-41-0)
	- [7.3.1 Setting Up E-Mail](#page-44-0)
- [7.4 Create STL File\(s\) to Build](#page-47-0) [7.5 Submit a Test Print or Print Demo](#page-48-0)

## <span id="page-37-0"></span>**7.1 Power on Printer**

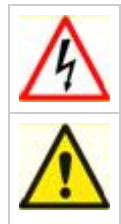

WARNING: Read and follow safety guidelines in [Electrical Safety.](#page-19-0) Ignoring these guidelines could result in death, bodily injury, or printer damage due to electrical shock or fire.

CAUTION: Verify printer's rear panel power switch is OFF. Connecting power with switch on can damage printer and cause bodily injury or death due to sudden, unexpected mechanical motion.

1. Plug printer power cord P/N 23417-802-XX into printer's rear panel socket. Plug power cord into a grounded power outlet.

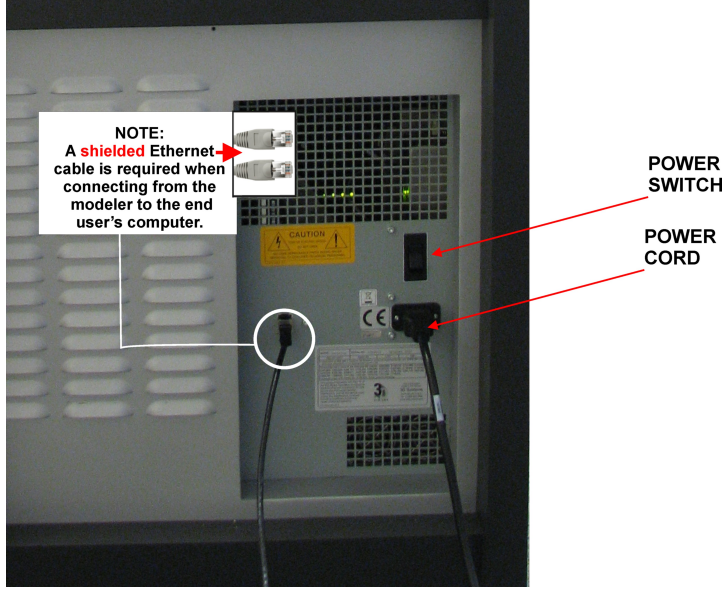

2. If 200-240 VAC required, connect power cord to external transformer in kit P/N 23418-801-XX, then plug transformer power cord into a grounded power outlet.

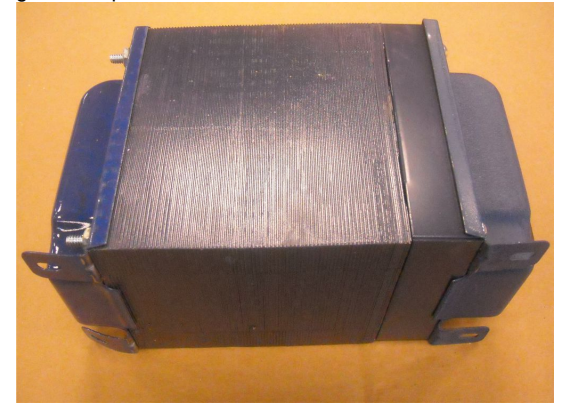

3. Place switch located at the rear of printer to the ON position. 4. Wait 4 hours for printer to warm up before bringing printer online to start a build job.

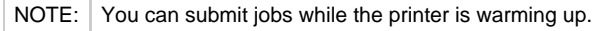

## <span id="page-38-0"></span>**7.2 Install Material Cartridges and Print Platform**

#### **Material Cartridges**

The printer's material delivery module houses two support material cartridge holders and two part material cartridge holders. The delivery module is located below the build chamber.

The part material cartridges are installed into the two holders located in the right side of drawer.

The support material cartridges are installed into the two holders located in the left side of drawer.

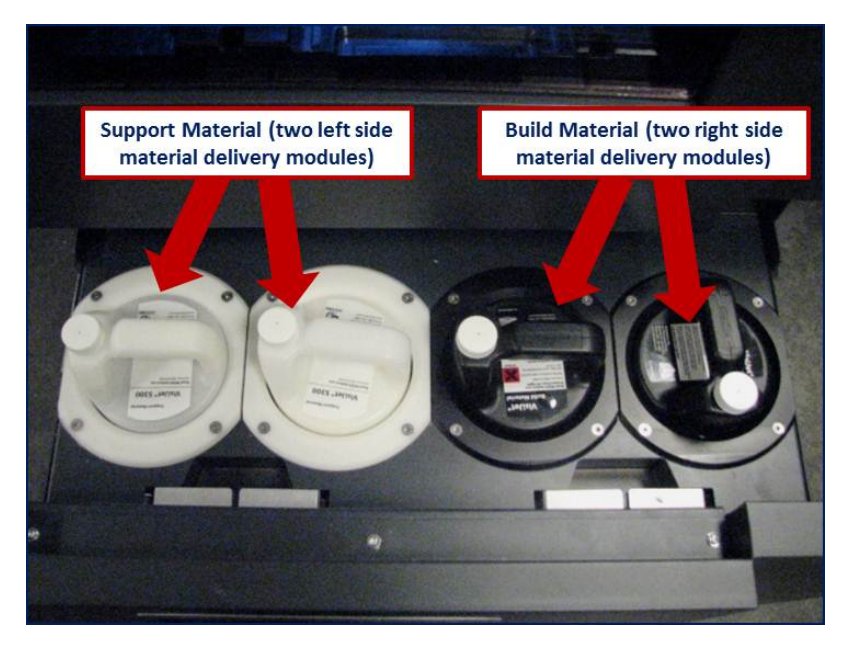

**NOTE: Before handling the part material cartridge, read the [Material Safety Data Sheet \(MSDS](http://printin3d.com/3d-printer-materials/projet-3000-5000-3d-printer-materials).**

**After powering on the printer, there is a 15 minute warmup period before the material cartridges can be installed. The user touchscreen operator's panel will direct you when the printer is warm enough to install material cartridges.**

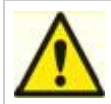

**CAUTION: Do not remove a cold material cartridge from the printer that has started the warming stage. Doing so could cause damage to the material cartridge and the MDM. Wait the required 15 minutes if it is necessary to remove cartridges.**

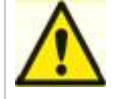

**CAUTION: When fully melted hot material cartridges are removed from the MDM, do nor lay the cartridges on the side; the material will solidify in the vent cap cause the vent to clog. Do not reuse the cartridge in the MDM without turning the clogged vent cap, 1 1/2 turns. Doing so will cause the cartridge to collapse and may cause damage to the MDM.**

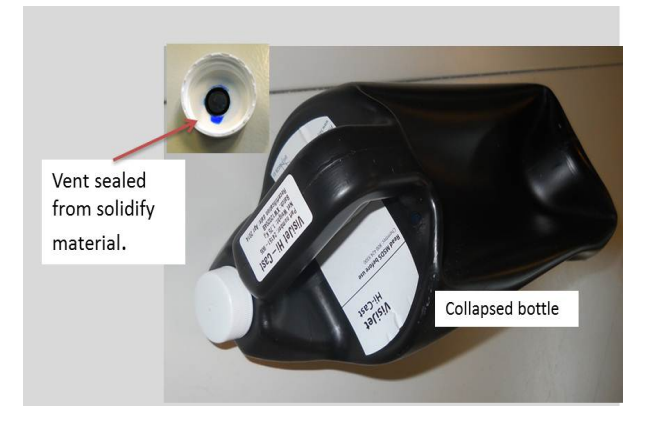

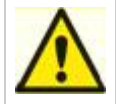

**CAUTION: Please keep bottles clean to avoid any chemical or particulate contamination of the bottle surface or bottle cap. Any contamination can be transferred from the bottle to the MDM and cause problems. The MDM must also be kept clean from chemicals or particulate contamination.**

#### **Installing Material Cartridges**

- 1. Unpack cartridges and the MSDS/SDS Sheet from cartons. Save sleeves and material carton to store partially used material cartridges.
- 2. Using a lint free wipe and IPA, wipe the cartridges on all sides including the handle and the colder cap to ensure that no chemical or particulate contamination are present before installing them into the MDM.
- 3. Open material delivery module and install two parts cartridge into the right side of module. Push cartridges down into holder until they are fully seated.
- 4. Insert the support material cartridges; ensure they are fully seated into the two left side holders. **NOTE: If cartridges are not fully seated in holders, the drawer will not close.**

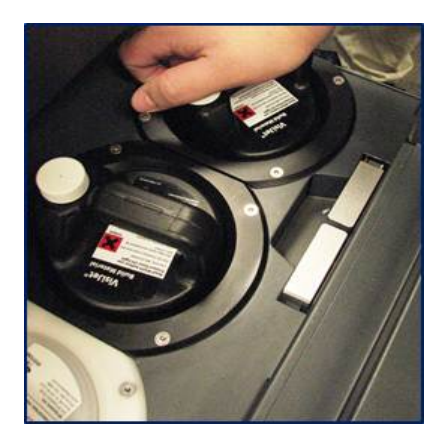

#### **Removing Material Cartridges**

1. Each holder has a a latch located at the front of cartridge holders. To remove cartridges, open drawer and pull latch up; lift cartridge out of module.

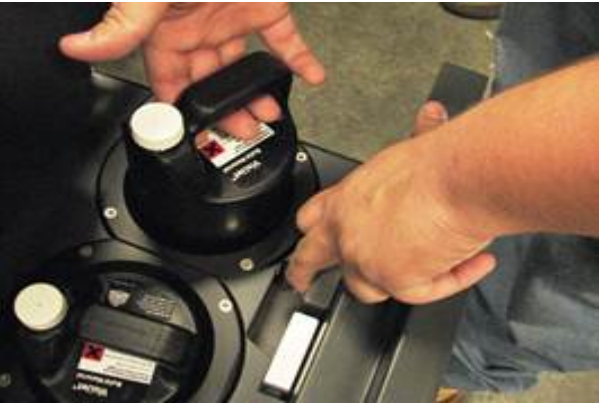

#### **Cleaning MDM Holders**

When changing material bottles during printing, molten material may be present in the MDM holder after the bottle is removed. If a large pool of

material is present (latch is submerged and walls of MDM are reached), do not place a clean material bottle into holder. The holder will require cleaning before inserting a new bottle.

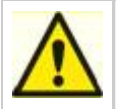

**Caution: The MDM holder and molten material will be hot; avoid touching the sides of the holder during the cleaning process. Wear heat resistant gloves and goggles.**

**To Clean:**

- Insert a lint free cloth to absorb the material in the MDM holder.
- Using a long tool, such as tongs; remove the saturated cloth from the holder and place in a waste bag. Continue to clean the holder until all material is removed.
- After the holder is clean, ensure there is no debris or lint left inside of holder.
- Dispose of waste material and according to your local codes.

#### **Install Print Platform**

- 1. Clean platform using Isopropyl Alcohol before installing into printer.
- 2. Open the chamber door.
- 3. Align platform's rear notch into x-carriage's locating tab at the back of carriage (4A).
- 4. Align platform's front notch (4B) front locating tab.
- 5. Slide the red latch release back and insert latch's tab into the print platform's front notch (4C).
- 6. Insert latch into the x-carriage's front loop bracket (4D). Release latch to secure print platform.
- 7. Close the front door and press "Play" on operator's panel to bring the printer ONLINE (4E).

**To remove the platform,** push latch back and lift platform from x-carriage.

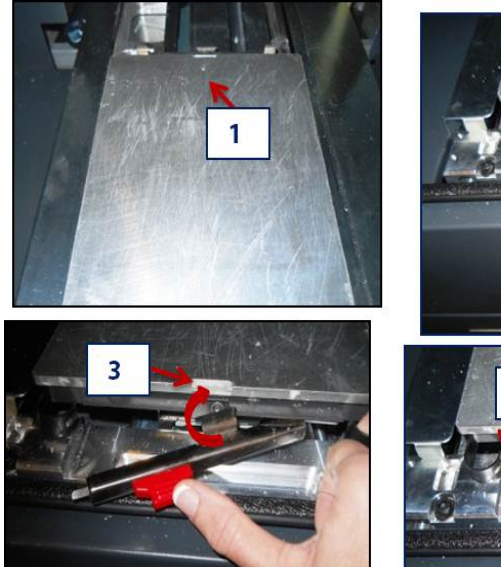

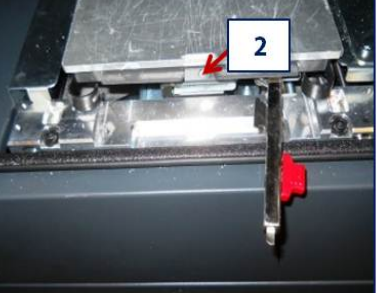

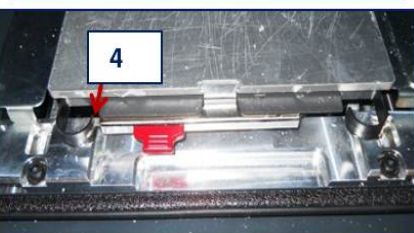

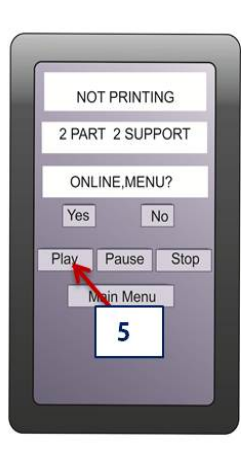

### <span id="page-41-0"></span>**7.3 Install and Run ProJet™ 3-D Client Software**

[7.3.1 Setting Up E-Mail](#page-44-0)

NOTE: Before installing software, ensure network and PC meet [Printer Setup](#page-36-0) requirements.

- 1. Load the **3-D Modeling Client Software** from the USB packaged with the printer accessories kit. An autorun file on the USB will automatically load when USB is inserted into USB port in the computer. If installation program does not start when loaded, select and run **Setup.exe** from the root directory of the USB.
- 2. After successfully installing software, select **Start** from the **Program** menu and then select >**3-D Modeling Client** icon. The printer window appears.

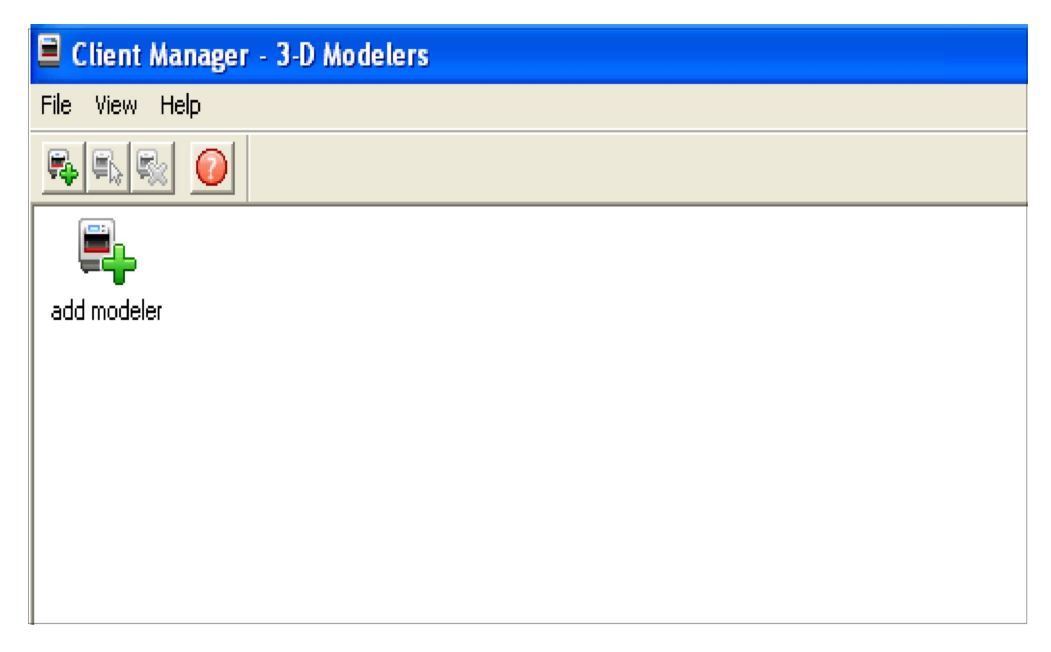

3. Power up printer as described in [7.1 Power on Printer.](#page-37-0) Establish a network connection between printer and PC.

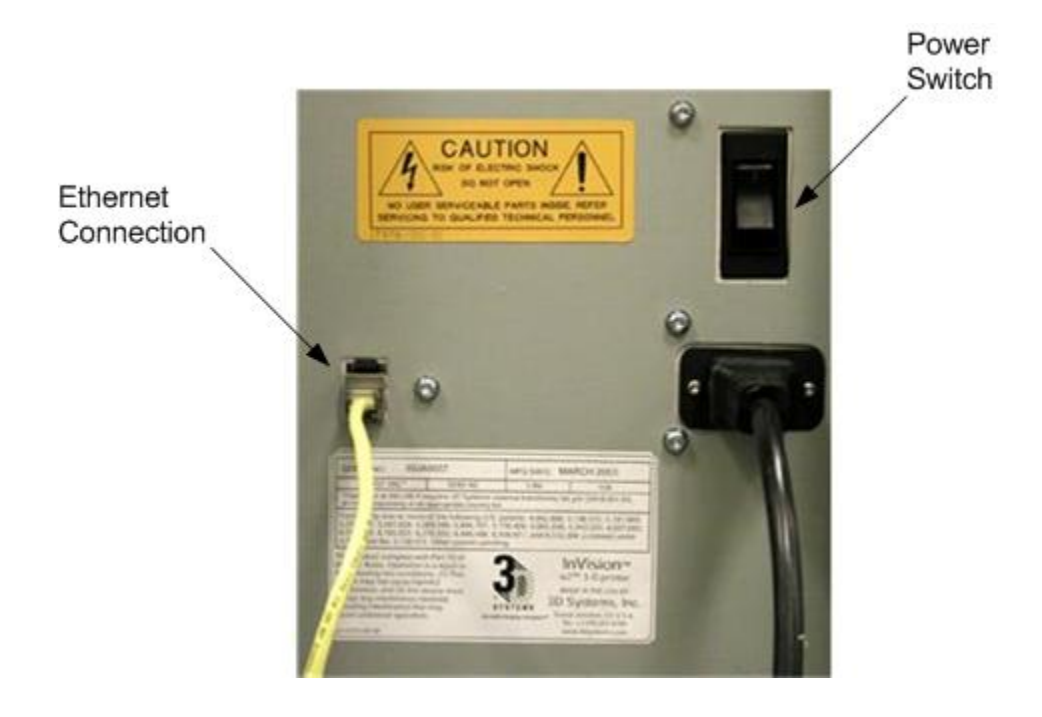

4. You can only submit build jobs to printer having icons in the window. To create an icon for a printer, click **Add printer** icon (or choose **File > Add 3-D printer**), the "Add Printer" window appears, prompting to choose the printer's IP address from list of available printers.

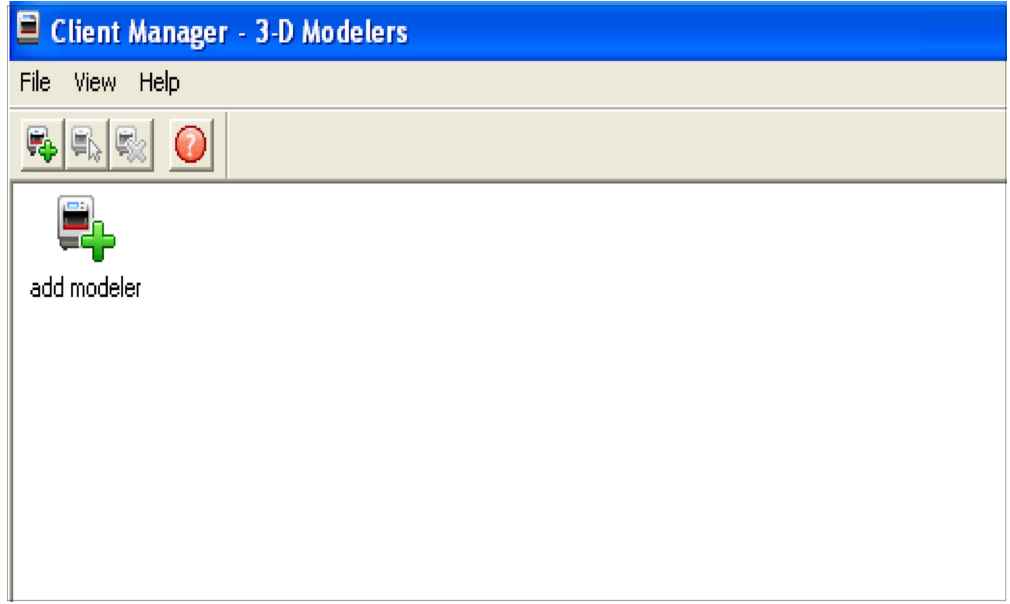

5. Select the IP address for desired printer, click OK. The client software prompts for a printer name. After entering a name, an icon for the printer appears in the 3-D printer window. Once an icon for a printer exists, click it to add files for a build job, preview a build job, sumit a build job, or manage a build job in progress.

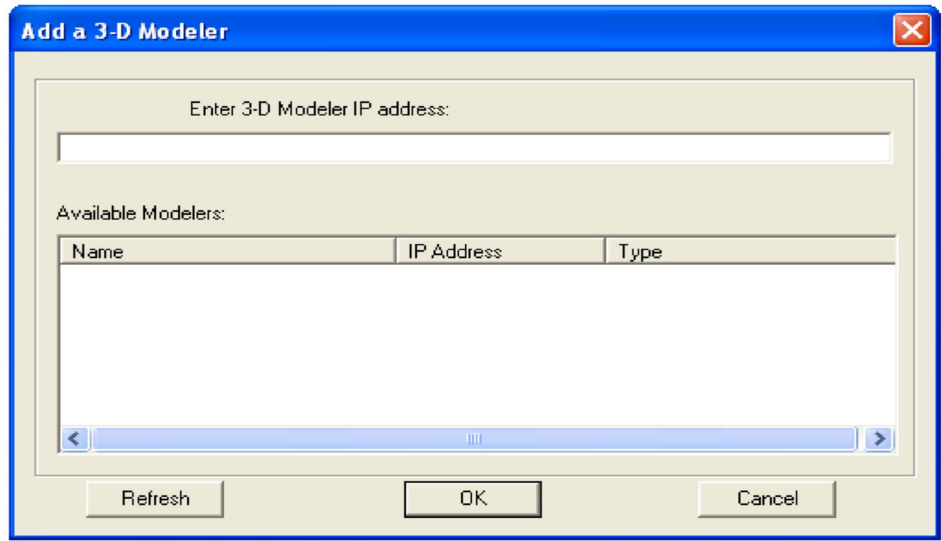

6. After the printer is added, click on the icon in the 3-D printer window or choose **File > Open 3-D printer** to submit build jobs to the printer, or manage build jobs in it's queue. If the printer icon has a red lightning bolt, your PC is not communicating with the printer. Jobs cannot be submitted to the printer until communication is restored.

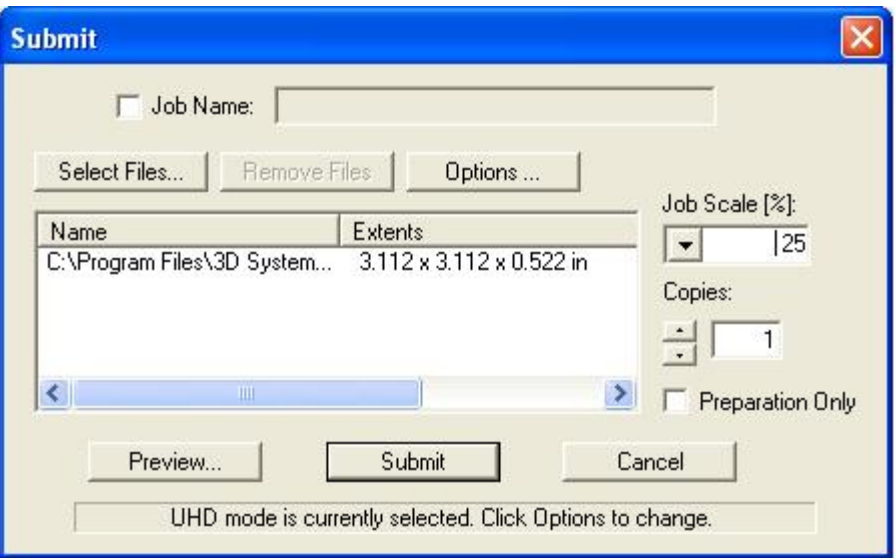

### <span id="page-44-0"></span>**7.3.1 Setting Up E-Mail**

**Note: It is encouraged that you determine what the proper SMTP and DNS server information is before proceeding.**

• Press the Main Menu to display the touchscreen. Back Main Menu Finger tap "Network Setup" NOT PRINTING Once in the "Network Setup" menu, finger tap the "Email Setup;" the Email Setup touchscreen will display. Waste 2 PART 2 SUPPORT **Filter Fan Sper** Network Setup Software Versions ONLINE, MENU? **Configuration Style** Materials Yes No Available Upgrades<br>Shutdown Modeler Play Pause Stop **Restart Service Test Print** Main Menu Repeat Print Print Demo Toggle Chamber Lamp Back Email Setup **Back** Network Setup SMTP Server Name:xxxxxxxxxxx SMTP Server Port:0 Email Setup: Login User Name: smithj IP Address: 000.000.000.000<br>Subnet Mask:000.000.000.000 Login Password: xxxxxxxxx Email on Build Start:1 Computer Name:<br>DNS IP Address: 000.000.000.000 Email on Build Completion:1 Email on Build Abort:1 Email on Cartridge Low:1<br>Admin Email Addr: (Admin. email) User TLS: 0 Send Test Email • In the Email Setup Menu, finger tap on the each option using **Back** Email Setup the keypad. Select Save after setting up the individual options: SMTP Server Name; SMTP Server Port, Login User SMTP Server Name:xxxxxxxxxxx Name; Login Password; Admin Email Address; Use TLS.  $\circ$ SMTP Server Port:0 Login User Name: smithj<br>Login Password: xxxxxxxxx<br>Email on Build Start:1 • Set up according to your preferred providers SMTP settings  $_{\rm d}$ and local DNS settings. Email on Build Completion:1<br>Email on Build Abort:1 ä  $\overline{b}$ M  $\bullet$ The last thing you need to do is set your DNS Server. This  $\mathbf{A}$ Email on Cartridge Low:1<br>Admin Email Addr: (Admin. email) can be accessed and changed via the Network Setup Menu.  $\overline{m}$  $\overline{p}$  $\circ$ User TLS: 0<br>Send Test Email  $\mathbf{s}$  $\mathbf t$ ŵ, **NOTE: The best way to determine your DNS Server, open a command window on your local pc and type in the following:**

**ipconfig /all. Your local DNS Server will be displayed in the returned list. Enter that value in as your DNS Server using the keypad.**

**Suggested Settings for Internal & External SMTP Settings: IMPORTANT: It is very important that you use the Send Test Email option when setting up your email. If you are not receiving emails after setup, please check your Junk Mail before changing your settings to see if your system email is getting sent to that location.**

#### **Internal SMT**

- SMTP Server Name: your internal server
- SMTP Server Port:\* "00000" or your internal server's port
- Login User Name:\* your server's user name
- Login Password:\* your server's password Admin E-mail address: your email
- Use TLS: N

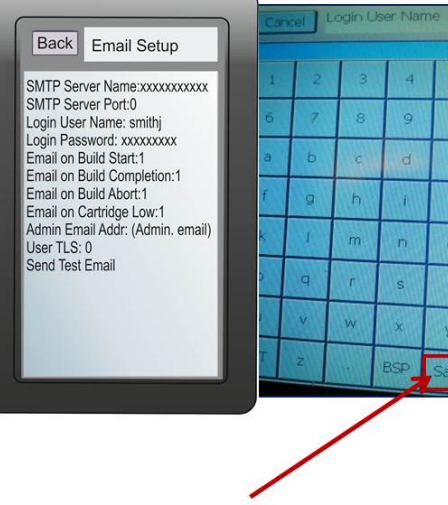

Remember to SAVE each individual settings.

#### **Google Mail** (i.e. Gmail)\*

- SMTP Server Name: smtp.gmail.com or 74.125.45.109
	- SMTP Server Port: 00587 or 00465
	- Login User Name: your user name\*Login Password: your passwordAdmin E-mail address: yourusername@gmail.com
	- Use TLS: Y

#### **Hotmail Live**

- SMTP Server Name: smtp.live.com
- SMTP Server Port: 00587 or 00025
	- Login User Name: yourusername@live.com (Must have "@live.com" after your username)
- Login Password: your password
- Admin E-mail address: yourusername@live.com
- Use TLS: Y

#### **Yahoo! Mail**

#### **IMPORTANT: You must be a Yahoo mail plus account subscriber to use their SMTP Server.**

- SMTP Server Name: smtp.mail.yahoo.com
	- SMTP Server Port: 00465
	- Login User Name: your user name
	- Login Password: your password
	- Admin E-mail Address: yourusername@yahoo.com
	- Use TLS: Y

**NOTE: The external SMTP settings provided here are suggestions that were verified as working at the time of this software release. However, these are subject to change if the provider makes a change. Please verify the settings per your external SMTP provider if you are experiencing problems receiving email.**

# <span id="page-47-0"></span>**7.4 Create STL File(s) to Build**

The printer builds 3-D models from files using industry-standard **.STL** (**ST**ereo**L**ithography) format. Most popular 3-D modeling CAD software packages can save files in STL format. Sample STL files are in the \3-D Modeling Client\Samples folder.

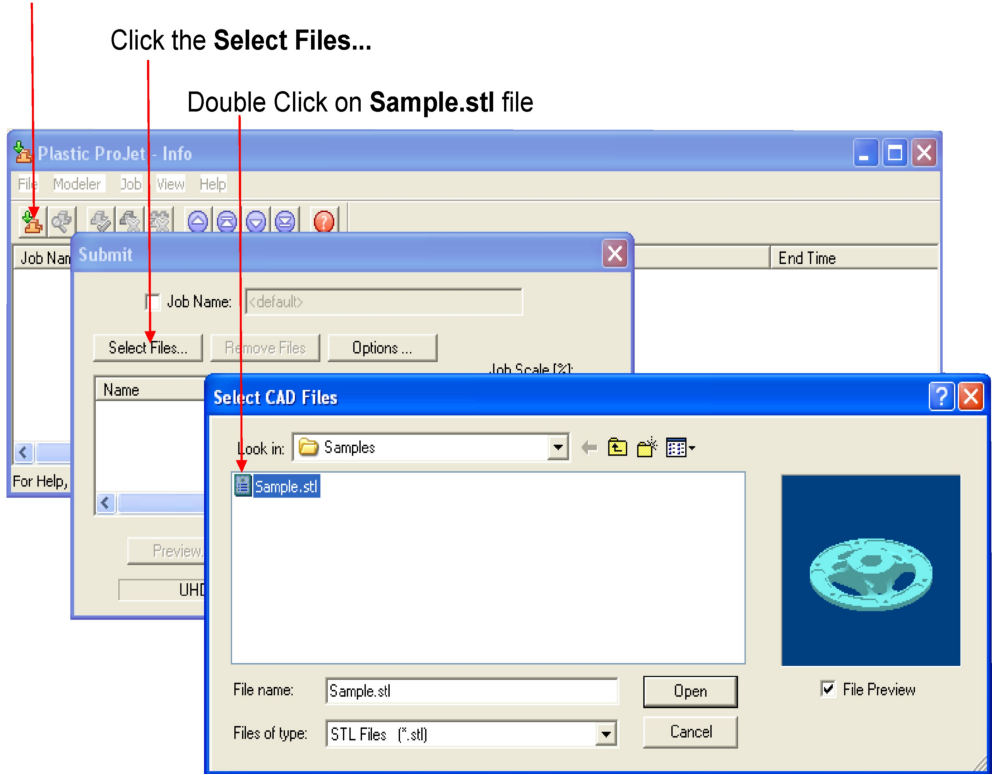

Click the Submit Icon

## <span id="page-48-0"></span>**7.5 Submit a Test Print or Print Demo**

To ensure that the printer is functioning properly, a **Test Print** is recommended. This print print is provided on the ProJet 3500 hard drive. It consist of 1 layer strips of materials; one strip for support material and one strip for part material.

The **Demo Print** is an actual part file that you can use as a test build. Please follow the operation procedure described below. To Start a **Test Print** or **Print Demo**:

- Press **Main Menu** and tap on **Test Print** or **Print Demo** on the touch screen; once selected, it will high-light and then return to the operator's panel.
- In the operator's panel , the message **"PLATFORM CLEAR / DOOR CLOSED? "** or a message to check the waste drawer will display.
- Press **Yes** if the platform is clear and door is closed, otherwise press **No** and ensure that platform is installed and the door is closed.
- If Yes is selected, the printer will begin printing.
- After the print is completed, the message "Remove Print" will display. Open the printer door, and remove the print platform as described in Step 4, "Print Platform \* Installation." For parts post processing instructions, refer to VisiJet® Part Processing User Guide.

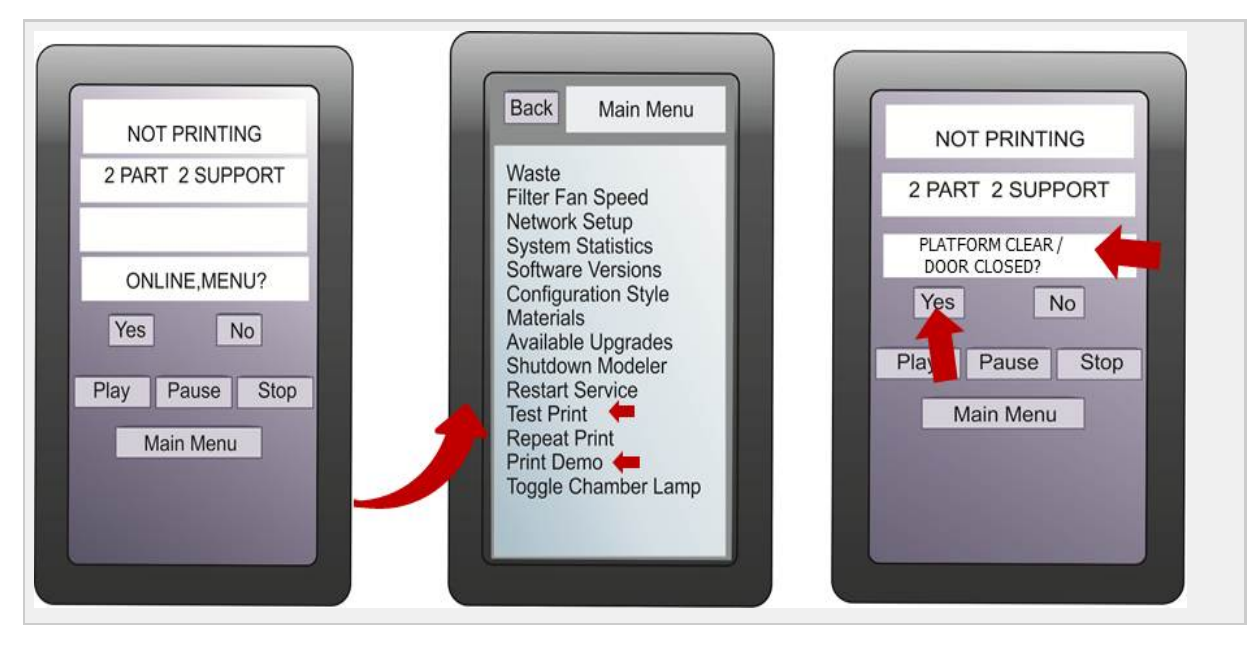

## **08.0 Operations**

This section provides information on Previewing, Saving, Submitting, and Managing jobs through the printer's operator panel menu and 3-D Client Software. In addition this section describes how to remove the build platform, how to empty the waste drawer and how to shut down the printer.

NOTE Make certain the printer is **Off-Line** during the job submittal process. Place the printer on-line after the job is submitted.

- [8.10 Shrink Compensation for ProJet VisiJet® Materials](#page-106-0)
- [8.1 Preview Build Job](#page-50-0)
	- [8.1.10 Undo Zoom](#page-65-0)
	- [8.1.11 Help Topics](#page-66-0)
	- [8.1.12 Selected Part Information](#page-67-0)
	- [8.1.13 Wire Frame Display](#page-68-0)
	- [8.1.14 Bounding Box Display](#page-69-0)
	- [8.1.15 Display Support Creation Surface](#page-70-0)
	- [8.1.15 Shaded Display](#page-71-0)
	- [8.1.16 Isometric View](#page-72-0)
	- [8.1.17 View Platform and Parts](#page-73-0)
	- [8.1.18 View All Parts](#page-74-0)
	- [8.1.19 Selected Parts](#page-75-0)
	- [8.1.1 Cad File](#page-52-0)
	- [8.1.20 Delete](#page-76-0)
	- [8.1.21 Copy](#page-77-0)
	- [8.1.22 Mirror](#page-78-0)
	- [8.1.23 Translate](#page-79-0)
	- [8.1.24 Rotate](#page-80-0)
	- [8.1.25 Scale](#page-81-0)
	- [8.1.26 Align Parts Facings](#page-82-0)
	- [8.1.26 Scale mm to inch](#page-83-0)
	- [8.1.27 Scale inch to mm](#page-84-0)
	- [8.1.28 Undo](#page-85-0)
	- [8.1.29 Verify](#page-86-0)
	- [8.1.2 Submit a Build Job](#page-53-0)
	- [8.1.30 Auto Part Placement](#page-87-0)
	- [8.1.32 Estimate Build Time](#page-88-0)
	- [8.1.3 Part Selections, Translation,Rotation](#page-59-0)
	- [8.1.4 Trackball View](#page-60-0)
	- [8.1.5 Triangle Selection](#page-61-0)
	- [8.1.6 De-Select all Triangles](#page-62-0)
	- [8.1.7 Select all](#page-63-0)
	- [8.1.9 Zoom](#page-64-0)
- [8.2 Save a Build Job](#page-89-0)
- [8.4 Manage Build Jobs](#page-91-0)
- [8.5 Printer Status](#page-93-0)
- [8.6 Empty Waste Drawer](#page-94-0)
- [8.7 Shutting Down Printer](#page-96-0)
- [8.8 Remove Platform](#page-98-0)
	- [8.8.1 Remove Part from Print Platform](#page-99-0)
- [8.9 3D Printing Batch Submission for Production Environment](#page-100-0)

## <span id="page-50-0"></span>**8.1 Preview Build Job**

<sup>4</sup> Print Preview for 3-D Modeler - 3-D Printer Print Preview<br>File Edit Mew Tools Help  $F = 1$ SEET For Help, press F1<br>For Start De Ro Units: inch ProJet 5000 3D Systems, Inc.  $\mathbf{a}$  $\frac{1}{2}$  Print Prev  $6.01$ 

**Click on the icon to view the functionality of the print preview icons.**

Preview a build job before submitting.

Preview jobs before submitting them to the printer.

1. Click **Preview**...button on the Client's Submit dialog box. At least one part must be added for build in the Submit dialog box before able to preview.

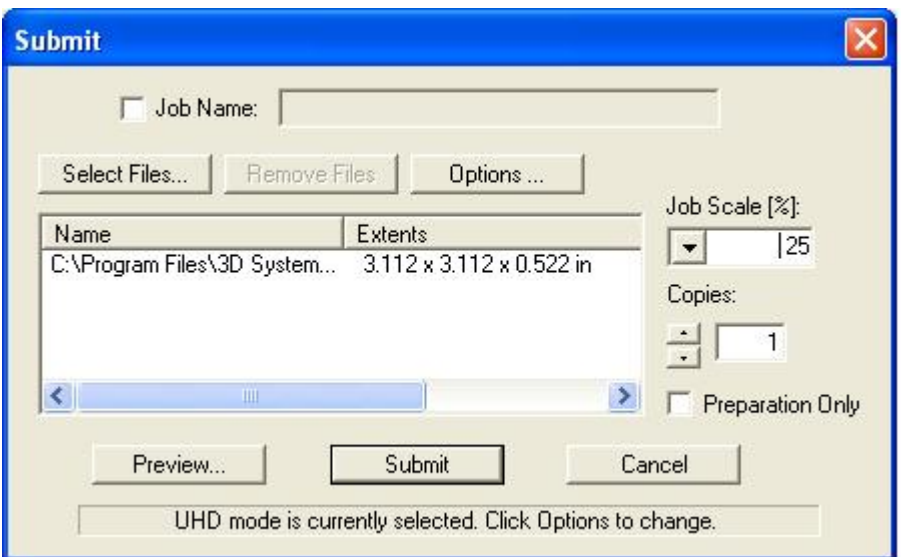

2. Highlight a Job Name in printer's Info window, click **Preview** button or choose **Job > Preview**.

When the preview window opens, STL files can be added and removed, parts can be changed, rearranged, and submitted. The modified jobs can be sent directly to the printer's queue.

### <span id="page-52-0"></span>**8.1.1 Cad File**

 $\overline{\phantom{a}}$ 

 $\overline{a}$ 

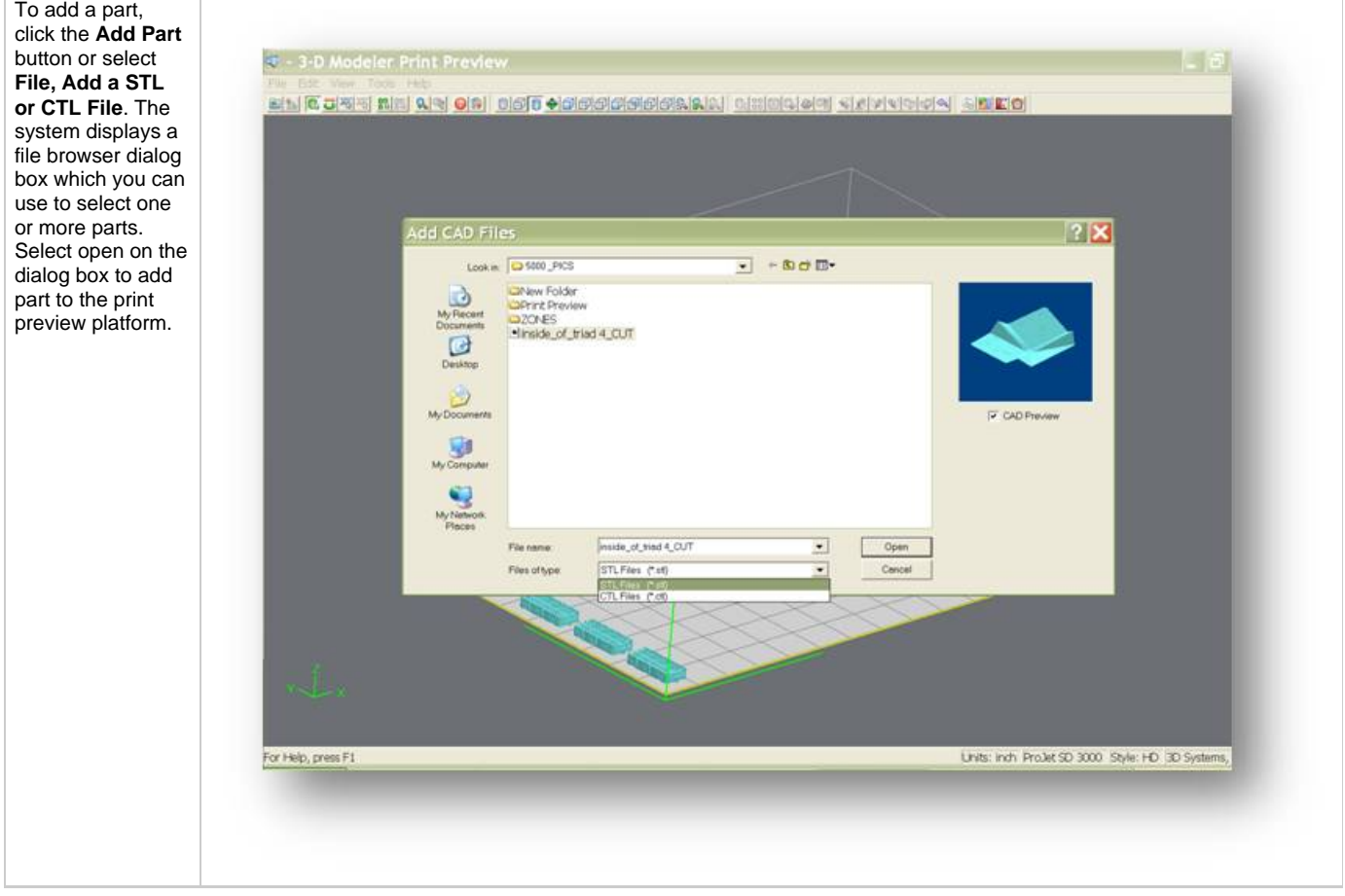

Click here to return to Print Preview Browser.

#### <span id="page-53-0"></span>**8.1.2 Submit a Build Job**

Submit a job

 $\overline{1}$ 

1. Click on printer's icon in the printer's window. The printer's Info window opens.

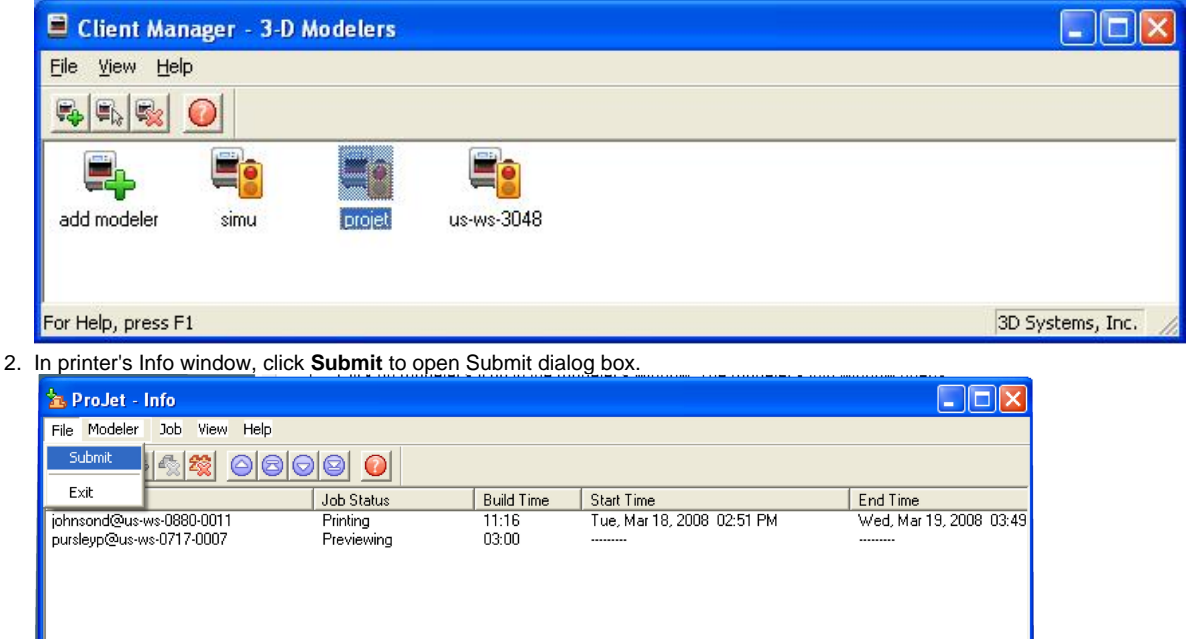

3. Click **Select Files** on the Submit dialog box to add one or more parts to the build job. **NOTE: More than one STL file can be selected at a time.** In Select CAD Files dialog box, hold down the Ctrl key and click on several STL files. Add parts in Preview window. After you have added at least one STL file, use Preview window to view build jobs in three dimensions, and to add more STL files if desired. Sample STL files are in the \3-D Modeling Client\Samplesfolder.<br>Click the Submit Icon

"ProJet": Printing Tue, Mar 18, 2008 04:33:46 PM ProJet HD 3000 3D

 $\rightarrow$ 

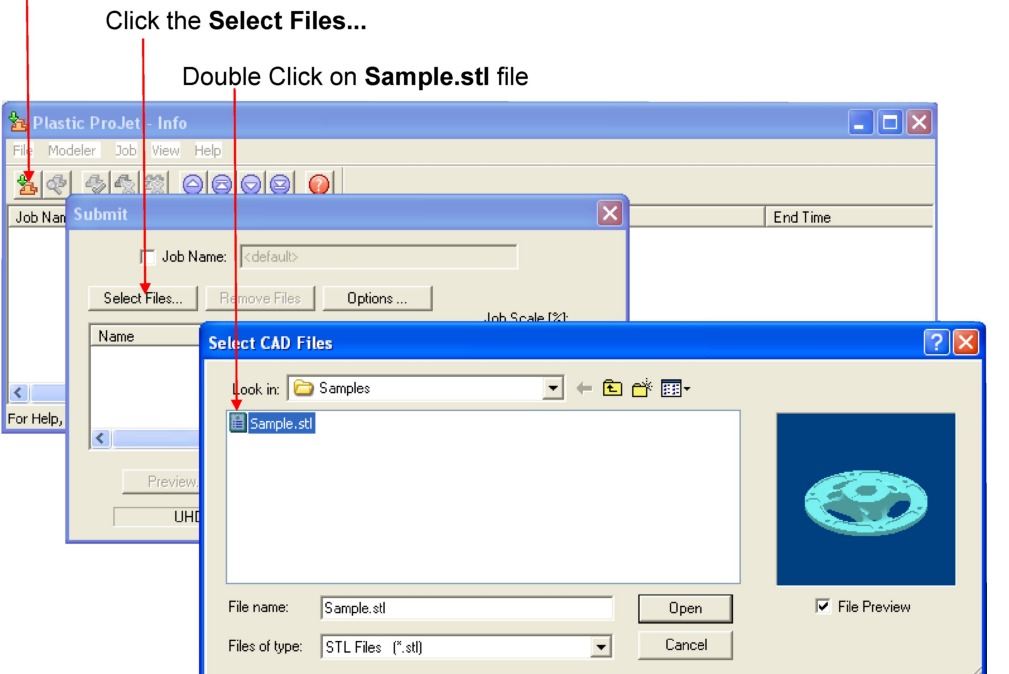

- 4. Browse files in Select CAD files window. When files are selected, file names appear in build job parts list of Submit dialog box.
- 5. Click **Options**...button on Submit dialog box. The Default Job Options dialog box appears.

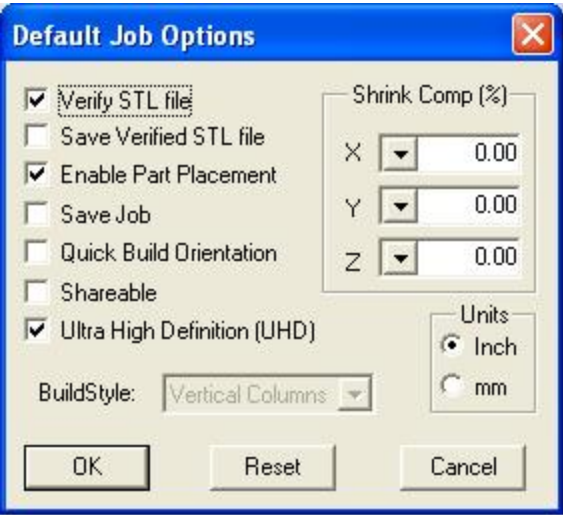

6. Change or reset values, such as Build Style, Shrink Comp (%), and Units. (See "Default Job Options Dialog Box" in the 3-D Modeling Client online Help for job options definitions.)

7. Click **Preview** on Submit dialog box. If the file you are trying to preview is beyond the threshold of a certain file size, the system will Parts shrink in X and Y. The degree of shrinkage depends on part geometry. To improve part accuracy, apply the X, Y, and Z Shrink Comp (%) values then measure your parts and refine these values. Refer to [8.10 Shrink Compensation for ProJet VisiJet® Materials](#page-106-0).

automatically access the **Bounding Box Display** feature. See [Section 8.1 Preview Build Job](#page-50-0) for details.

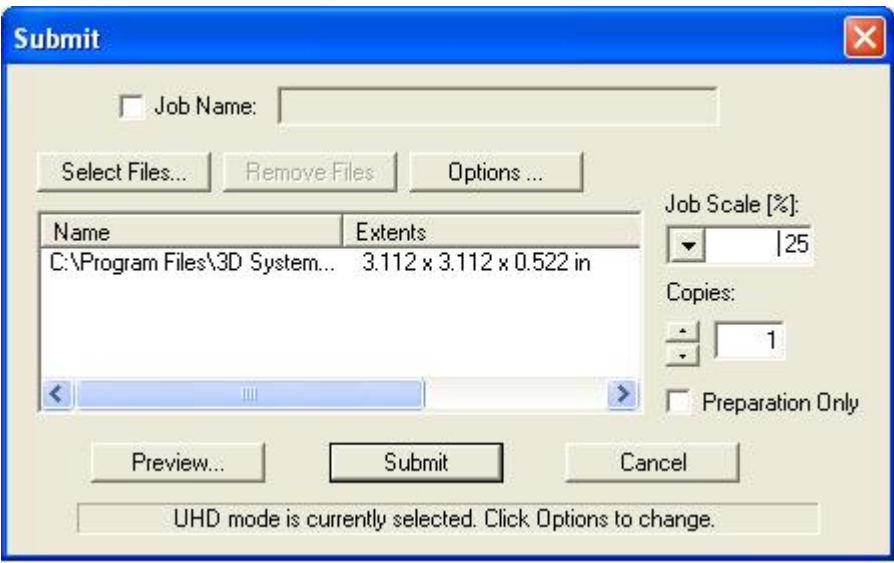

8. Manipulate parts interactively in the Preview window's virtual printer 3-D build workspace.

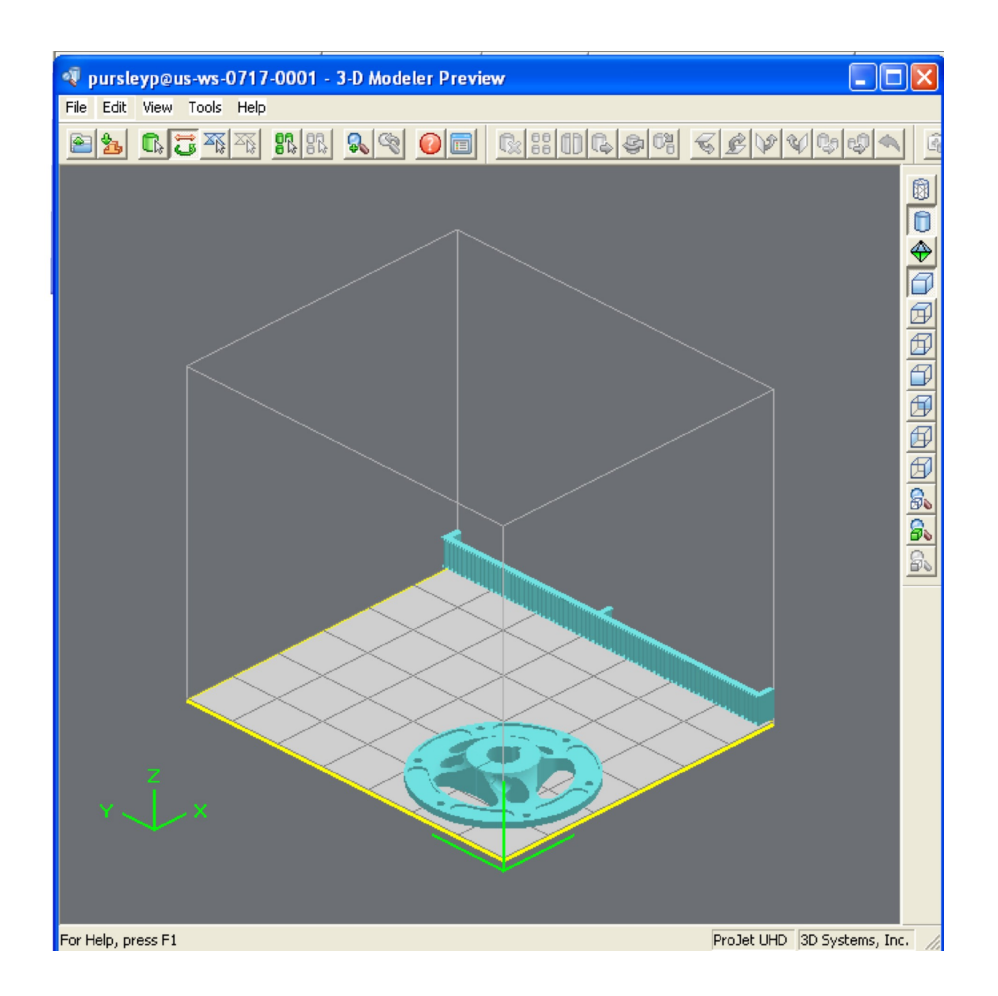

9. If required, resize all parts in build job by the same scale factor, enter a Job Scale % in the Submit dialog box before clicking **Submi**t. To resize some of the parts of your job, use **Edit > Scale** in Preview. (See the topic "**Previewing Print Jobs > Scaling Parts**" in your ProJet Client online Help for instructions.)

NOTE Applying Job Scale % (or scale percentage(s) using **Edit > Scale** in Preview)) is different than applying Shrink Comp % values in the Default Job Options dialog box. Applying scale percentages changes "nominal" part dimensions in the STL file(s). Applying Shrink Comp percentages does not change nominal part dimensions in the STL file(s). Rather, Shrink Comp adjusts for expected shrinkage during the build so the actual final part dimensions more closely match the nominal dimensions.

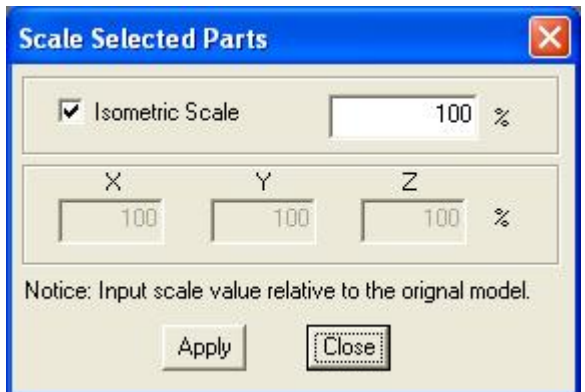

- 10. See [Section 8.1 Preview Build Job](#page-50-0).
- 11. Click **Submit** on Submit dialog box if you did not preview the job, or click **Submit** toolbar button in the Preview window if you did preview the job.

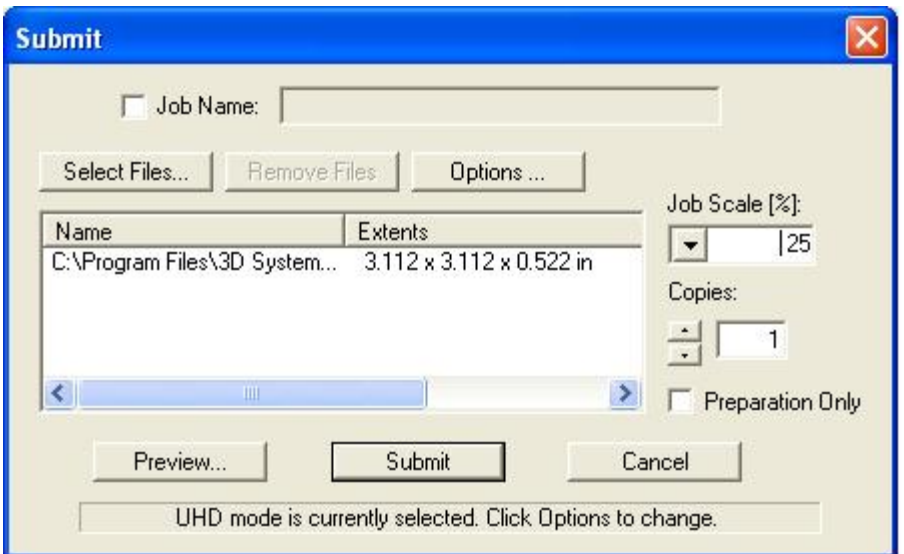

Both the 3-D Modeling Client and Print Preview now check to make sure that the maximum allowable accumulated build file size on the machine is not exceeded during job submission. The maximum threshold for job submission is roughly two gigabytes or 40,000,000 triangles. If a User attempts to submit a job to the build queue that exceeds this threshold, the following message will be displayed.

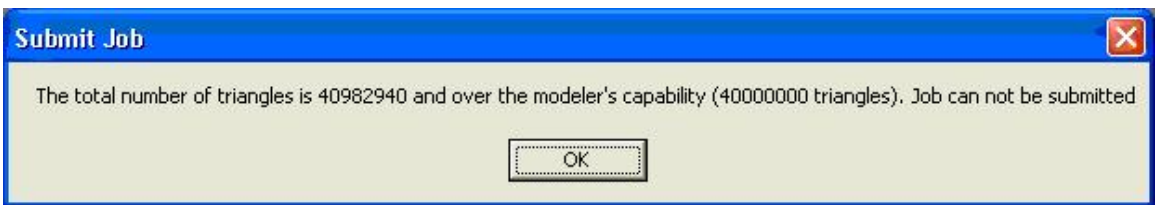

- 12. The build job submitted will be built when printer is ready unless:
	- **It is OFFLINE**, in which case press the **Play** button on the operator's control panel.

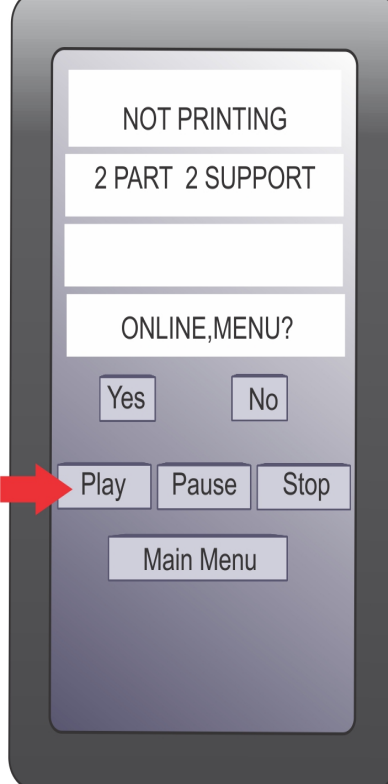

- It does not have a clean build platform installed; install clean one and press **ONLINE**.
	- The Preparation Only option in the Submit dialog box was checked. This causes the printer to wait until the build job was confirmed before building --- enabling you to change the job in the Preview window again before confirming.

NOTE See "Checking Printer Status" and ["Confirming Build Jobs"](#page-91-0) in the online Help for more information.

13. When the Operator panel shows **PLATFORM EMPTY? Y/N**, verify platform is clean and free of debris. If required, press **NO** and remove build platform from the printer to replace.

NOTE: Prior to installing a build platform verify both sides of platform and x-carriage mating surface are free and clear of debris.

- 14. Open chamber door and carefully position rear of clean platform onto X-carriage under tab on back of X-carriage.
- 15. Lower platform onto X-carriage. While holding onto platform tabs close latch. Ensure latch clicks. \

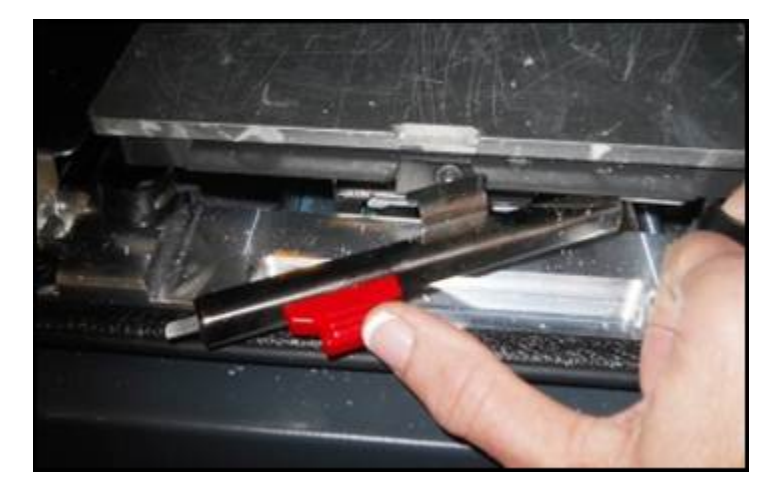

- 16. Close chamber door and press **Plat** to bring the printer online. When the Operator panel LCD shows **PLATFORM EMPTY? Y/N**, press **YES**. If the display shows please [empty](#page-94-0) waste or next build will exceed waste capacity, open the waste drawer and dispose of waste material.
- 17. Close waste drawer. The job starts automatically.

 $\bullet$ 

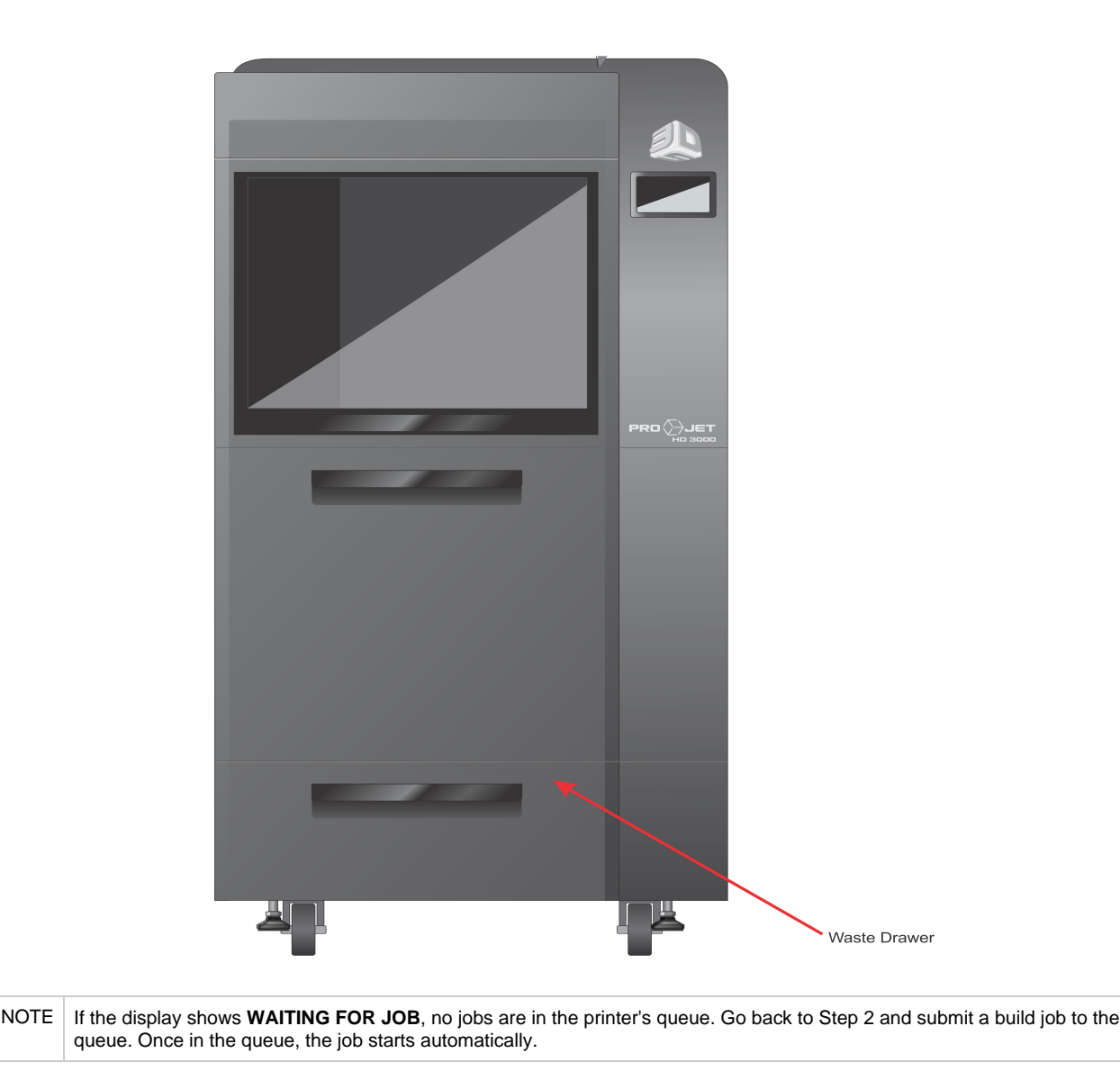

18. Refer to [Manage](#page-91-0) build jobs for additional information.

### **8.1.3 Part Selections, Translation,Rotation**

<span id="page-59-0"></span>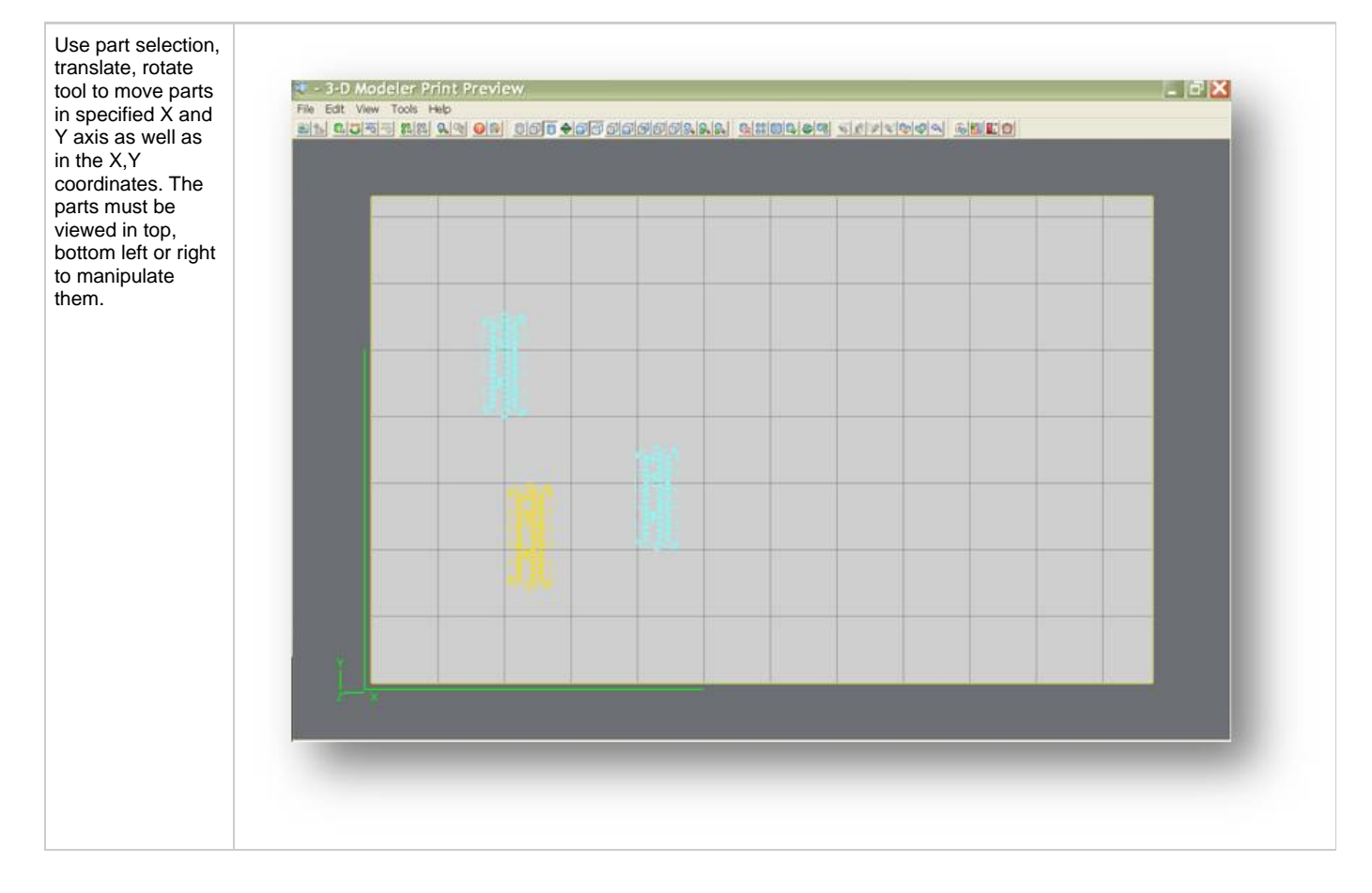

### **8.1.4 Trackball View**

<span id="page-60-0"></span>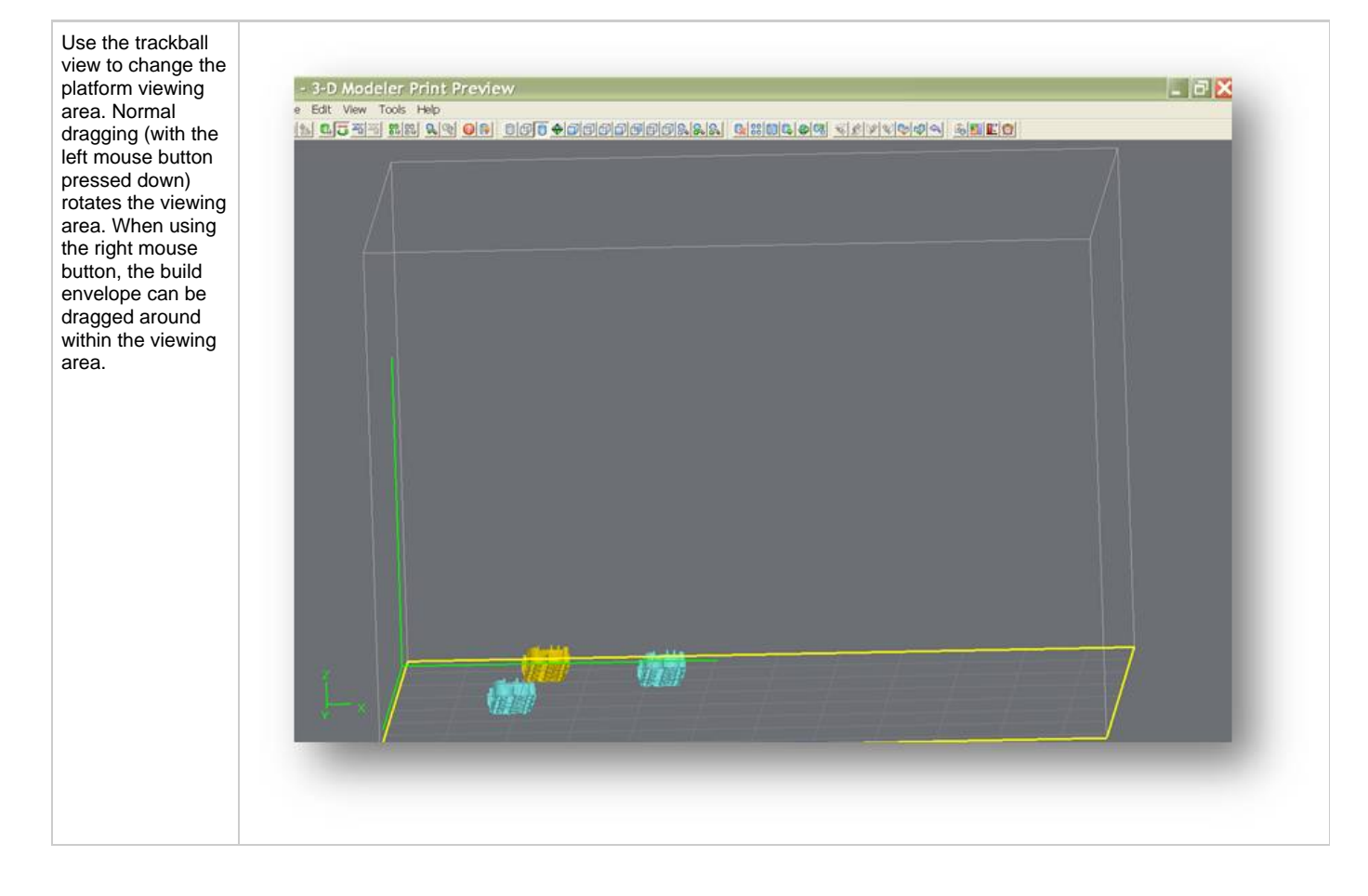

## <span id="page-61-0"></span>**8.1.5 Triangle Selection**

÷

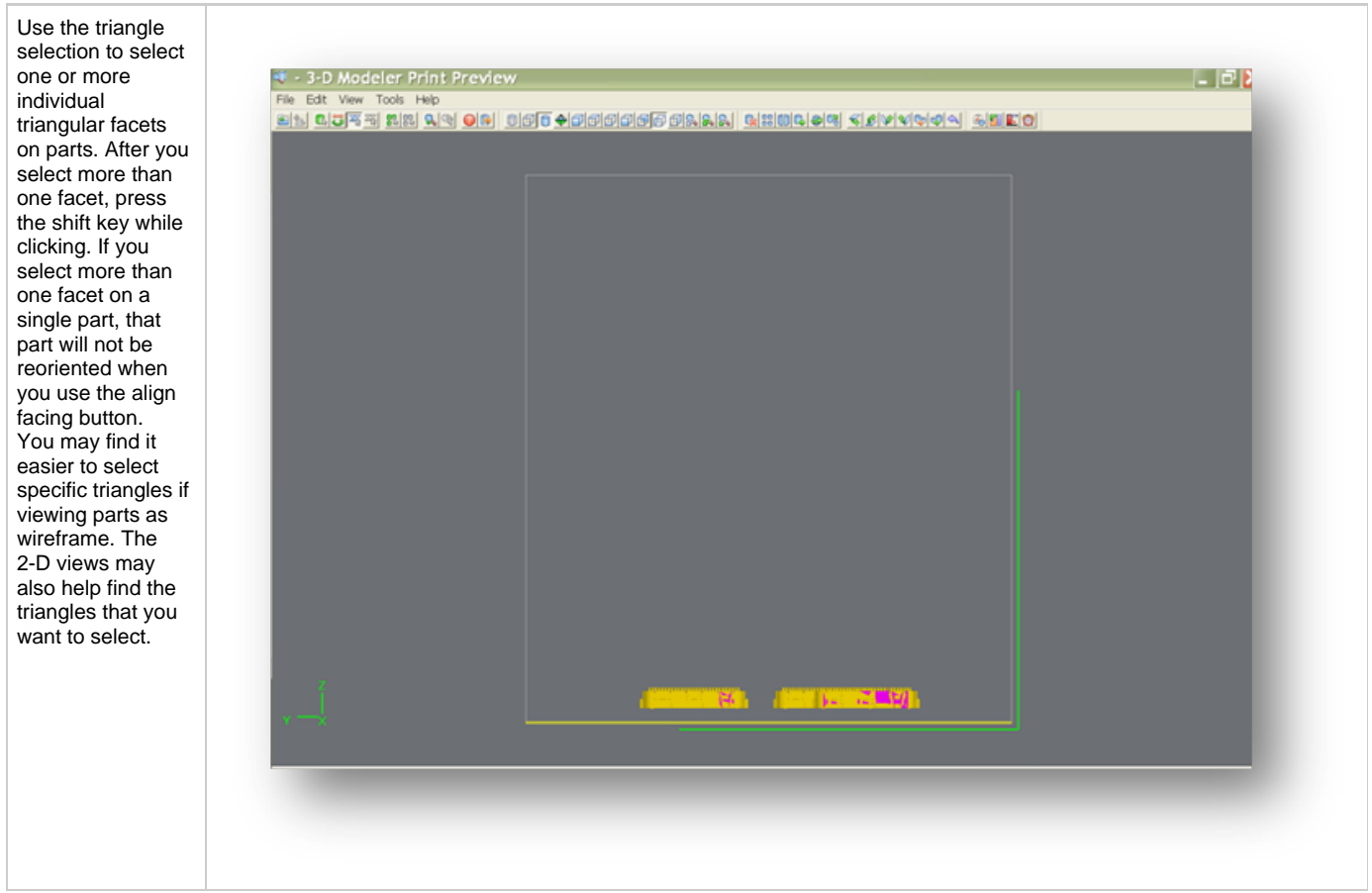

## <span id="page-62-0"></span>**8.1.6 De-Select all Triangles**

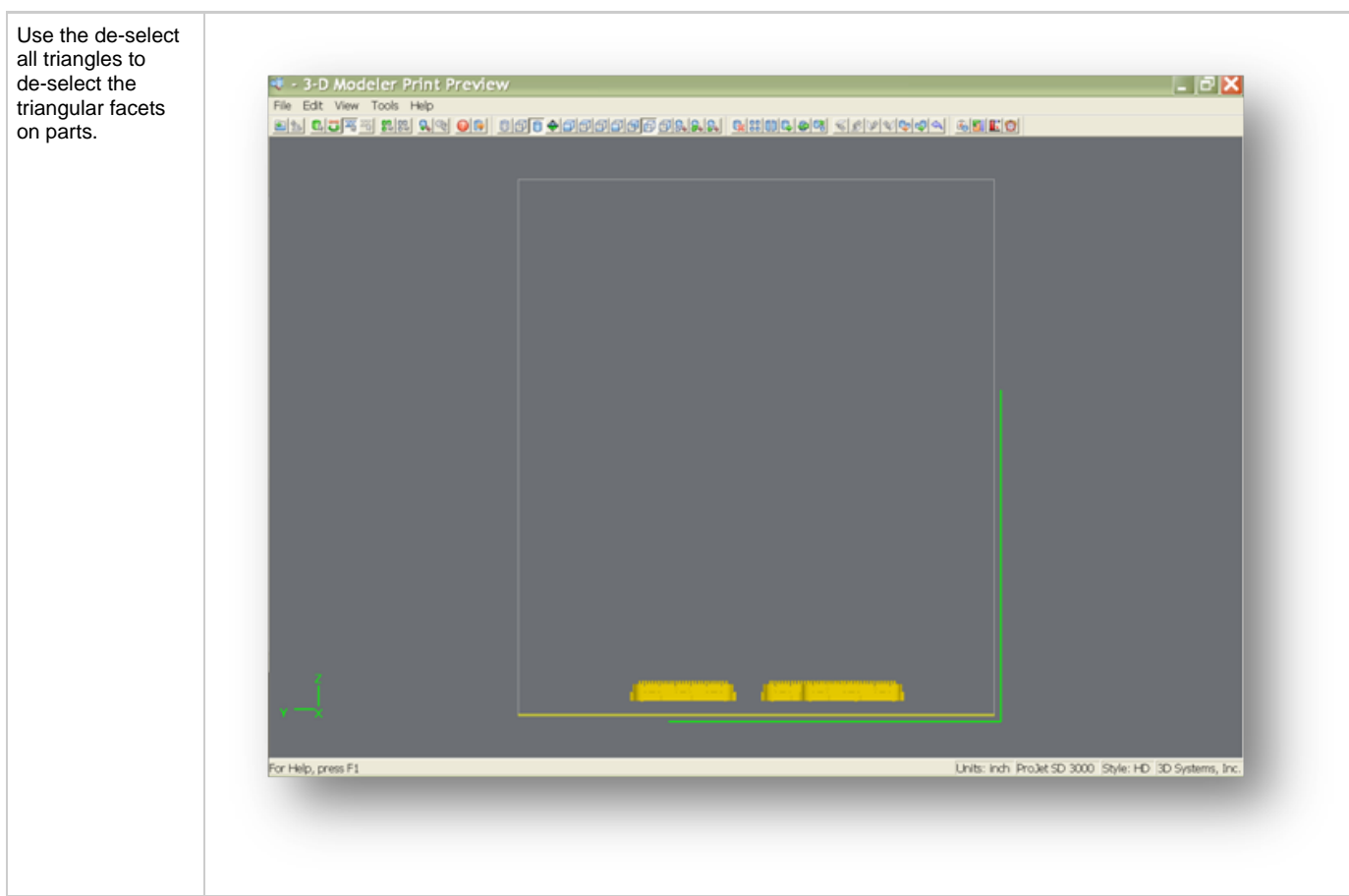

### **8.1.7 Select all**

<span id="page-63-0"></span>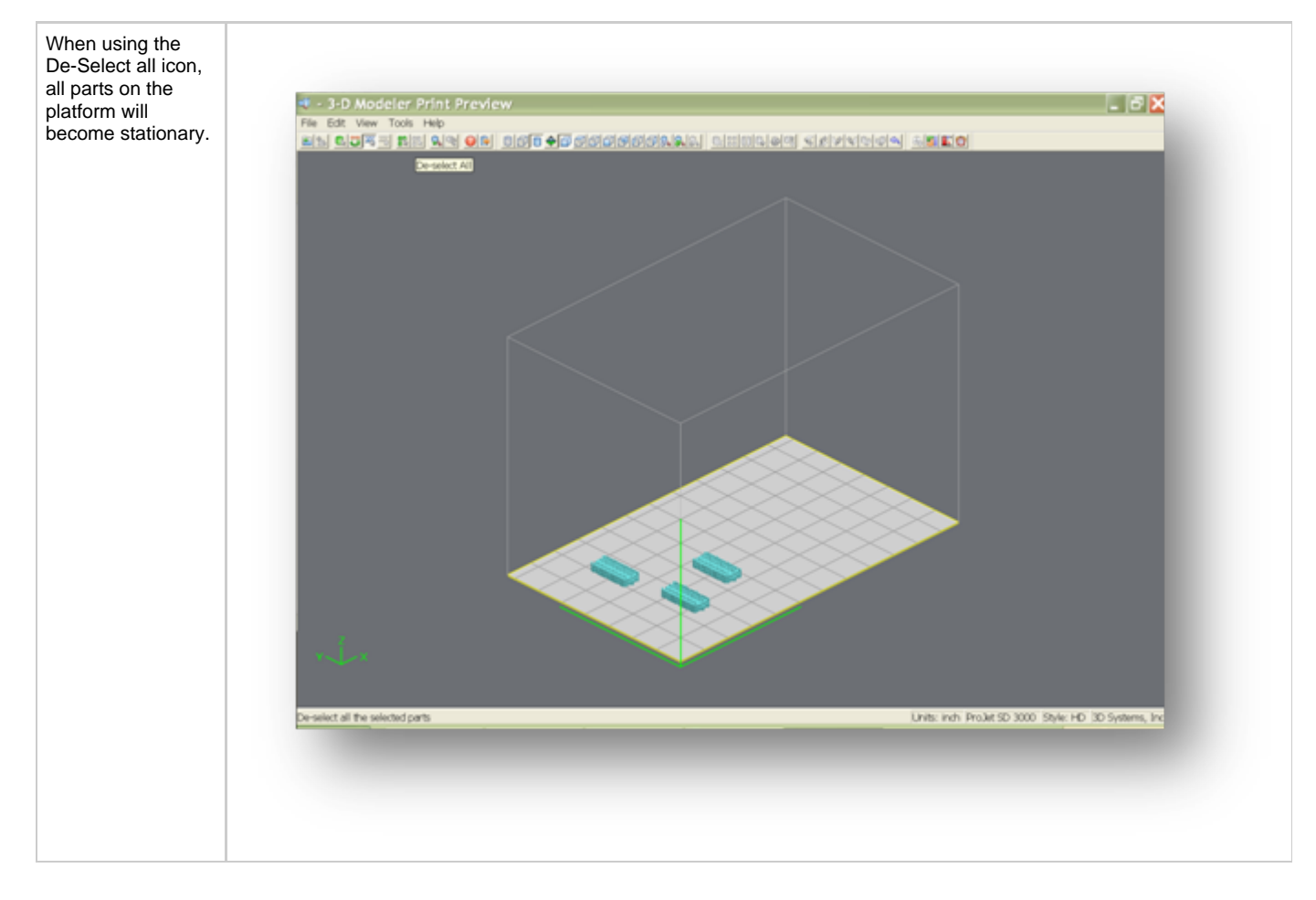

## **8.1.9 Zoom**

<span id="page-64-0"></span>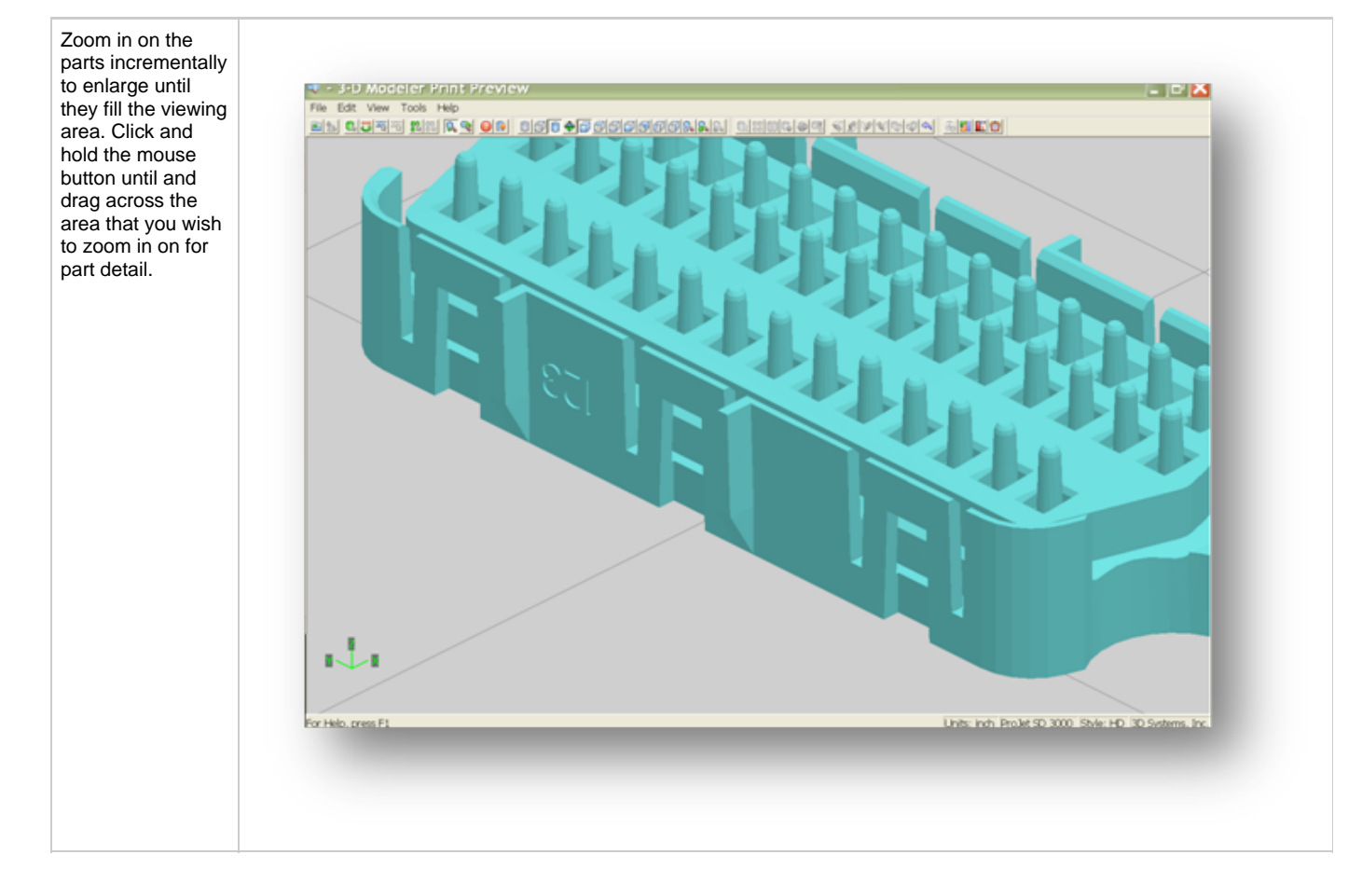

## **8.1.10 Undo Zoom**

<span id="page-65-0"></span>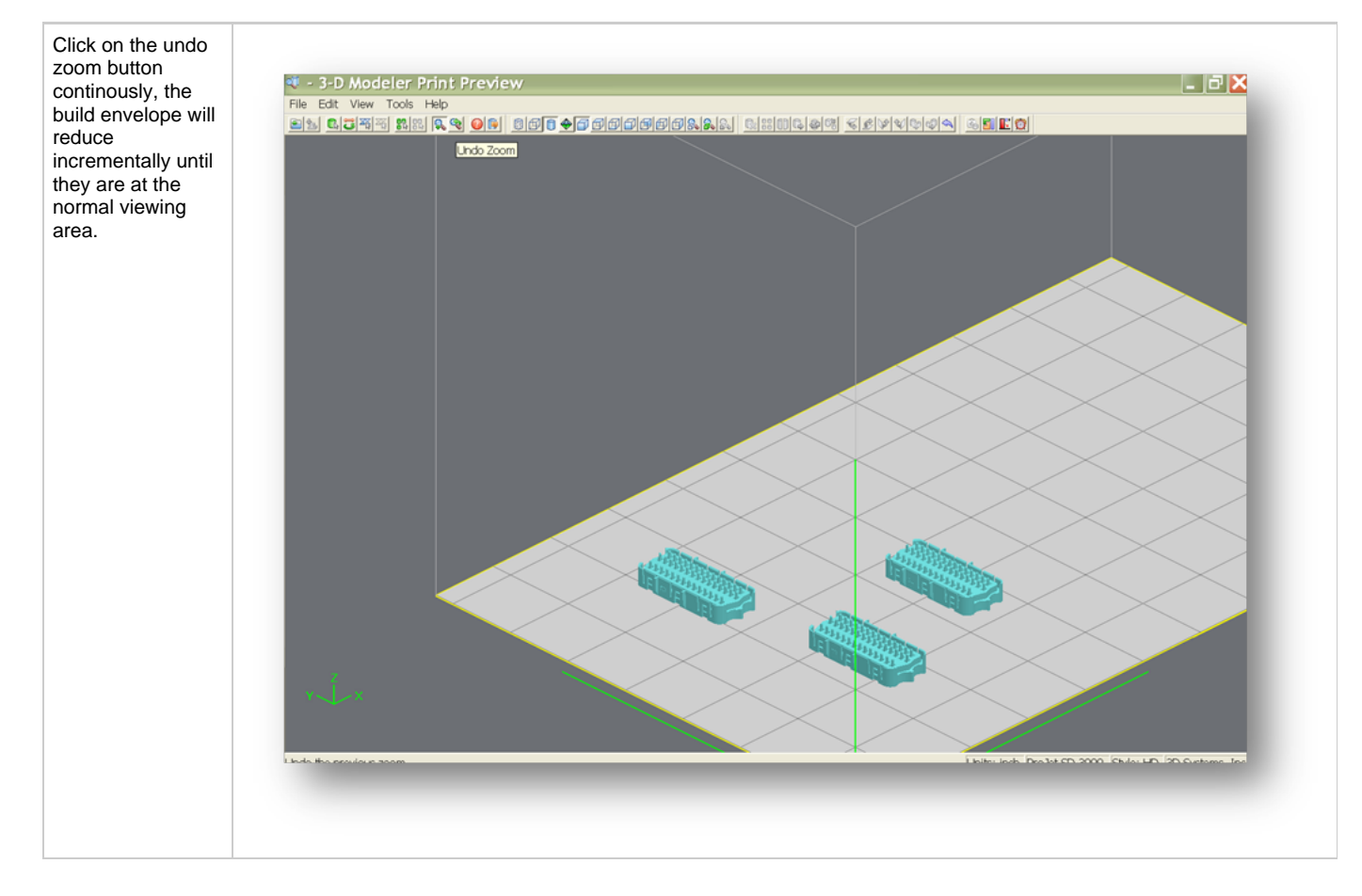

## **8.1.11 Help Topics**

<span id="page-66-0"></span>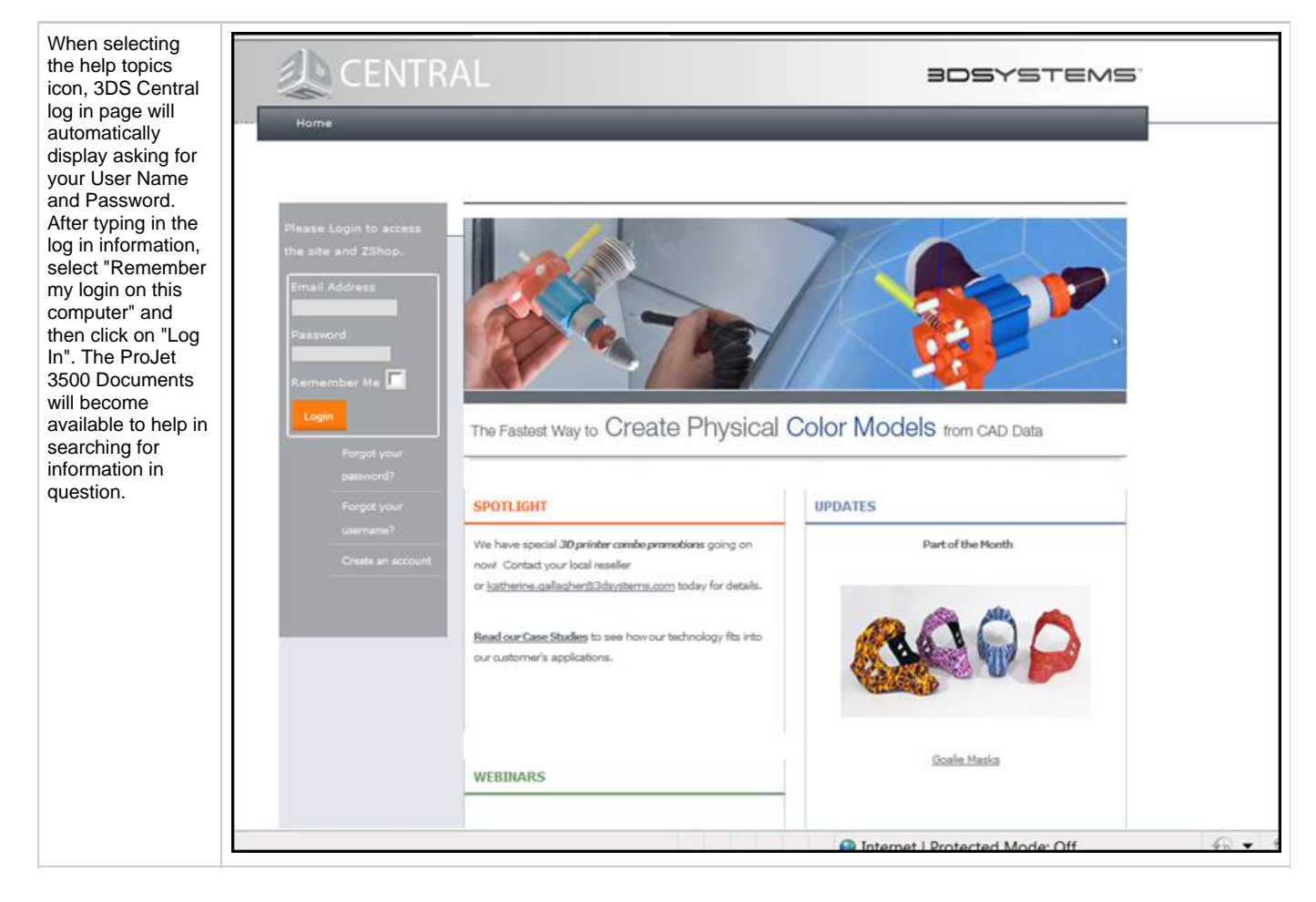

### **8.1.12 Selected Part Information**

<span id="page-67-0"></span>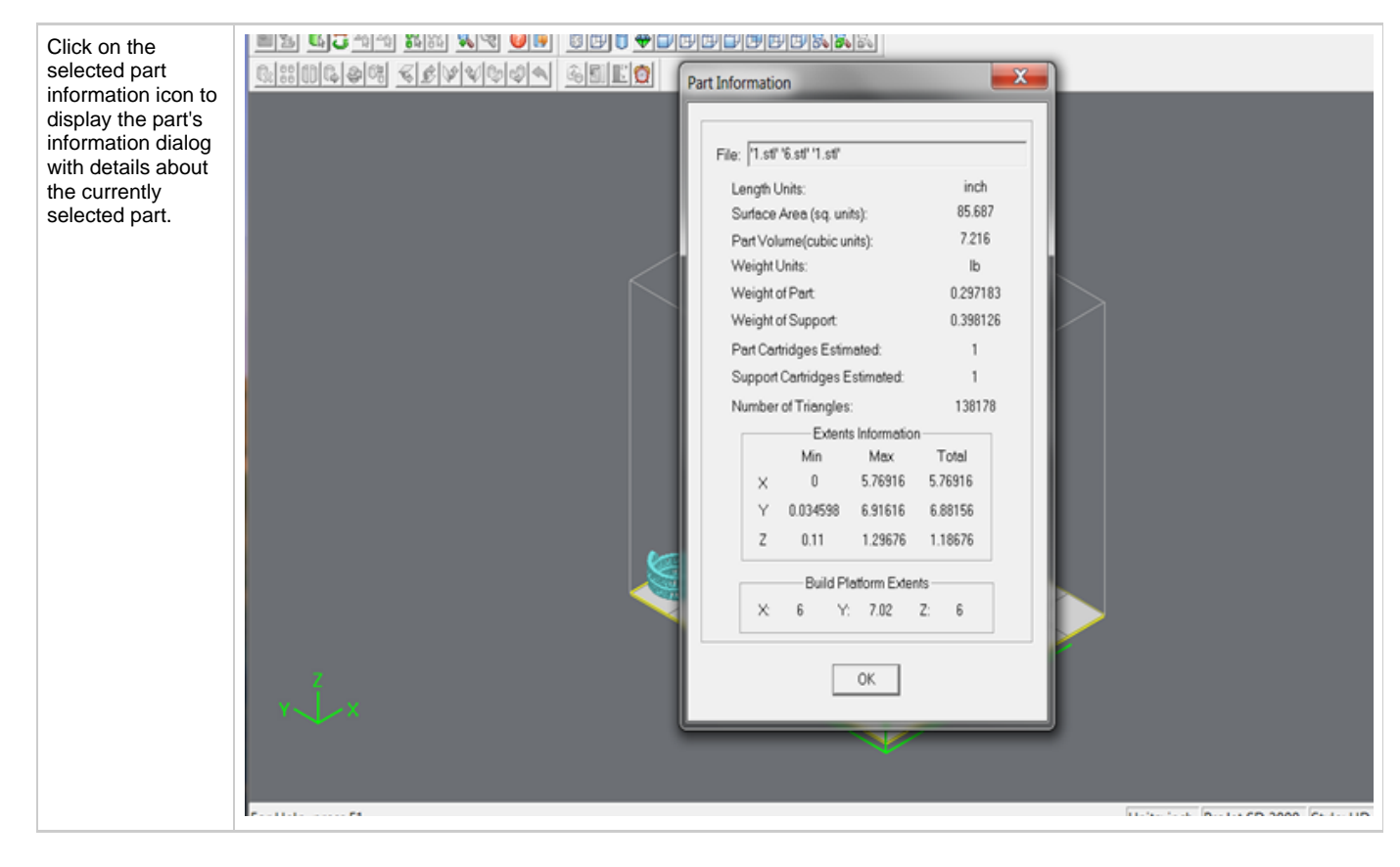

# **8.1.13 Wire Frame Display**

<span id="page-68-0"></span>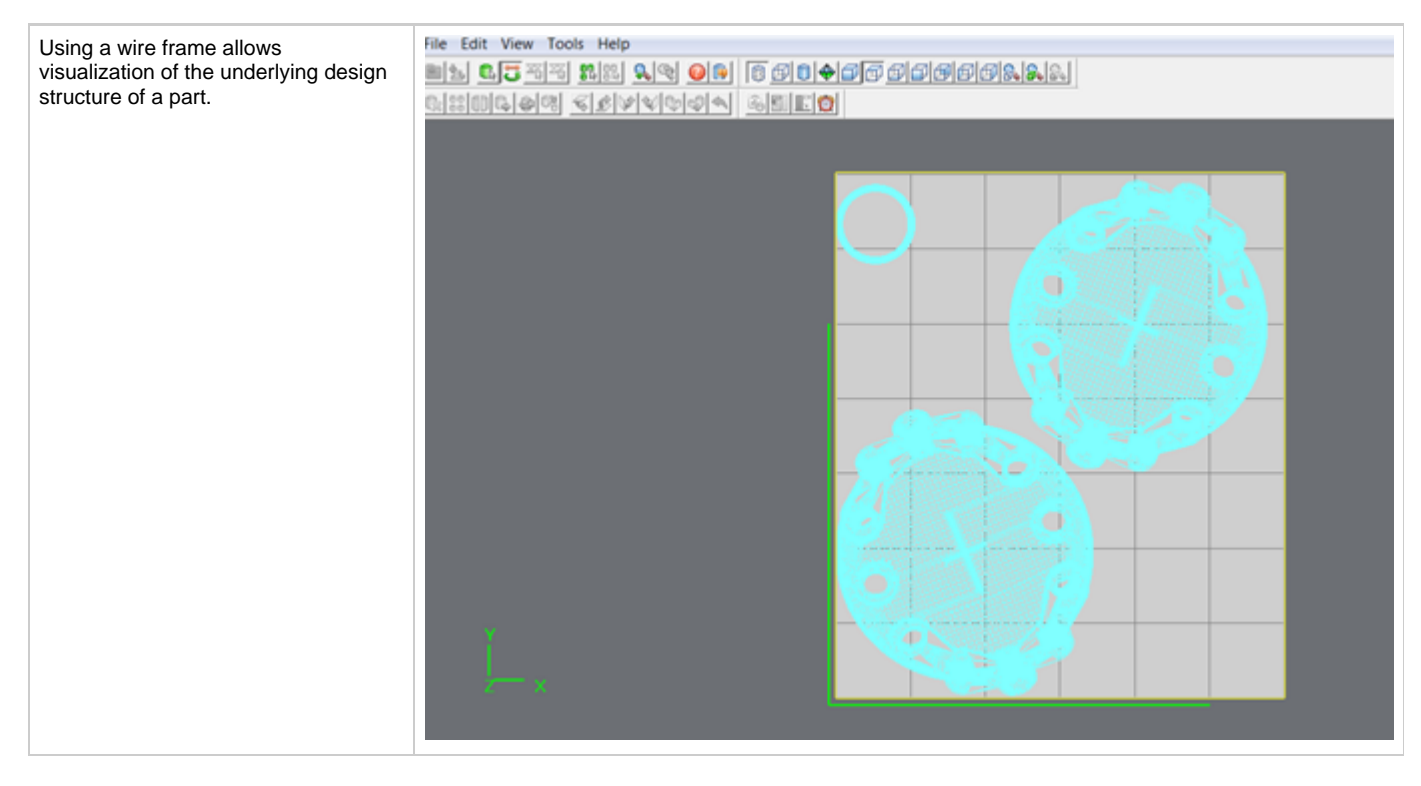

### **8.1.14 Bounding Box Display**

<span id="page-69-0"></span>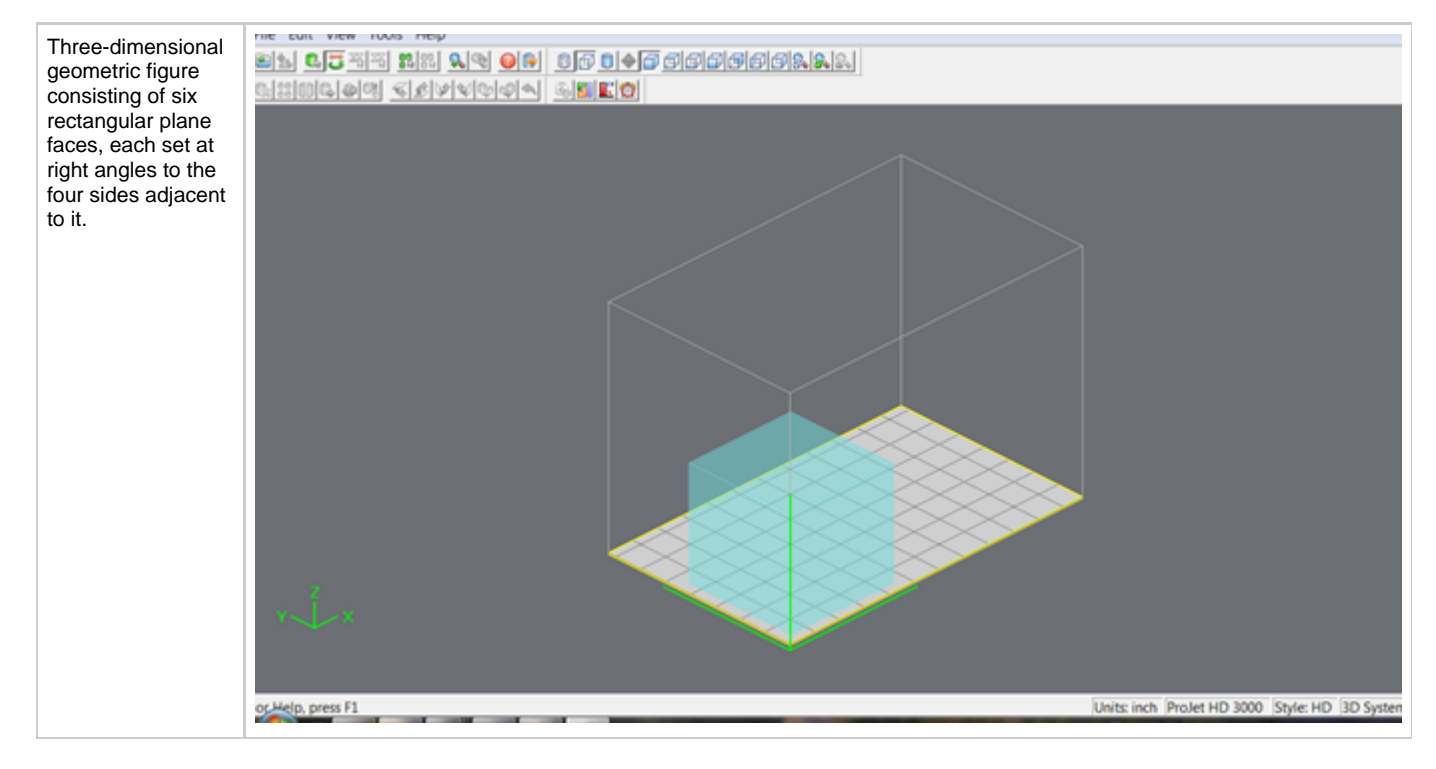

#### **8.1.15 Display Support Creation Surface**

<span id="page-70-0"></span>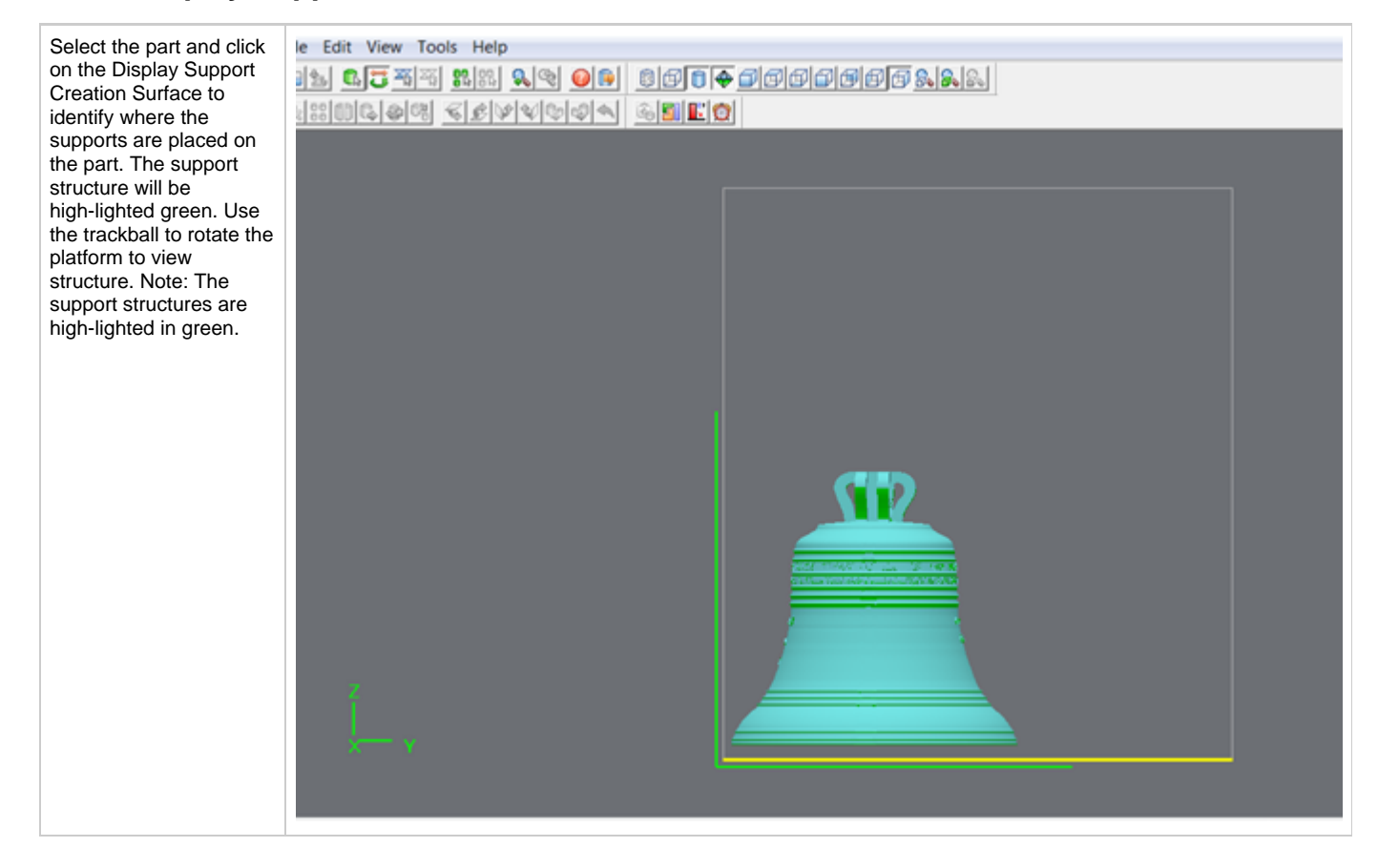

# **8.1.15 Shaded Display**

<span id="page-71-0"></span>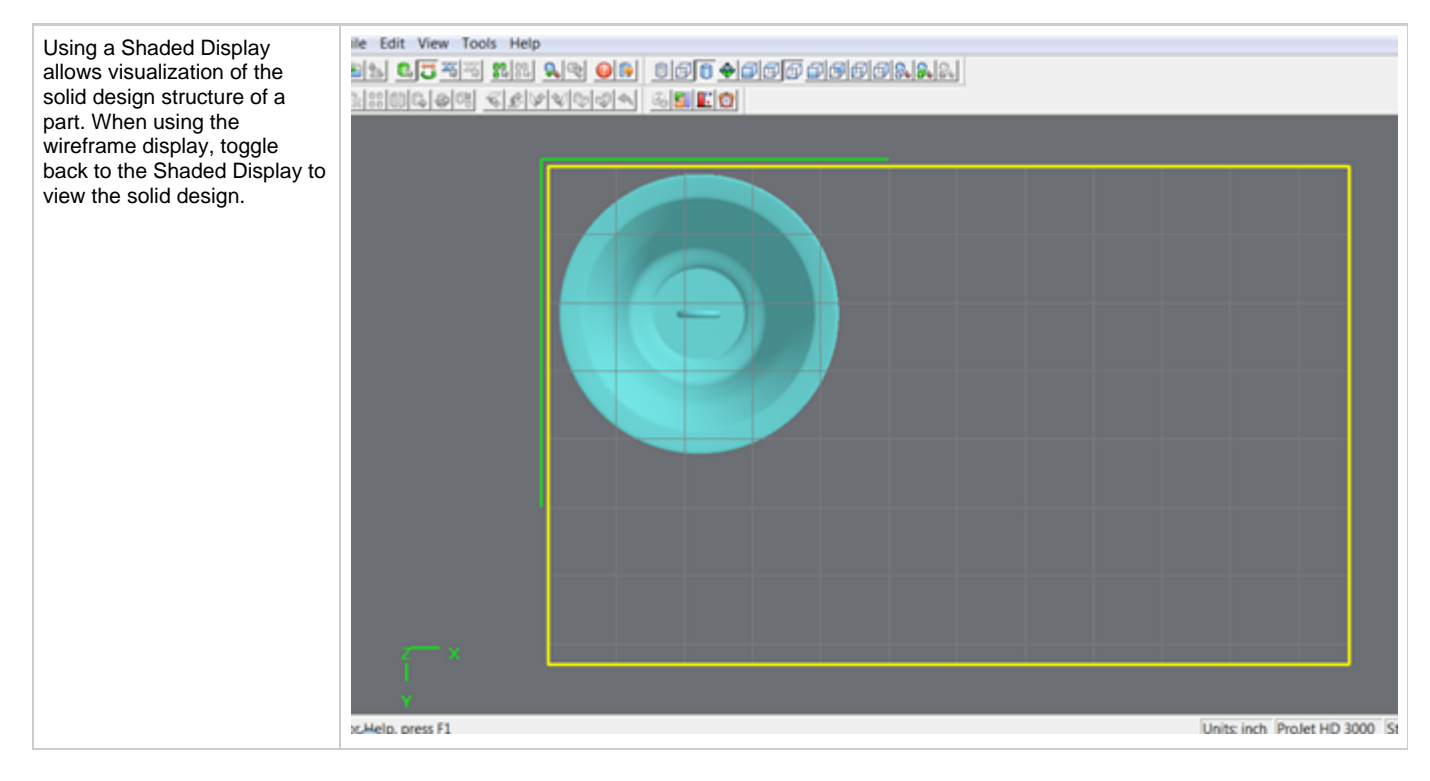
# **8.1.16 Isometric View**

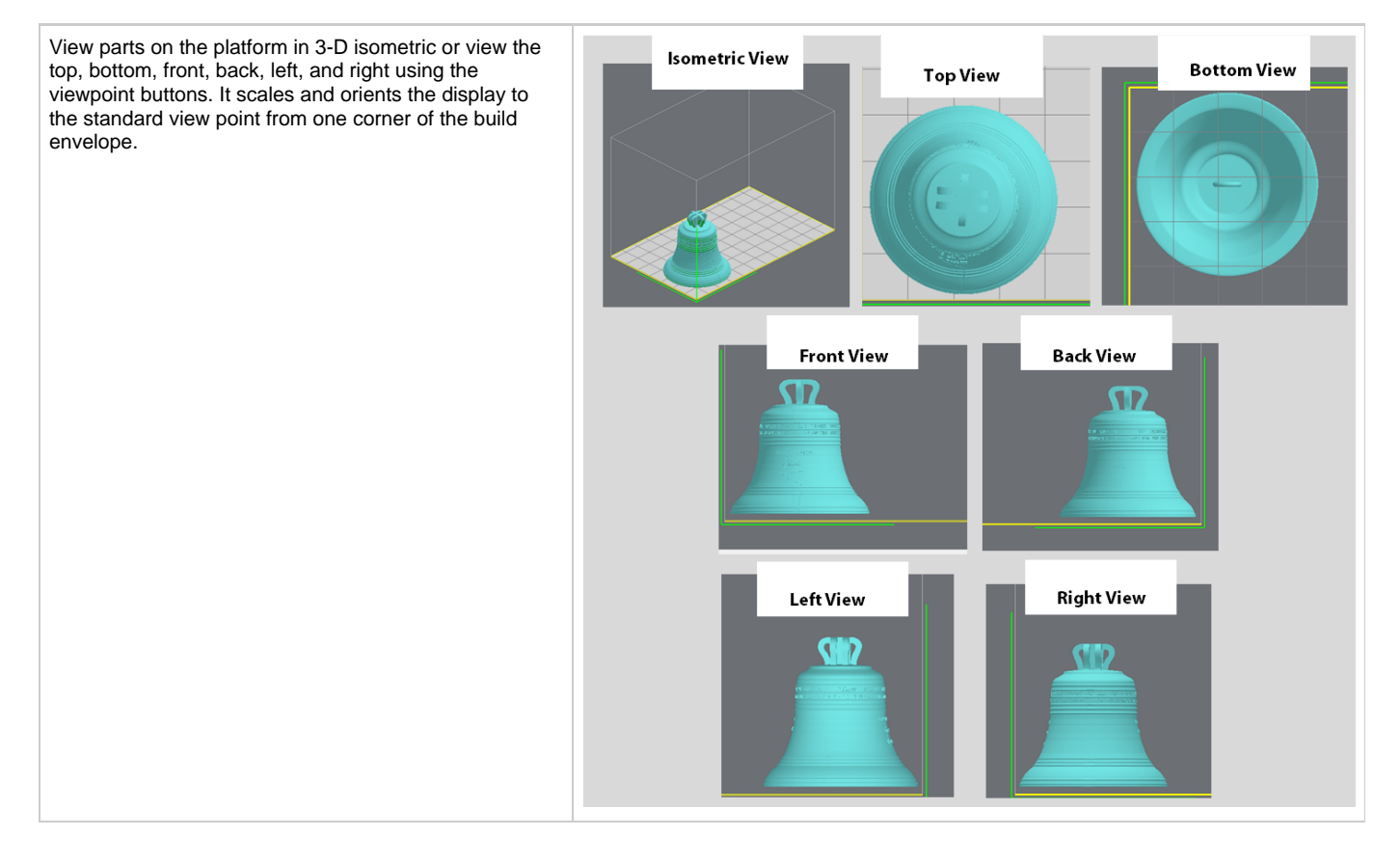

# **8.1.17 View Platform and Parts**

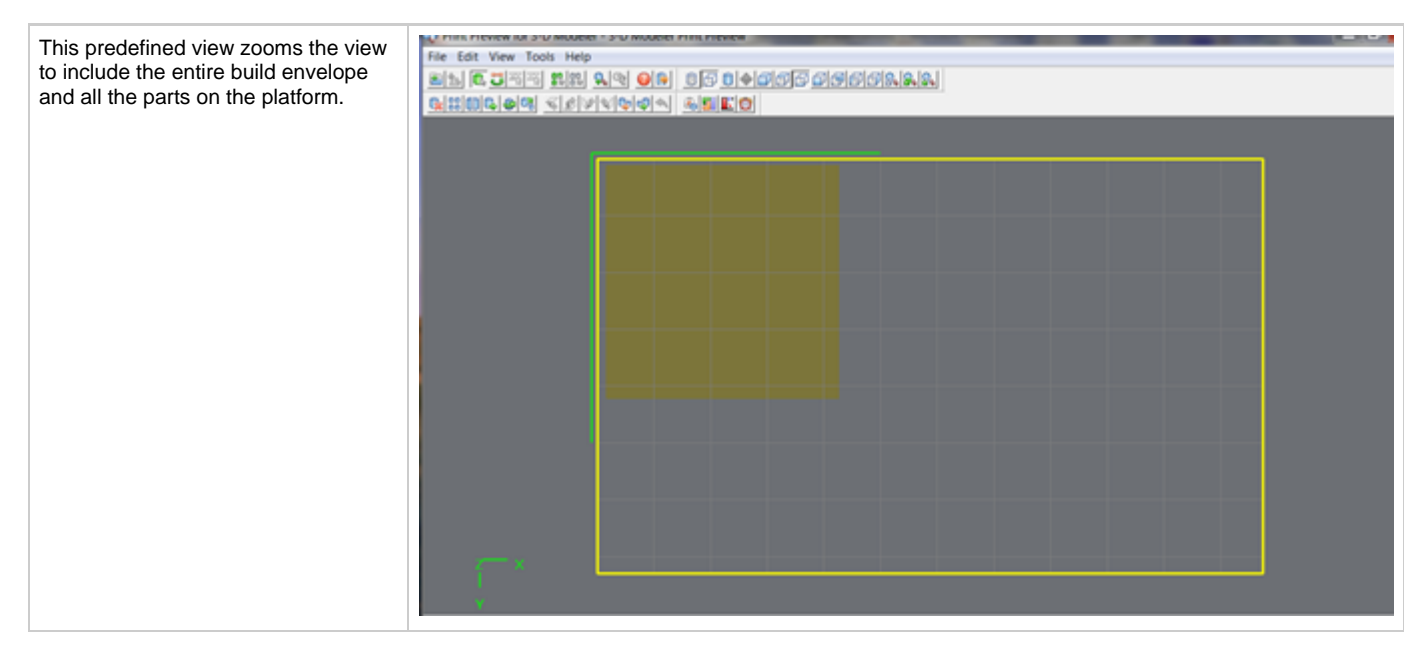

# **8.1.18 View All Parts**

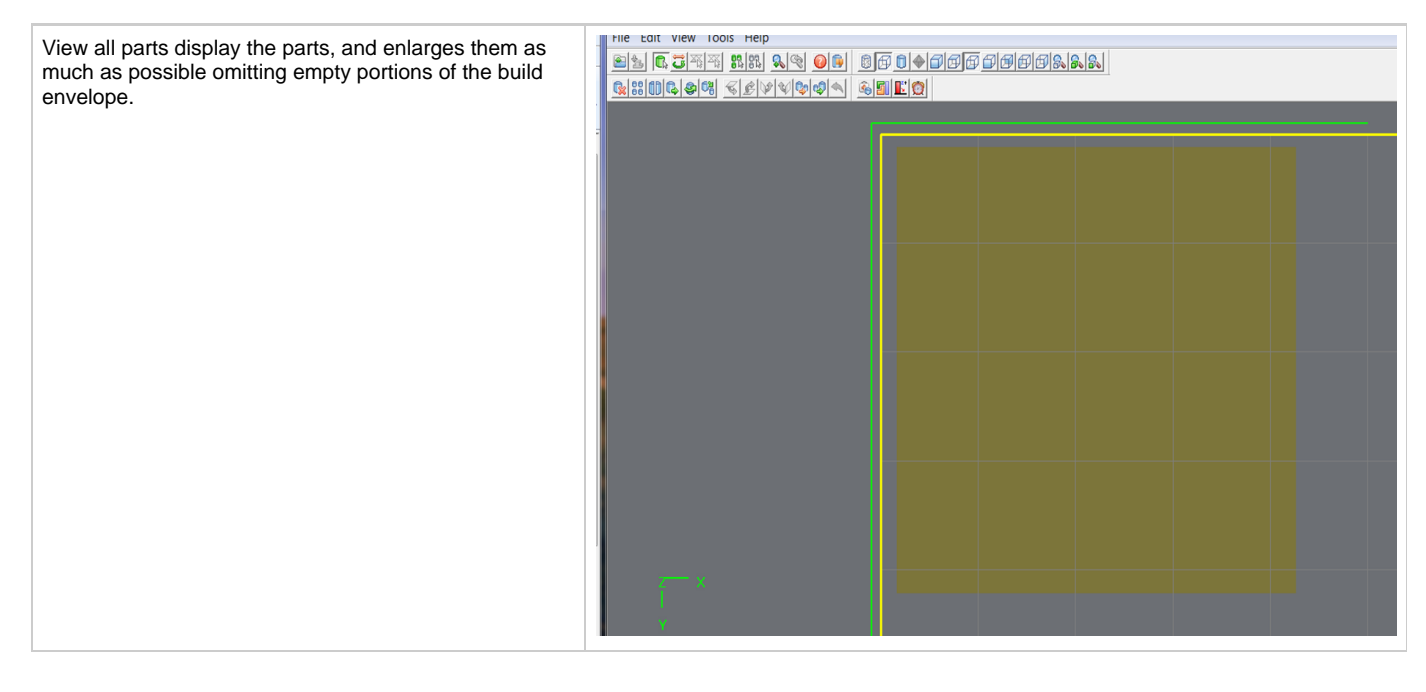

## **8.1.19 Selected Parts**

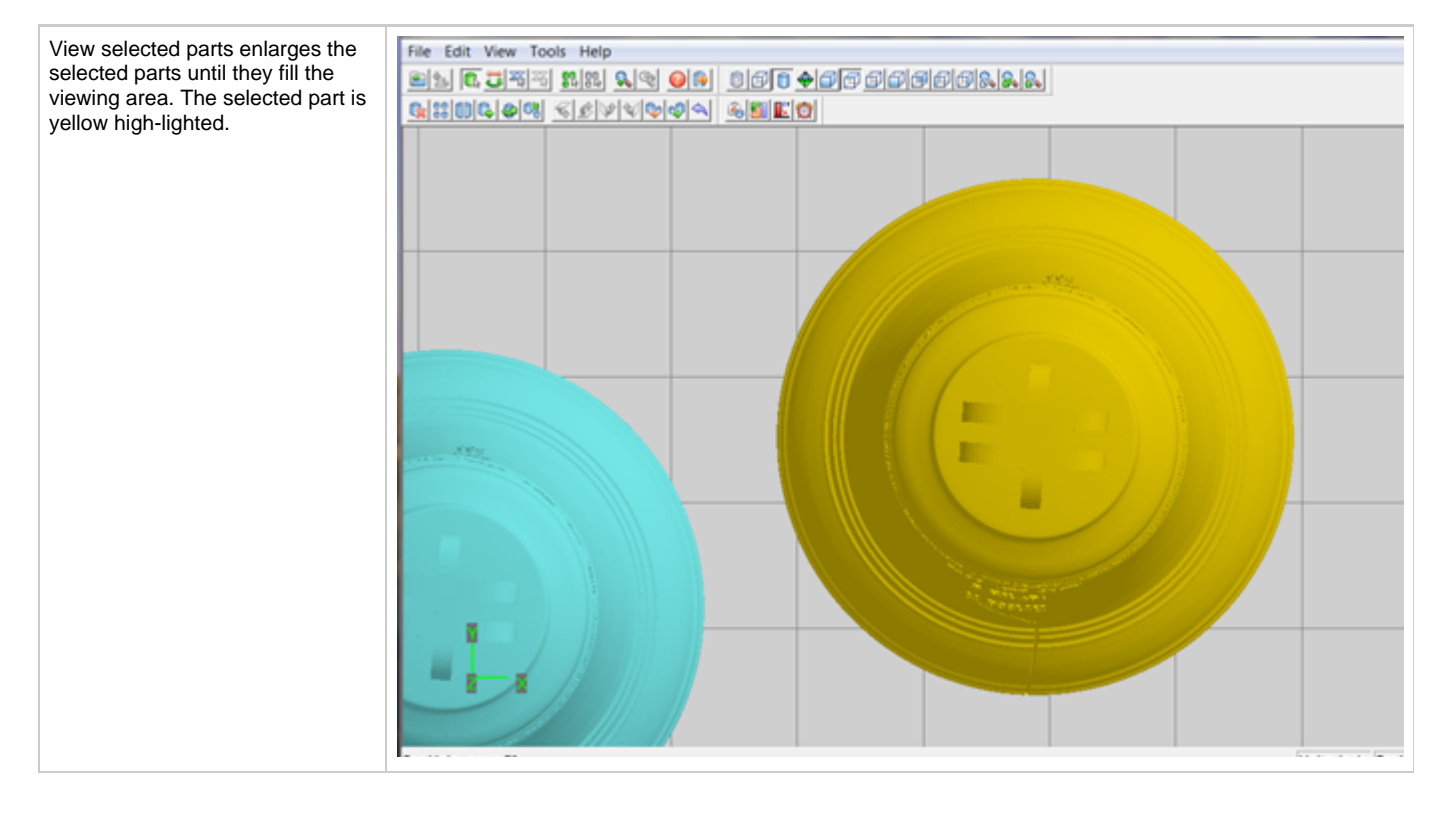

## **8.1.20 Delete**

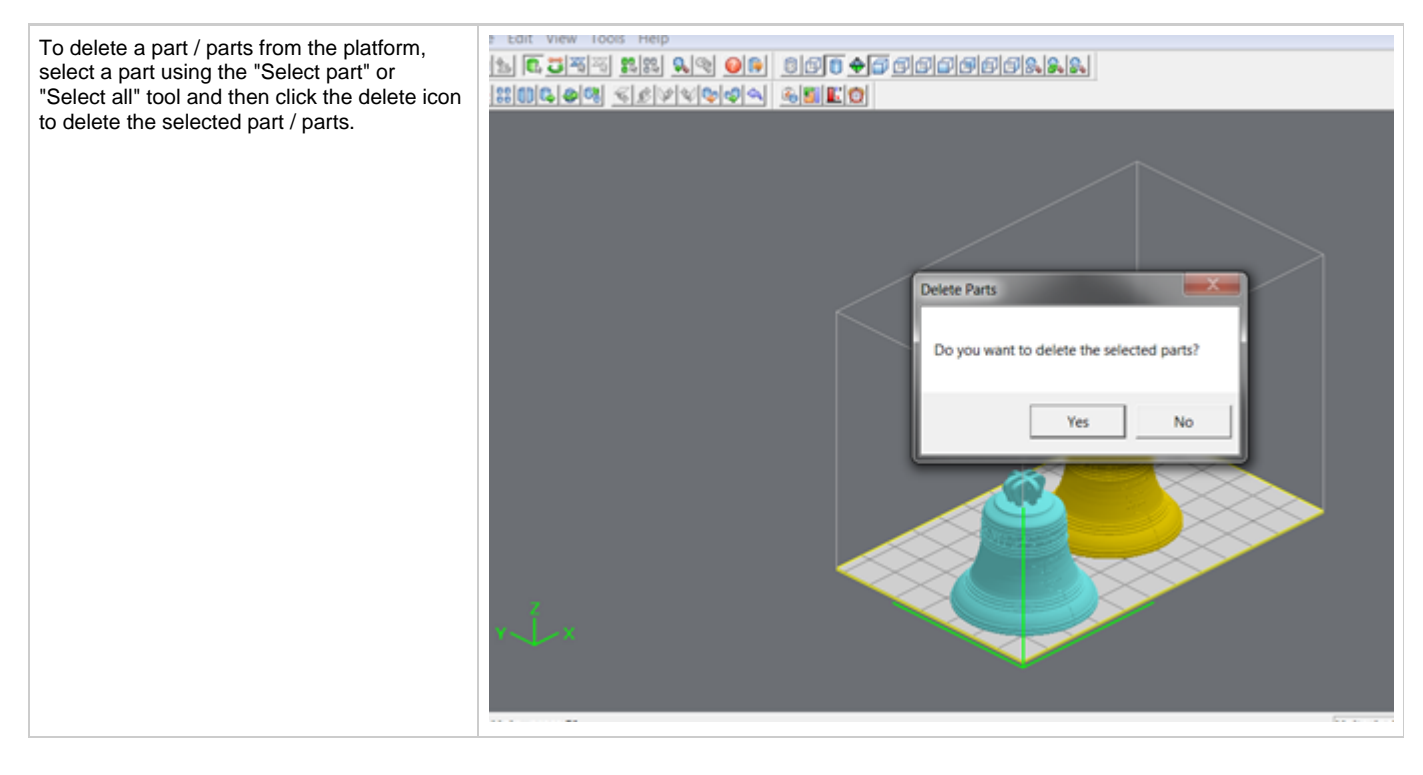

# **8.1.21 Copy**

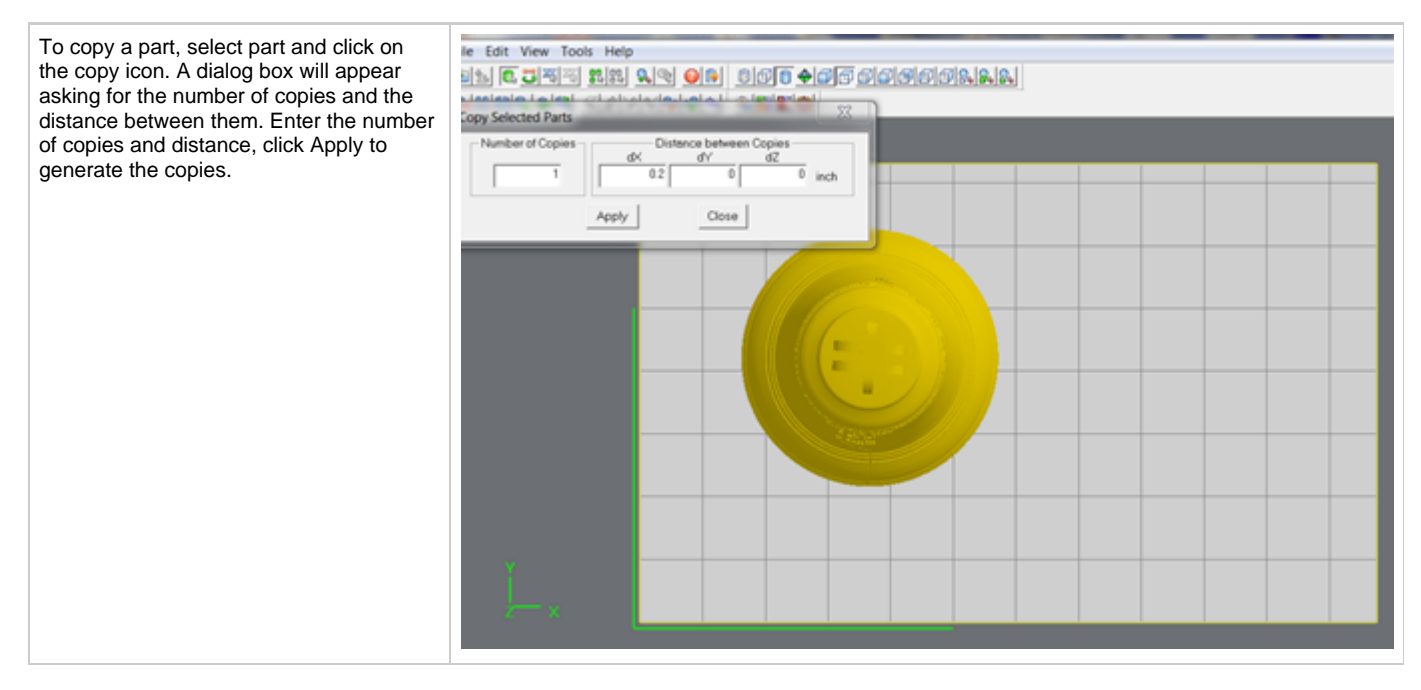

## **8.1.22 Mirror**

To create a mirror image of one or several parts, select the parts and click the mirror icon; the dialog box will appear. Choose an axis around which to mirror the part, and a separation distance, click Apply.

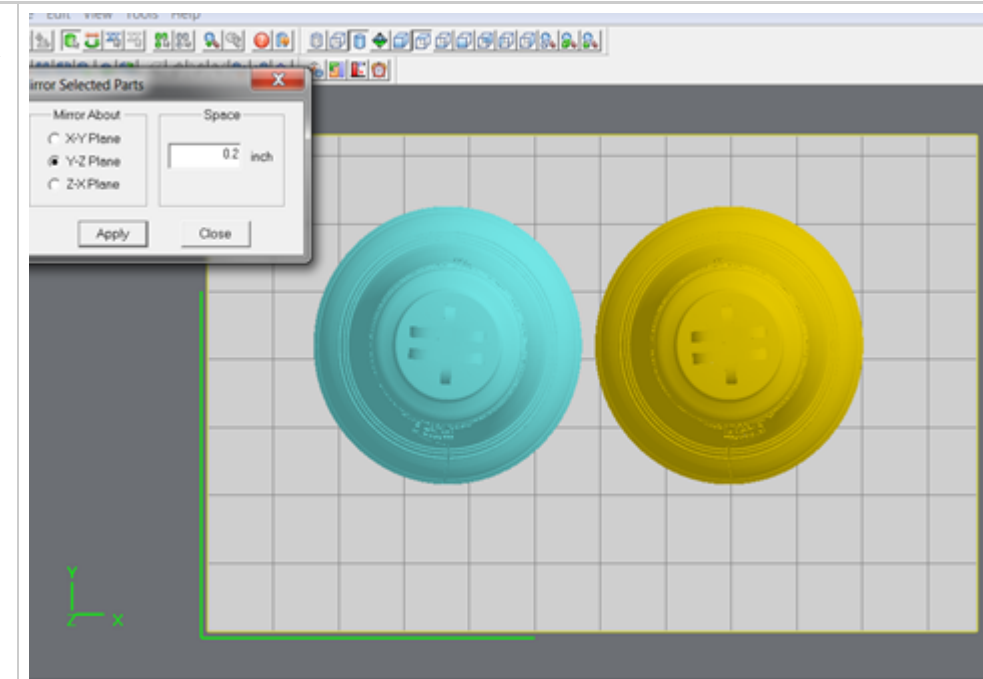

### **8.1.23 Translate**

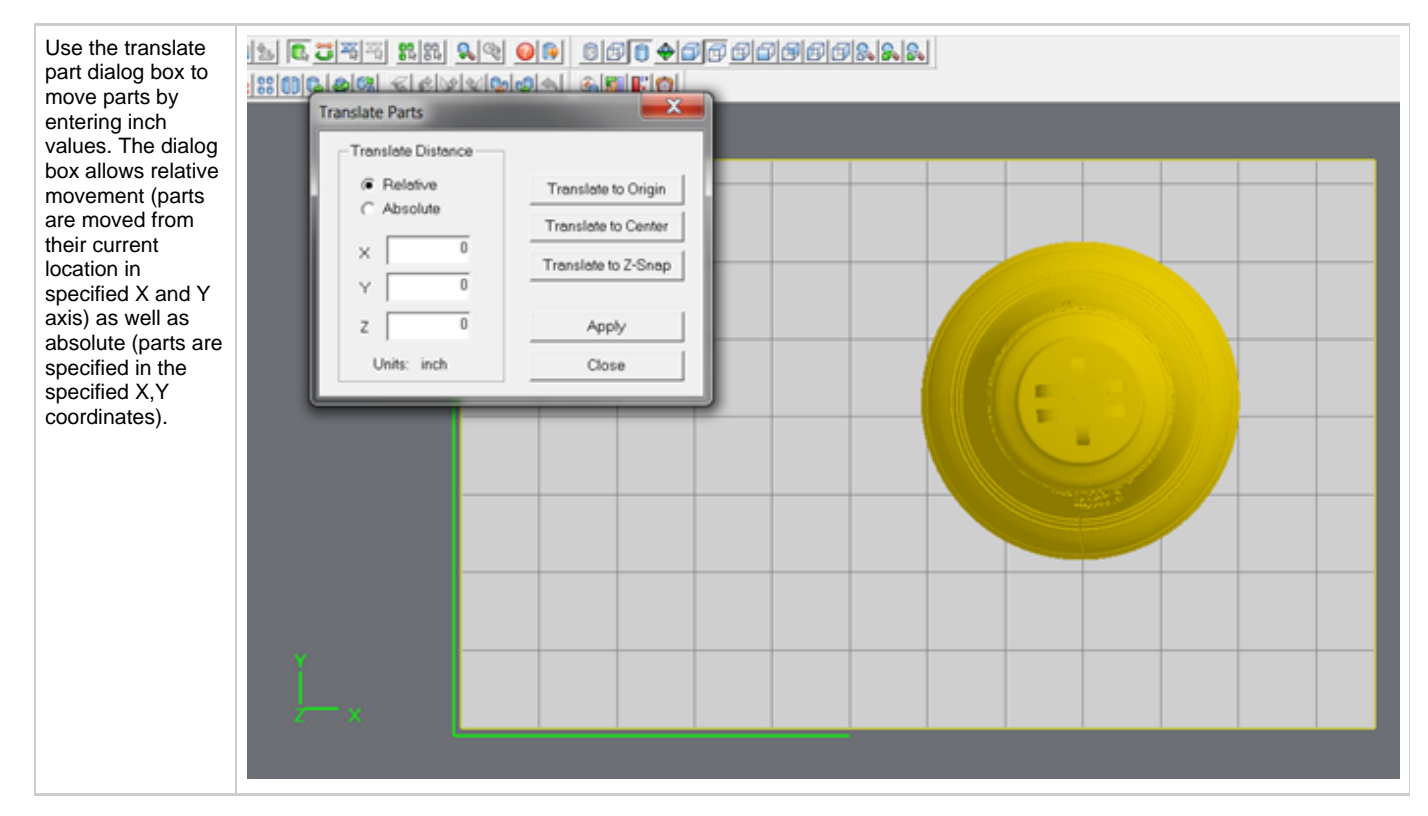

### **8.1.24 Rotate**

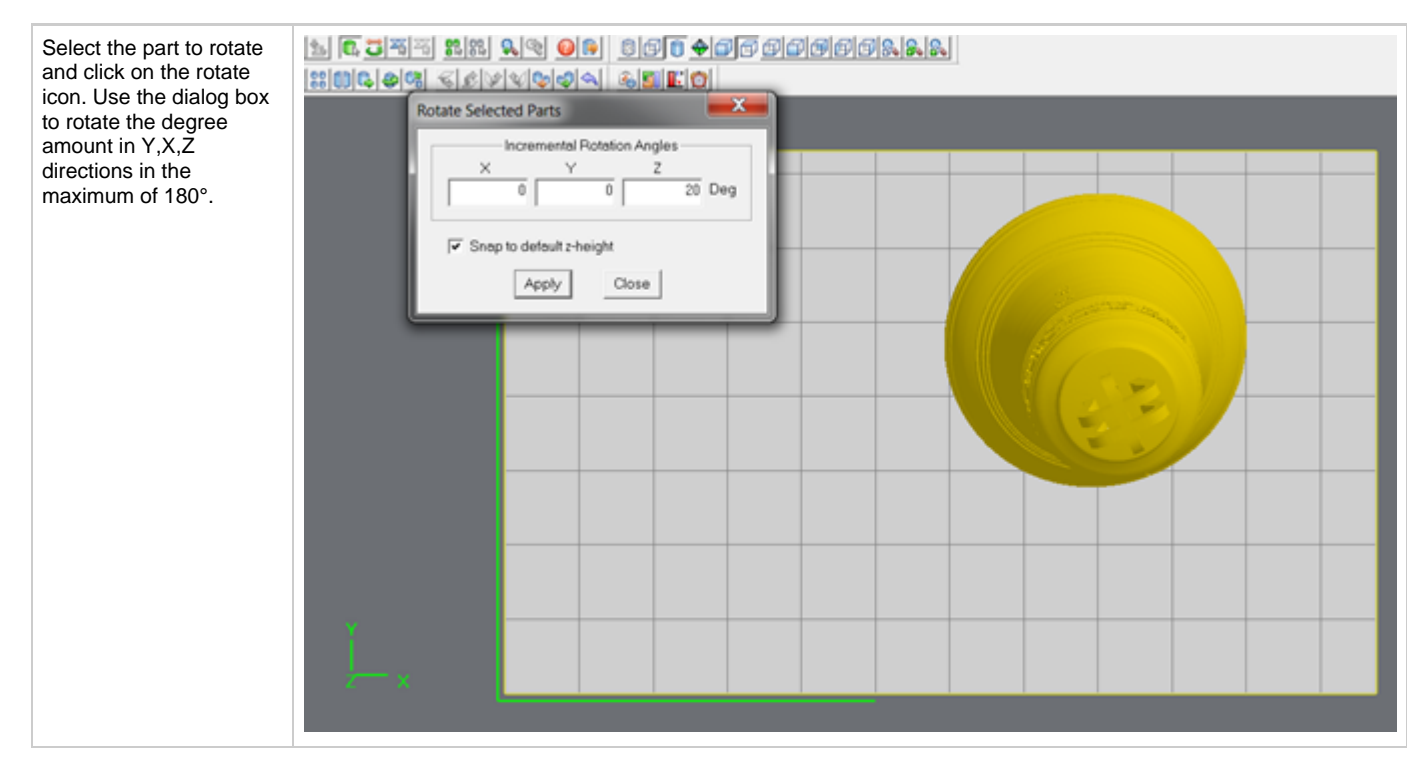

### **8.1.25 Scale**

Parts can be scaled by percentages, eith isometric meaning all axes get the same scale factor or differently in each axis. Select one or several parts and click on the scale icon; the dialog box appears. Enter a scale value, then click the apply. Scale values are absolute. A value of 100% always returns the object to its original scale; 200% is always twice the size of the original.

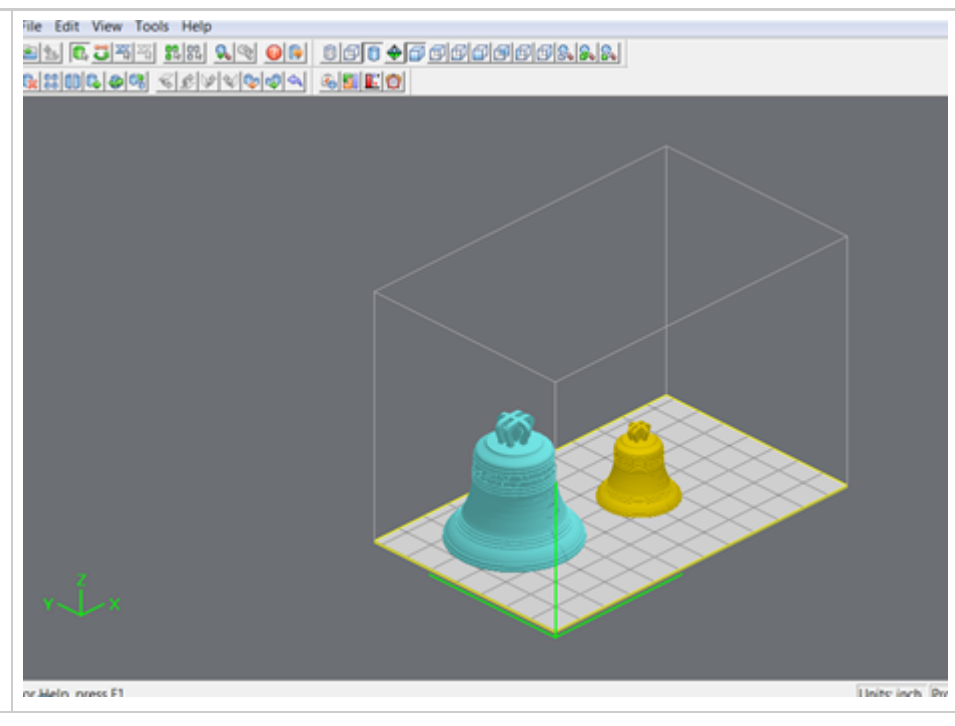

### **8.1.26 Align Parts Facings**

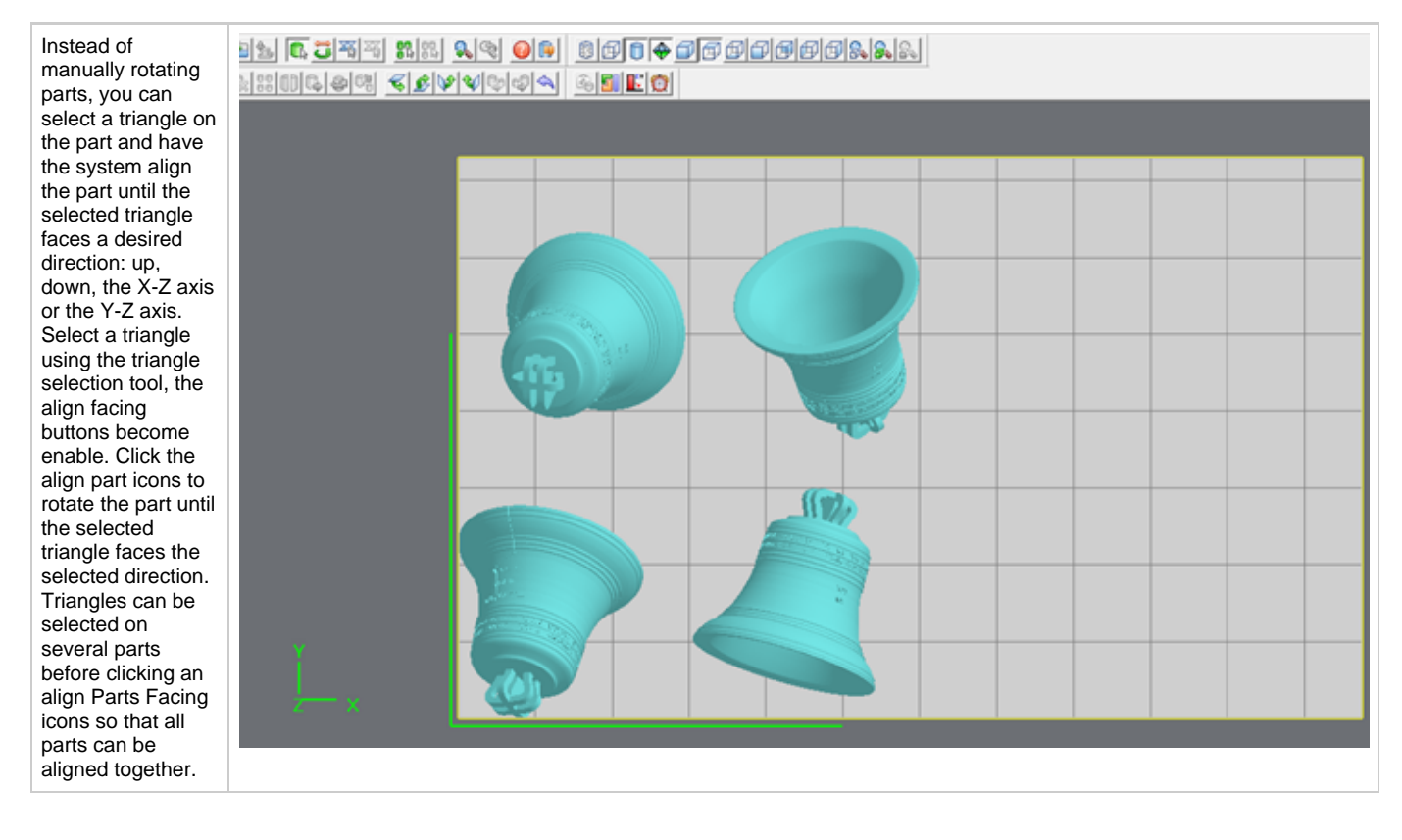

### **8.1.26 Scale mm to inch**

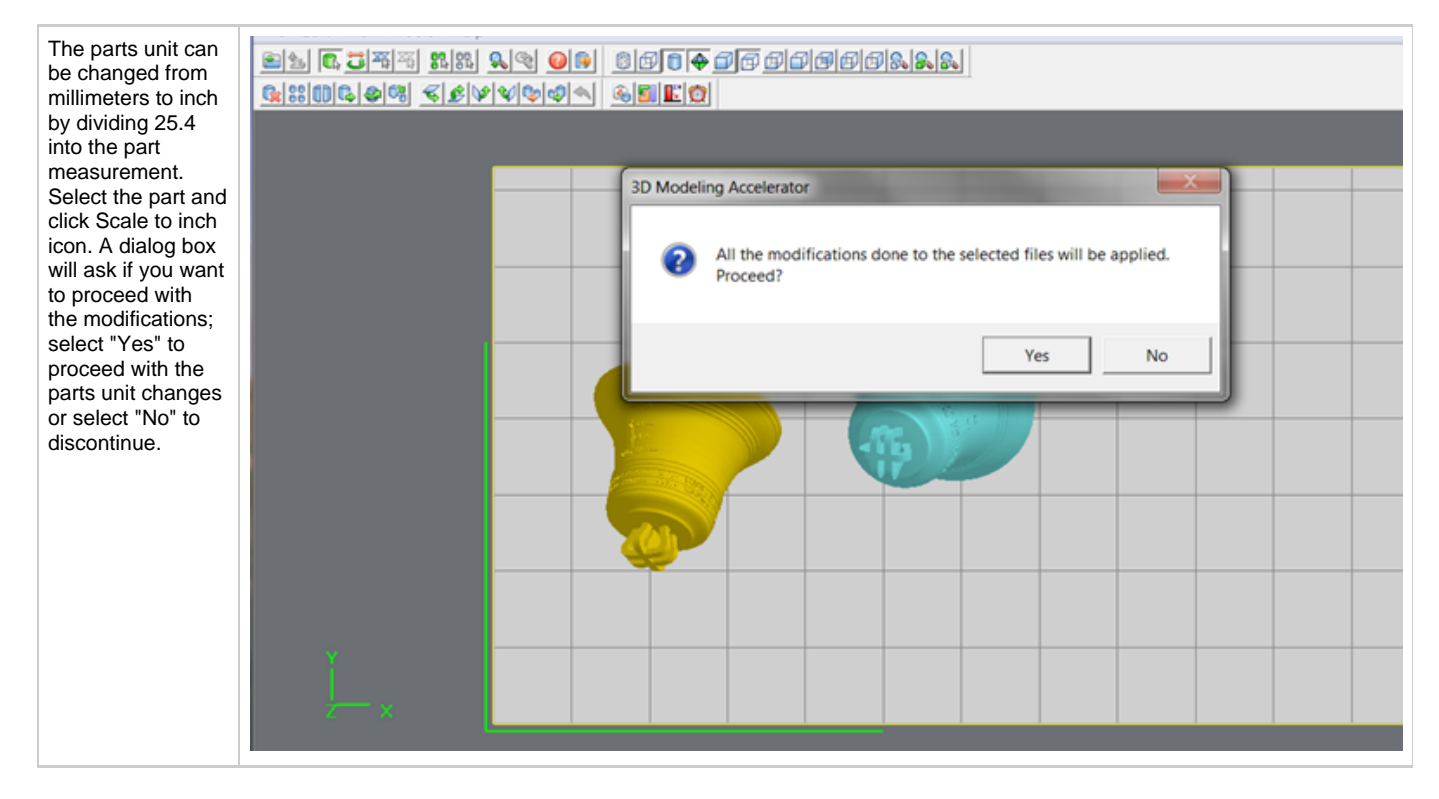

### **8.1.27 Scale inch to mm**

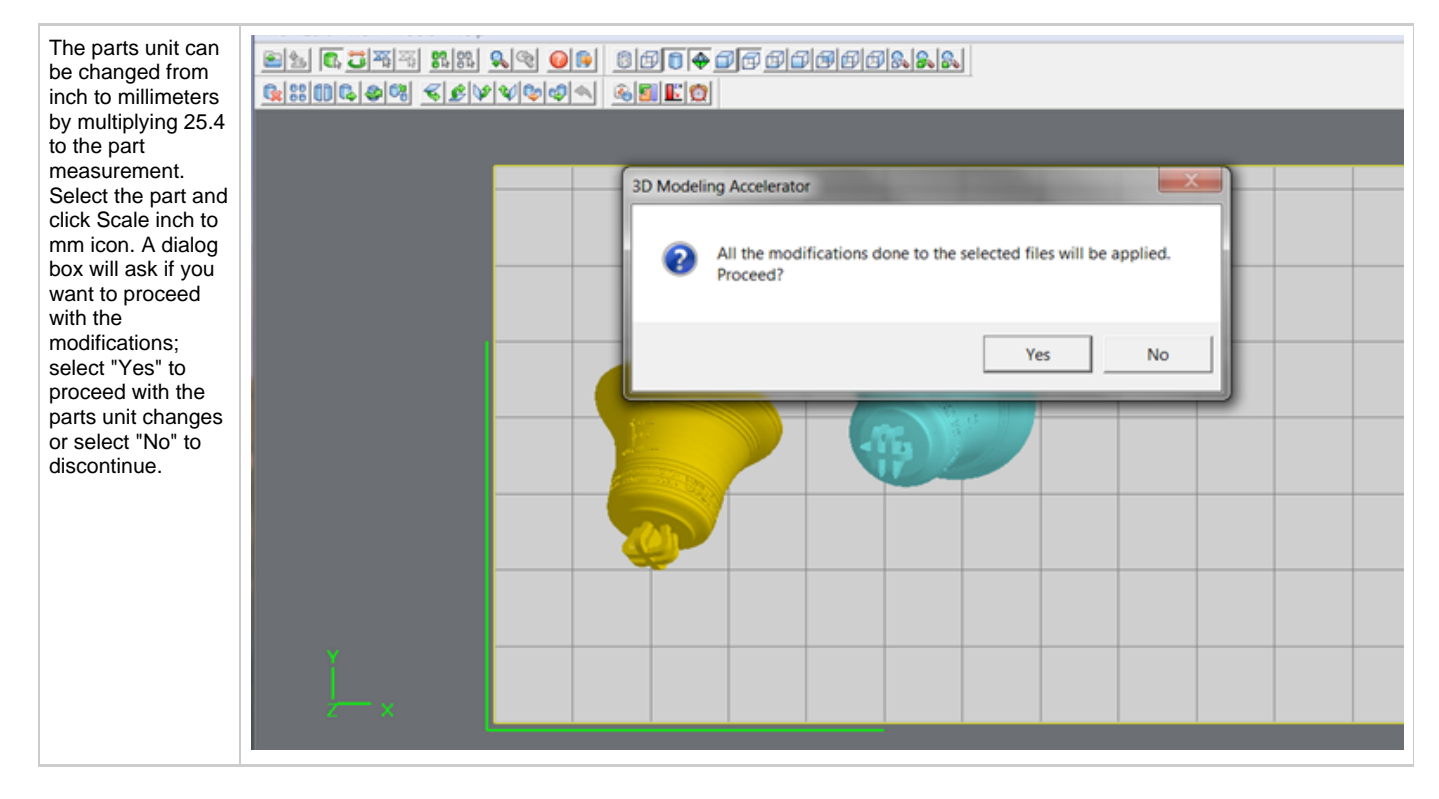

## **8.1.28 Undo**

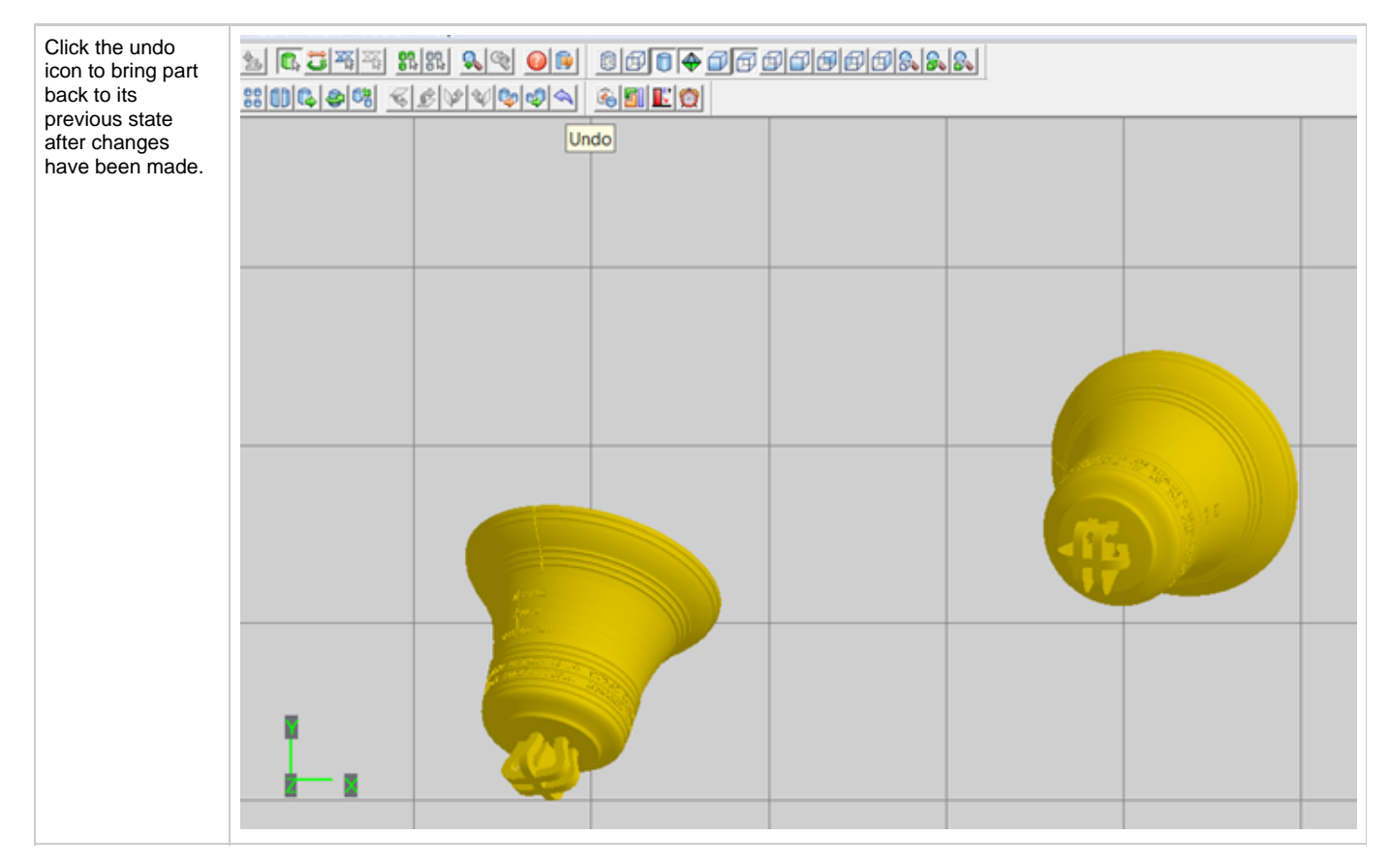

## **8.1.29 Verify**

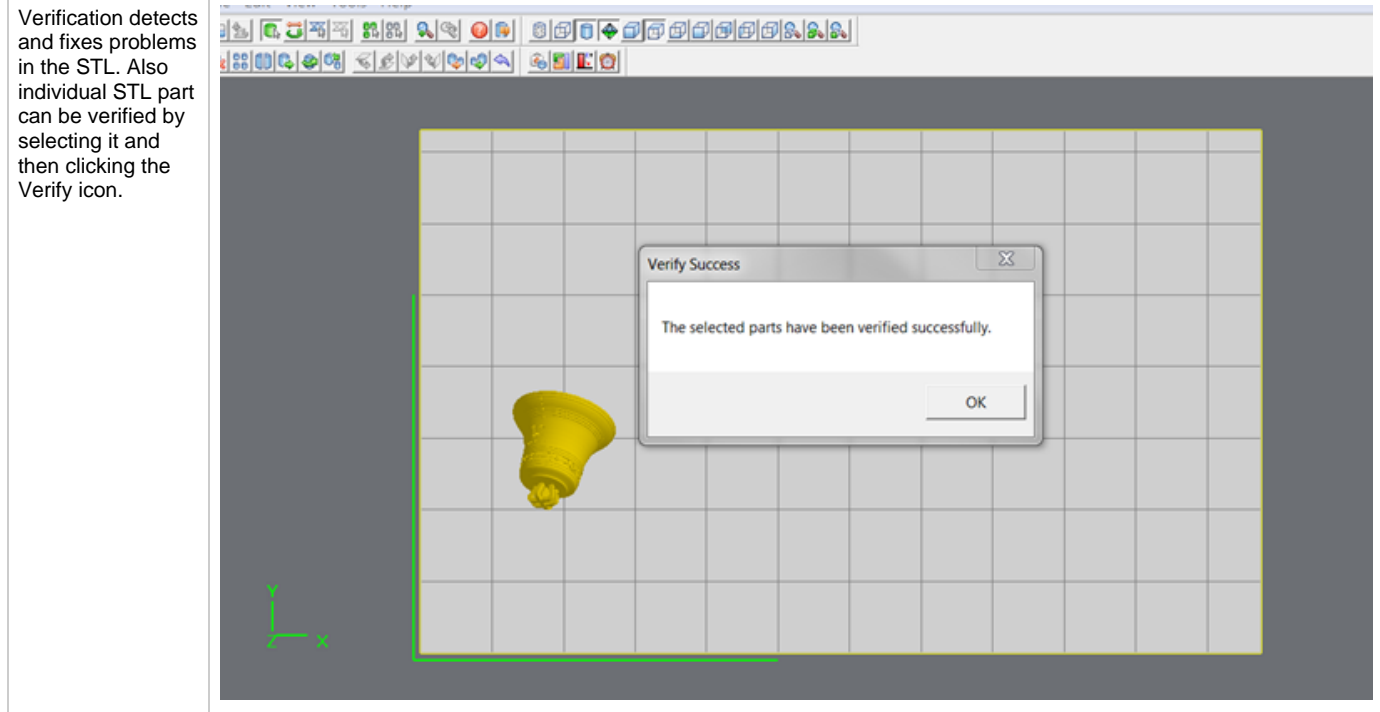

## **8.1.30 Auto Part Placement**

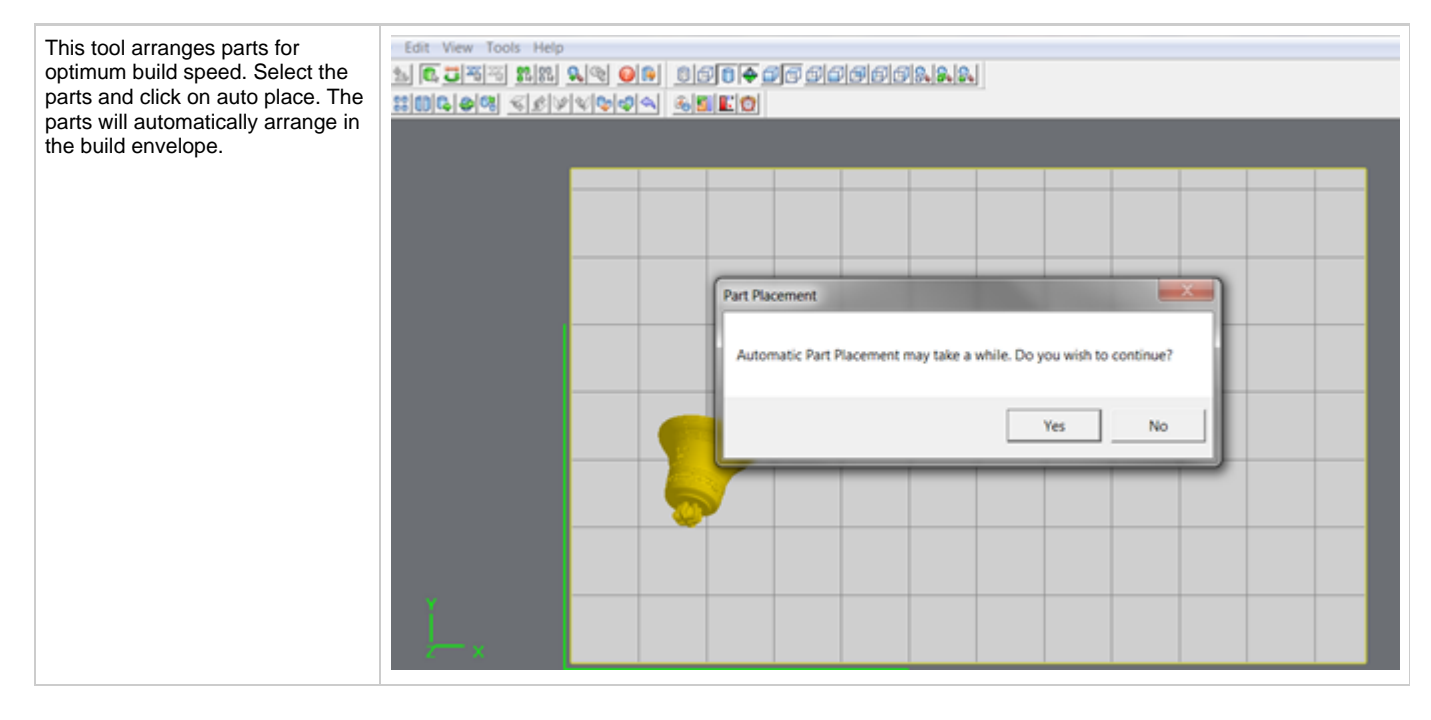

### **8.1.32 Estimate Build Time**

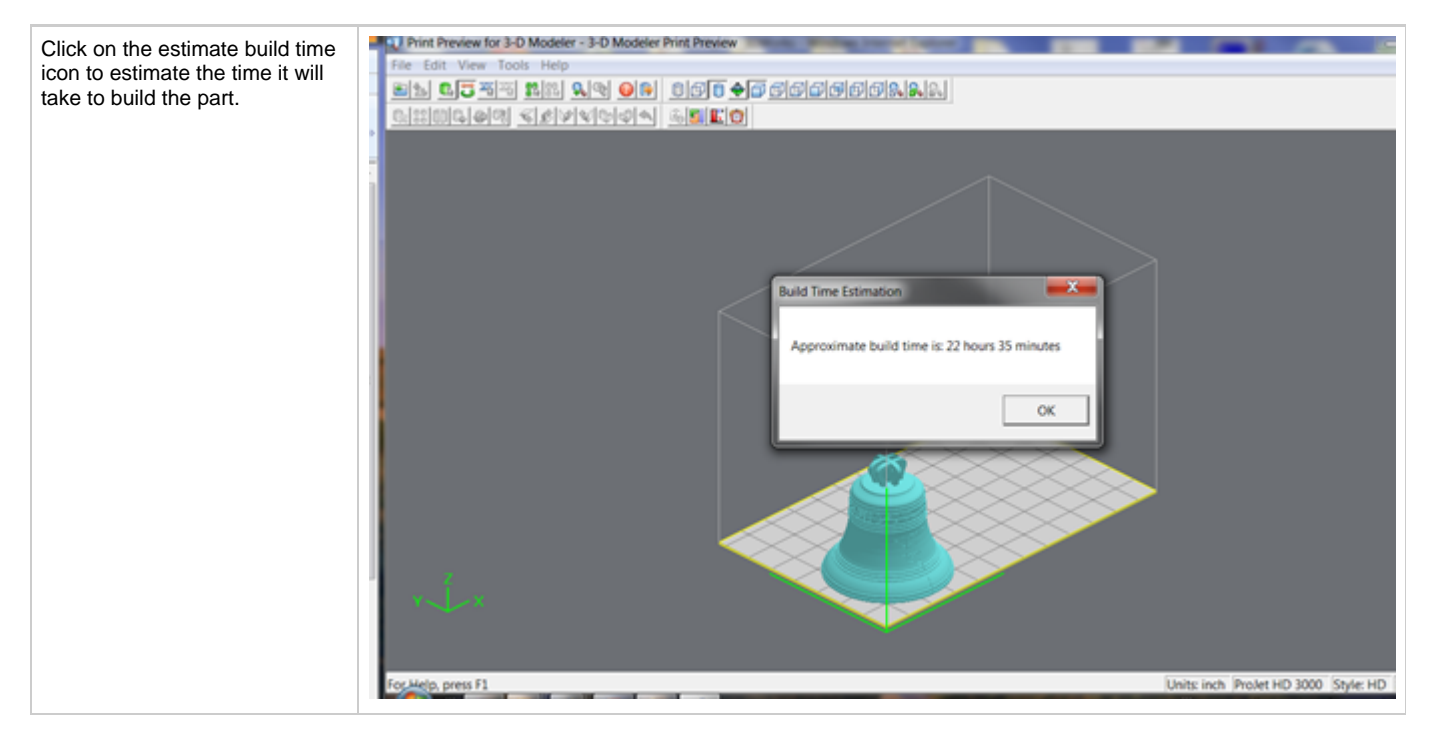

# <span id="page-89-0"></span>**8.2 Save a Build Job**

Prepare and save build job(s) on your PC. Later, submit the job, skipping preparation steps. A saved job is specific to a single PC and can only be built or deleted from that PC.

- $\Box$ o $\times$ Client Manager - 3-D Modelers File View Help Open 3-D Modeler  $Ctr<sub>1</sub>+O$ Add 3-D Modeler  $C\text{trl+}A$ 急 Eg 48 <u>Ee</u> ð ۵ Remove 3-D Modeler Ctrl+D Create Shortcut c projet invision invsion2 invision3 projet2 invision4 Exit 正昌 3D Systems, Inc. Add a new 3-D Modeler Plastic ProJet - Info  $\Box$  $\Box$  $\times$ File Modeler Job View Help 10 1010101010101 Job Nan Submit  $\overline{\mathbf{x}}$ End Time Job Name: <default> Select Files... | Remove Files | Options ... Name **Select CAD Files**  $\overline{?}|\overline{\mathsf{x}}$ Look in: Samples  $\overline{\blacksquare}$  +  $\Box$  of  $\overline{\boxplus}$  +  $\left| \cdot \right|$ For Help, 图 Sample.stl  $\langle$ Previe UHI  $\overline{\blacktriangledown}$  File Preview File name: Sample.stl  $0<sub>pen</sub>$ Files of type: STL Files (\*.stl) Cancel  $\overline{\phantom{0}}$ 2. Select Job name to be saved. 3. Choose **Job > Default Options**.
- 1. Click a printer's icon in 3-D printer's window to open printer's Info window.

- **Default Job Options** Shrink Comp [%] Verify STL file Save Verified STL file  $0.00$ ×  $\blacksquare$ Enable Part Placement  $0.00$ Ÿ  $\blacktriangledown$ Save Job Quick Build Orientation  $0.00$  $\overline{z}$  $\overline{\phantom{a}}$ Shareable Units Ultra High Definition (UHD)  $\sqrt{\cdot}$  Inch Ċ  $mm$ BuildStyle: Vertical Columns **SV OK** Reset Cancel
- 4. In the Default Job Options, select **Save Job**, then click **OK**.

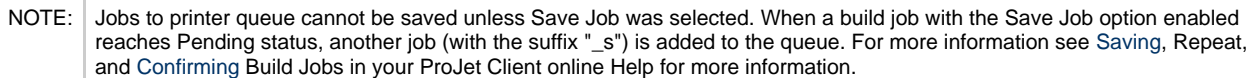

# <span id="page-91-0"></span>**8.4 Manage Build Jobs**

The client software will not send build jobs to the printer until job confirmed by selecting **Preparation Only** checkbox on Submit dialog box or resubmit a saved build job.

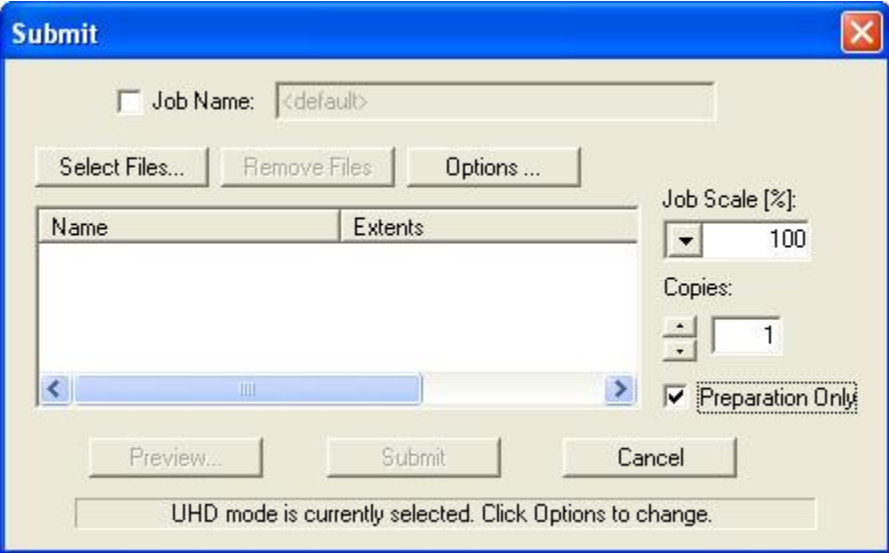

1. Click printer's icon in client software to open printer's Info window.

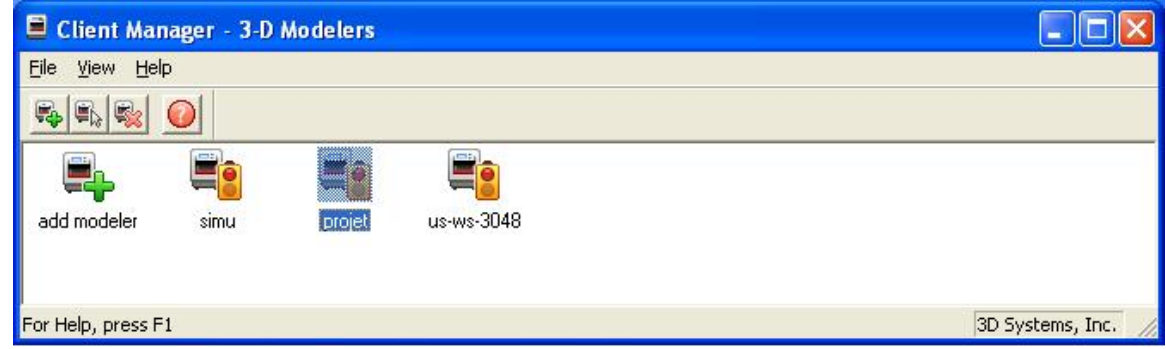

- 2. Select build job with **Job Status** of **Needs Confirm** or **Saved**.
- 3. Click **Confirm** button or choose **Job > Confirm** located on the tool bar of the printer window.

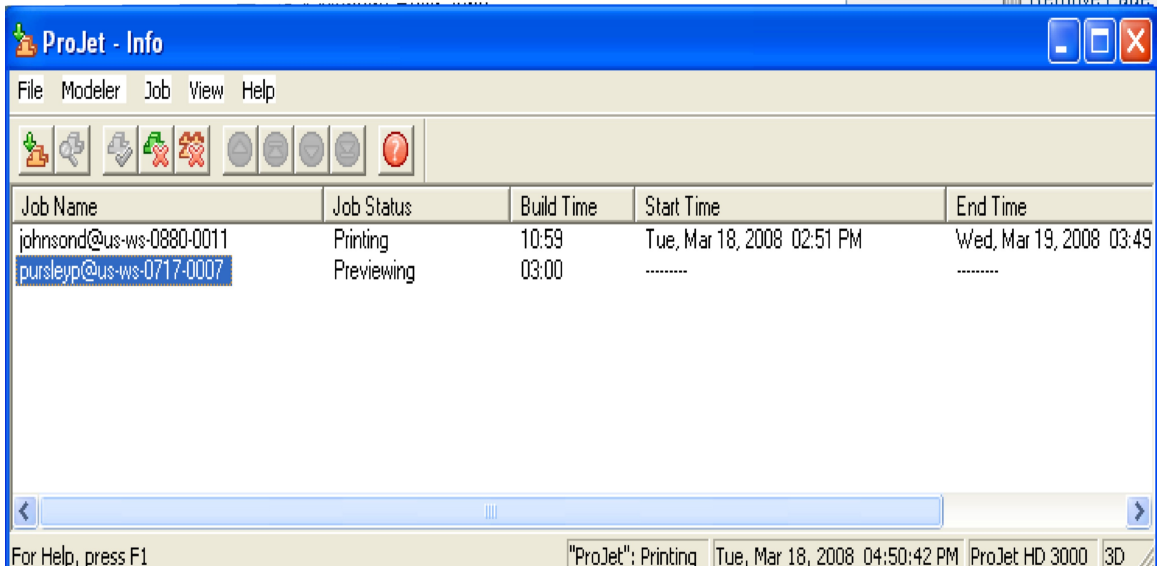

4. Click **Yes.** Job is sent to printer as soon as it's available.

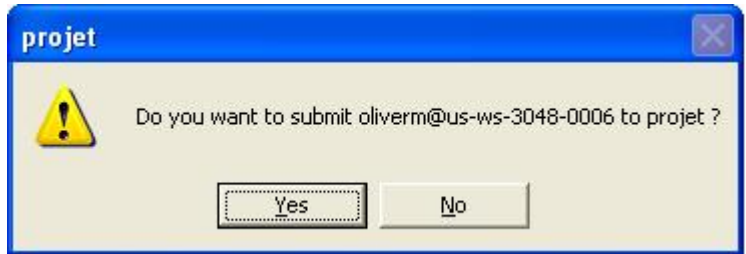

A **Needs Confirm** build job status immediately changes to **Pending** when confirmed.

NOTE Confirming saved jobs generates a Pending build job whose name lacks the "\_s" suffix. However, saved jobs remain in the queue.

# **8.5 Printer Status**

To view the printer's status, observe the operator's control panel for elapsed build time, build time remaining, material information, job status, name, time remaining on build, error messages, and system statistics.

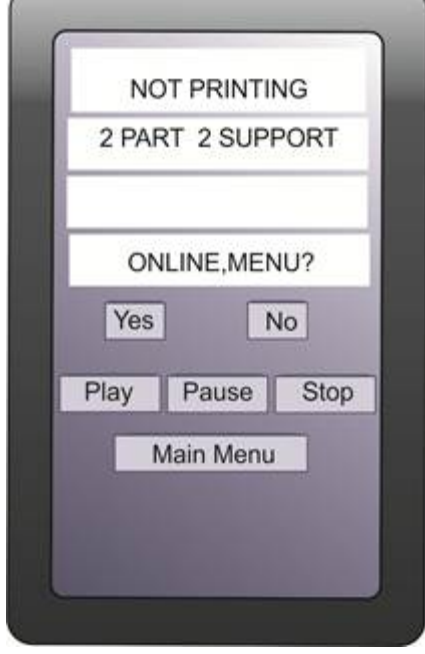

# **8.6 Empty Waste Drawer**

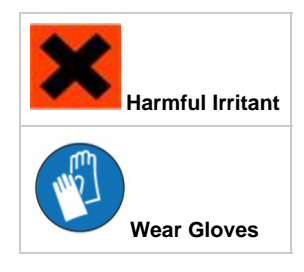

[Personal protection equipment](#page-25-0) is required before opening waste drawer. Follow all material handling and disposal guidelines. Always follow MSDS guidelines and local regulations regarding handling and disposal of regulated materials. Keep disposal records if local law requires.

**Note: During operation, the user interface will prompt you to check the waste drawer periodically to see if waste pan needs to be empty.**

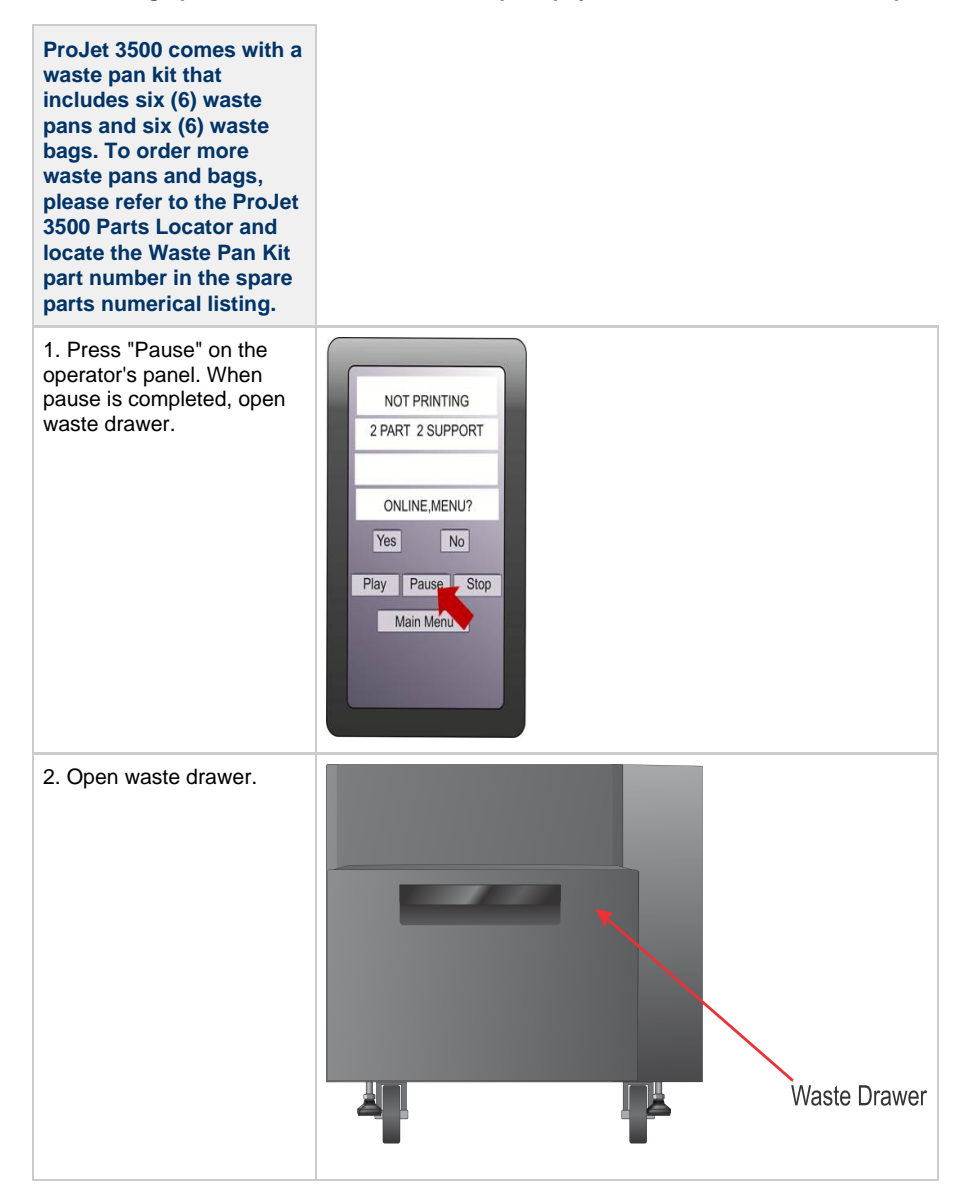

3. Remove waste pan and dispose waste pan in one of two methods:

 $\ddot{\phantom{a}}$ 

• Place waste pan and contents in the bag after every build. **Dispose of waste bag according to your local**

**codes.**

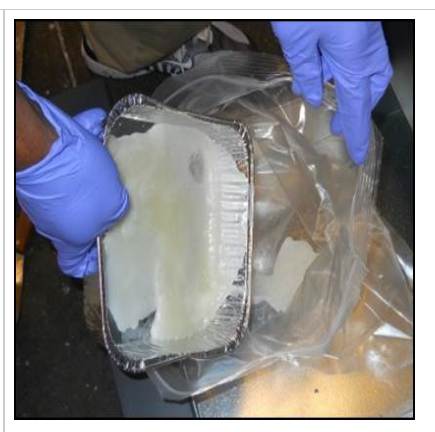

• Remove contents by scraping the block of waste out from pan and putting the waste in the bag. The waste pan can be reused until it no longer holds its shape. **Dispose of waste bag according to your local codes.**

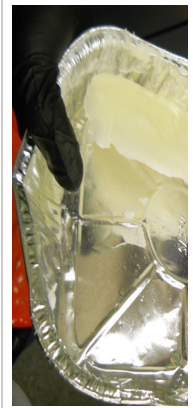

4. Install new or reused waste pan in the back right corner of waste drawer.

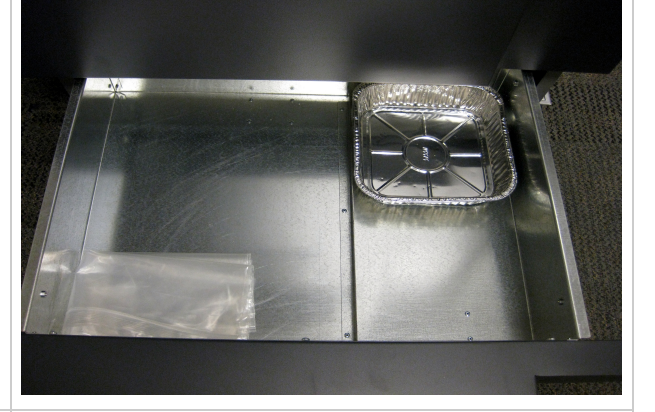

5. Close waste drawer and press **Pause** to resume build.

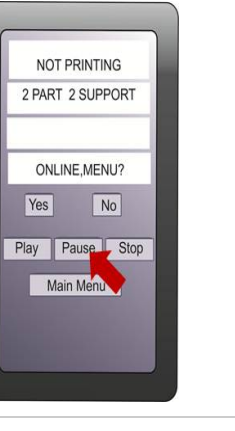

# **8.7 Shutting Down Printer**

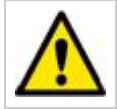

**WARNING: Switching off or disconnecting the printer's power without going through a shutdown process can severely damage the printer. Always perform shutdown procedures before switching off printer's power unless power must be disconnected immediately for safety reasons.**

The printer can take several hours to warm up after being shutdown and switched off. Before shutdown and switching off, verify that the need to build parts is not a factor.

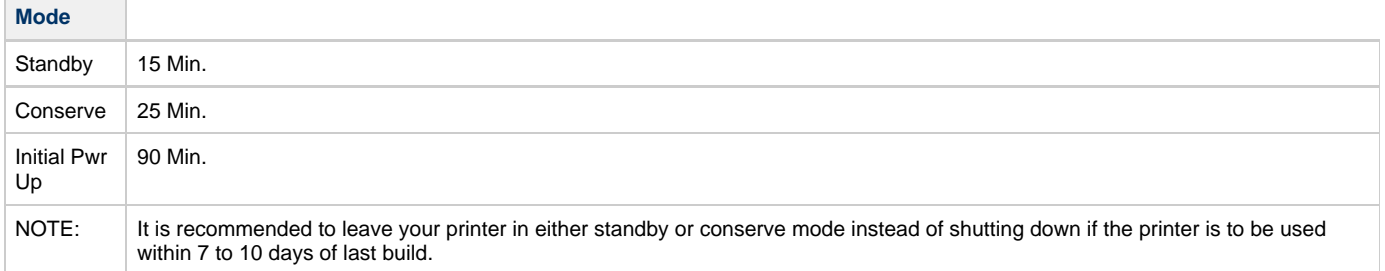

After printer is idle 2 hours or 72 hours, it enters Standby or Conserve mode, respectively. In these energy-saving states, the printer's heaters are partially cooled and many other components are disabled. The heaters are cooler in Conserve mode more than Standby mode. It takes less time for the printer to warm up from Standby or Conserve mode than it does from full shutdown/power off. Warming up from Conserve mode takes more time than from Standby.

NOTE | To increase or decrease wait time before printer enters Standby mode or Conserve mode, contact 3D Systems [Technical Support.](#page-139-0)

- 1. Verify printer is not building.
- 2. Press Main Menu, and tap on "Shutdown Modeler " on the touchscreen panel. Once selected, it will high-light and then return to the operator's panel.

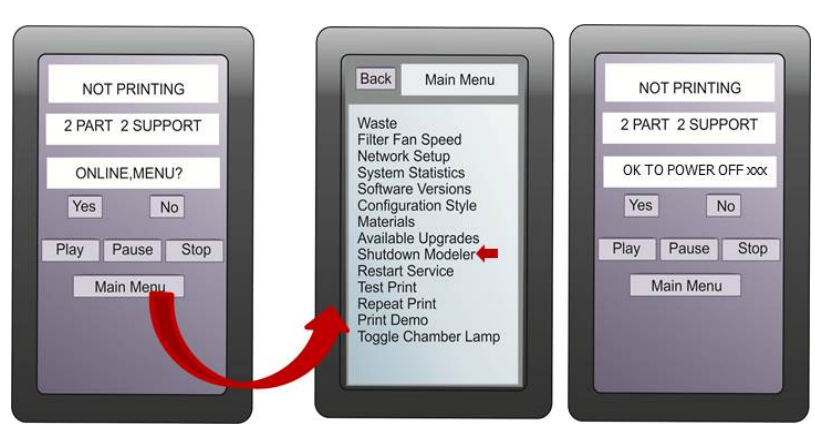

3. Press **YES** twice.

4. When the display shows **OK TO POWER OFF XXX**, press the power switch on the rear panel.

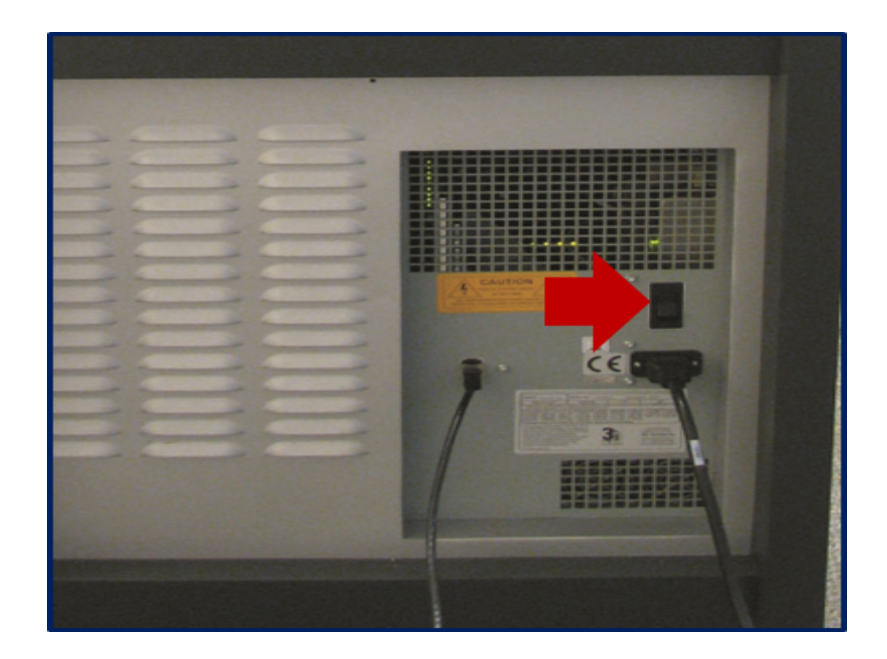

# **8.8 Remove Platform**

When operator panel display shows <job\_name> **Remove Print**; open chamber door.

- 1. Hold X-carriage, in place using the loop at the front of carriage.
- 2. Open latch securing build platform by pressing inward and releasing.
- 3. Lift up print platform and pull out, then [install](#page-38-0) a clean platform or close chamber door.

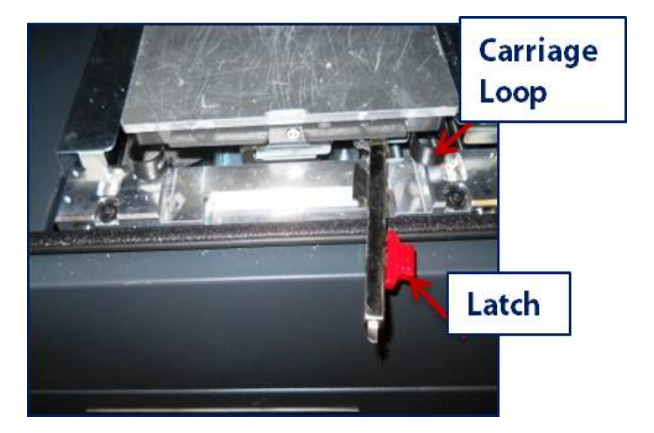

## **8.8.1 Remove Part from Print Platform**

Remove print platform from printer. refer to [7.2 Install Material Cartridges and Print Platform](#page-38-0)

- Place warm platform of parts in a freezer for a few minutes. As the parts and platform cool, they contract at different rates and separate.
- Alternatively, the parts can be mechanically separated from the build platform by force using a tool such as a thin blade.

# **8.9 3D Printing Batch Submission for Production Environment**

The printer batch processor allows users to prepare/send jobs and inquire job status for multiple printers across networks without using 3D Accelerator Client software, which requires human interactions. It is compatible with various 3D Systems' supported 3D Printers, including ProJet, InVision, and ThermoJet.

The ModelerBatch.exe application reads the job parameters from the given parameter file (.ini file), then prepares, packs and sends the jobs to a designated printer. The ModelerStatus.exe application allows the user to inquire the job status on a designated printer for both current and previous jobs including "printing", "pending", "completed", and "aborted".

#### **Printer Batch Processing**

#### **Setting Job Parameters via INI File**

Before running the ModelerBatch.exe, a text file must be created that specifies the desired parameters for the pending job. See example below:

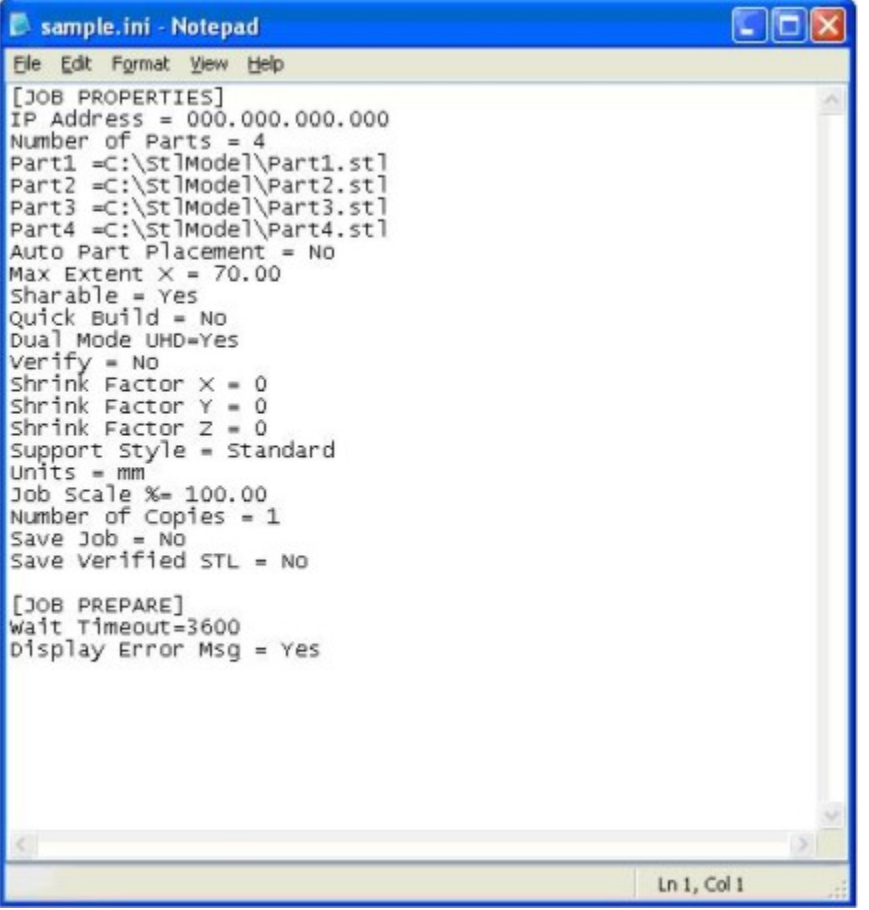

All the job parameters are categorized into two sections:

Job Properties

Job Prepare

The table below provides a description of the ModelerBatch INI parameters.

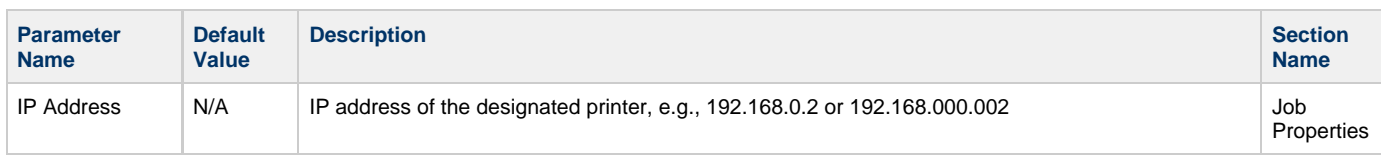

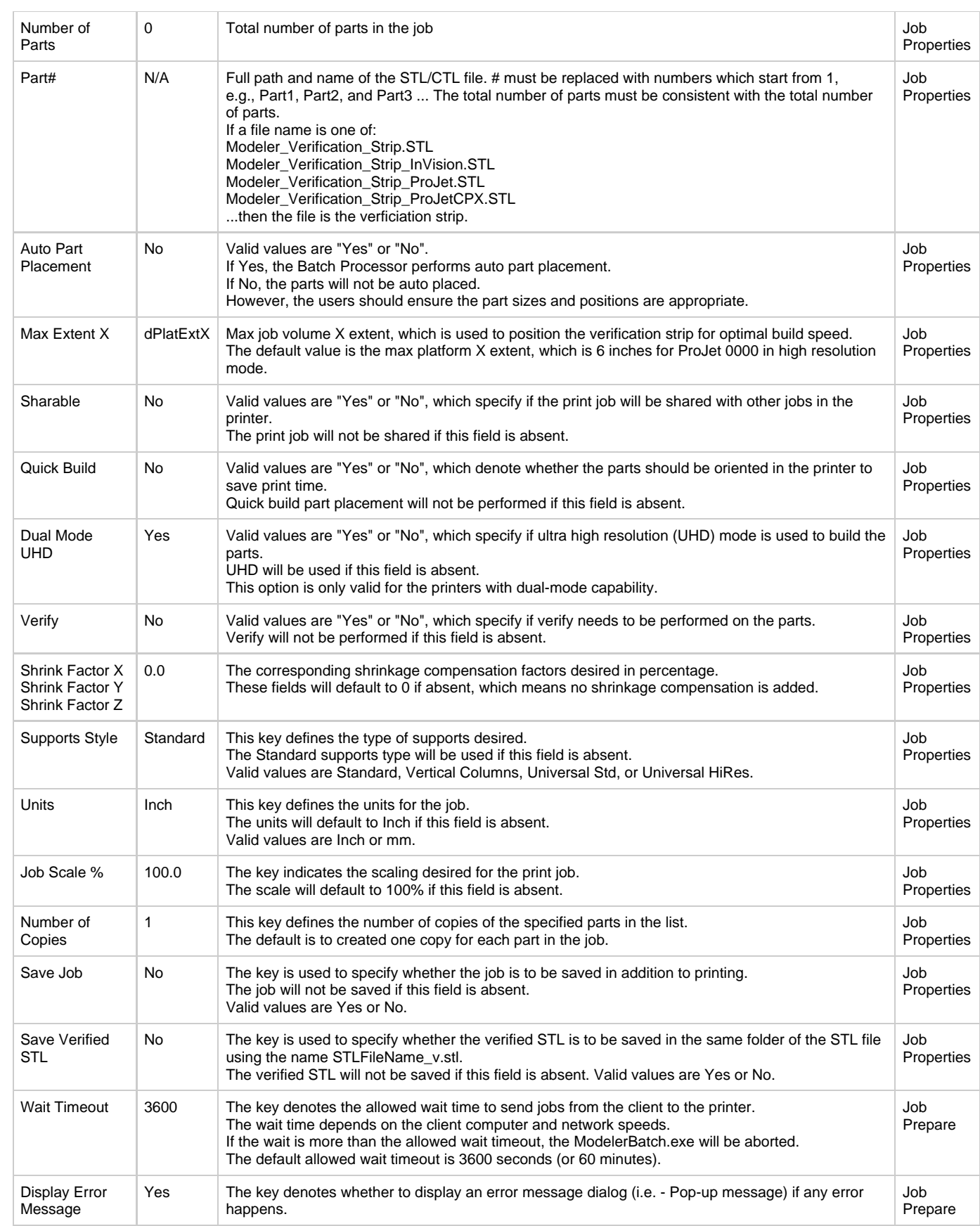

The ModelerBatch.exe application can be invoked from command line or program. The command line format is as follows:

**RootDir**\bin\ModelerBatch.exe IniFile **ReportFile**

Descriptions:

**RootDir** - the installation folder of the ProJet client, which can be obtained from the registry by using:

Key = "HKEY\_LOCAL\_MACHINE\SOFTWARE\3D Systems\3D Modeling Accelerator" Name= "RootDir"

**ReportFile** - returns a report to a specified file on the job submission

Note: If a filename is not specified for the report file, the data will be written to a default file named ReportFile.txt. This file will be overwritten every time the modelerbatch.exe or modelerstatus.exe applications are run without a report file specified

The DOS window show below is an example of running the ModelerBatch.exe via command window.

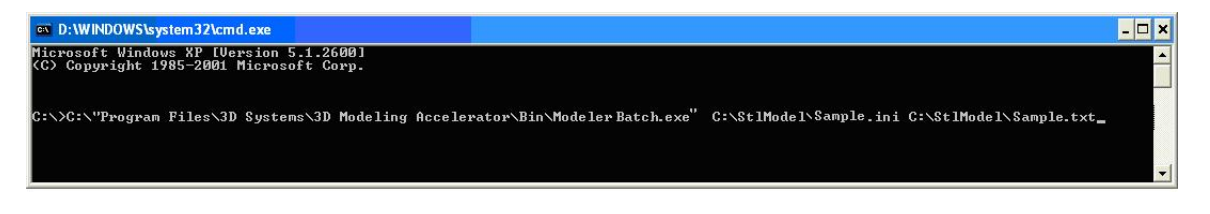

Note: If any of the directories specified in the command script have folders with spaces in the folder name quotes will required around the directory structure for the script to work. If no spaces are present, the quotes are unnecessary.

Example: "C:\Program Files\3D Modeling Accelerator\Bin\ModelerBatch.exe"

#### **Output Report**

After a successful run of the modelerbatch.exe application, the job will be submitted to the designated printer's build queue and the application will output a report (ReportFile or IniFile) to the location designated in the command script. The figure below is an example of the report output after the ModelerBatch.exe completion.

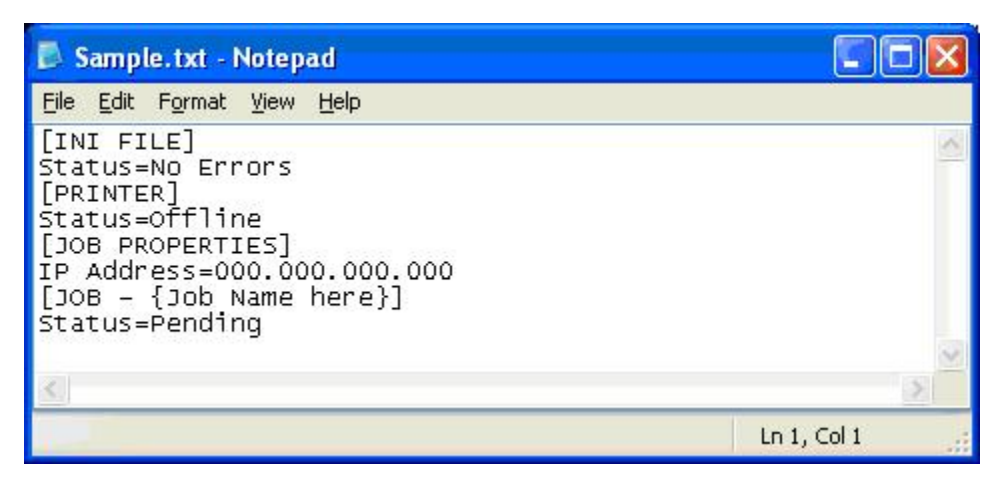

#### **Printer Status Reporting**

#### **Setting up Status INI File**

Before running the ModelerStatus.exe, a text file must be created that specifies the desired machine. See example below.

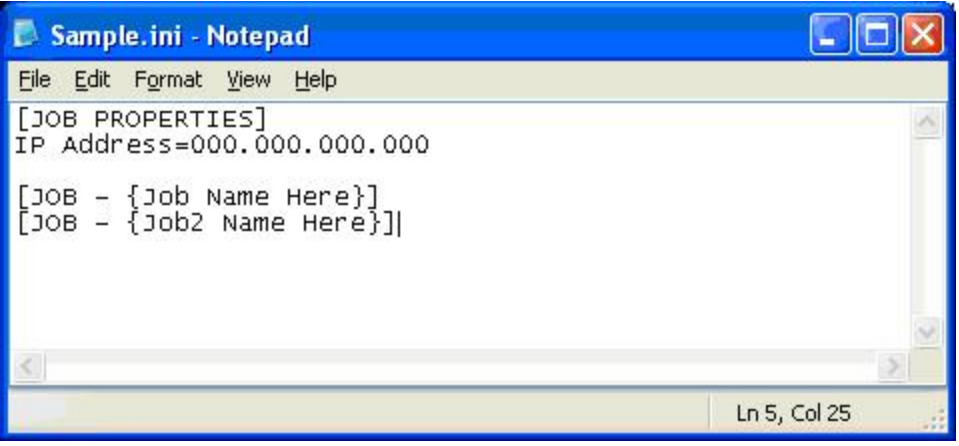

The table below provides a description of the Printer Status INI parameters.

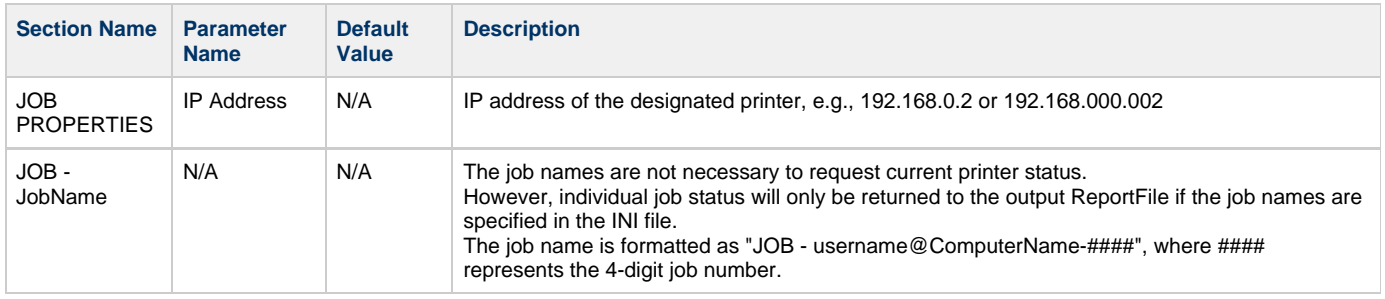

#### **Running the application**

The ModelerStatus.exe application can be invoked from command line or program. The command line format is as follows:

**RootDir**\bin\ModelerStatus.exe IniFile **ReportFile**

Descriptions:

**RootDir** - the installation folder of the ProJet client, which can be obtained from the registry by using:

Key = "HKEY\_LOCAL\_MACHINE\SOFTWARE\3D Systems\3D Modeling Accelerator" Name="RootDir"

**ReportFile** - returns a report to a specified file on the job submission

Note: If a filename is not specified for the report file, the data will be written to a default file named ReportFile.txt. This file will be overwritten every time the modelerbatch.exe or modelerstatus.exe applications are run without a report file specified.

The DOS window show below is an example of running the Modelerstatus.exe via command window.

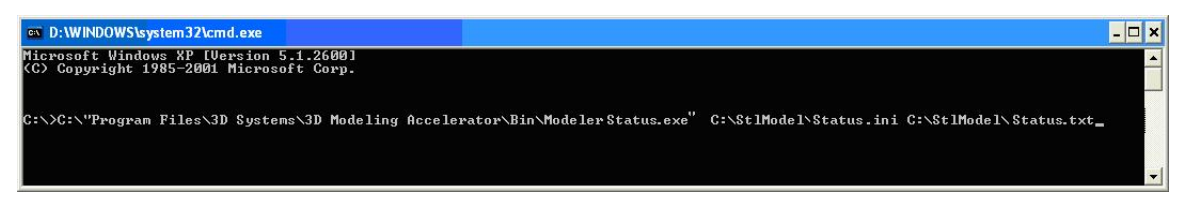

#### **Output Report**

After a successful run of the modelerstatus.exe application, the application will output a report (ReportFile or IniFile) to the location designated in the command script. See example below.

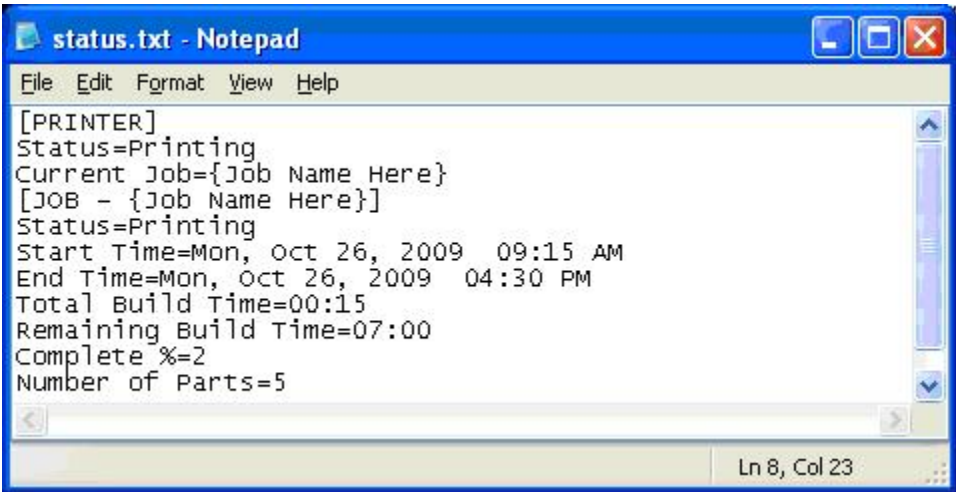

If building in UHD Mode, "Number of Parts" includes the Verification Strip in the part total.

After a machine is put "Online", there is a period of time that a job takes to initialize. During that time, the Status returned will be "Not Printing" and the End Time, Total Build Time and Remaining Build Time will all report "Not Estimated". Once the state changes to "Printing", these values will be reported accurately.

### **Exit Error Codes**

The Printer Batch Processing applications including ModelerBatch.exe and ModelerStatus.exe will return exit error codes if there are any issues while the application is running. The following table gives a description of each possible error code that may be reported while running either application.

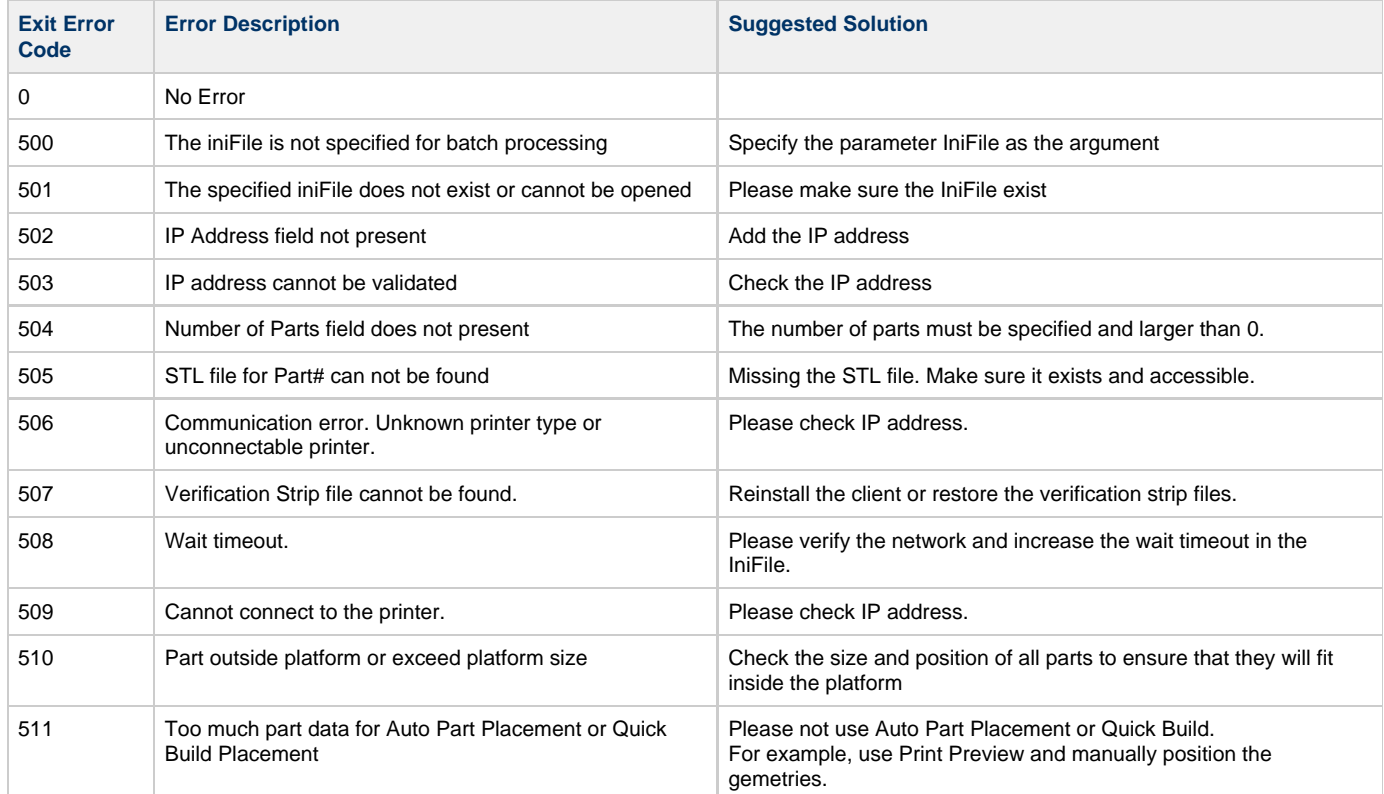

# **8.10 Shrink Compensation for ProJet VisiJet® Materials**

Material shrinkage occurs in thermoplastics as they transition from liquid state to solid state during the curing process.

The ProJet Accelerator Client Software has features that allow the user to compensate for the natural shrinkage of the material in order to fine tune the accuracy of a part.

These shrink compensation values serve as general guidelines to setting shrink compensation. Part building and cleaning in a controlled process will best determine the optimal shrink compensation values for a particular geometry.

#### **SHRINK COMPENSATION VALUES FOR VISIJET® PART MATERIALS**

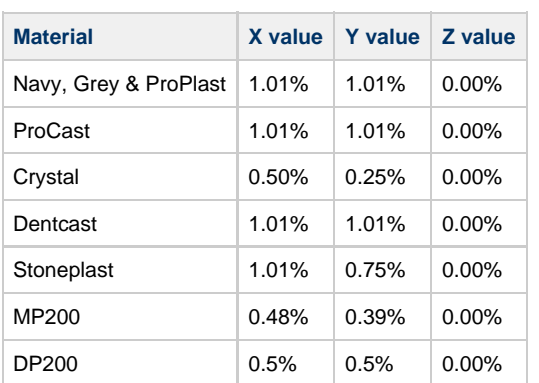

**1.** Enter Standard Shrink Compensation Values for the material.

 **a.** Open ProJet Accelerator Client software and select the desired printer.

**b.** Select the part to build.

 **c.** Select the "**Options**" button.

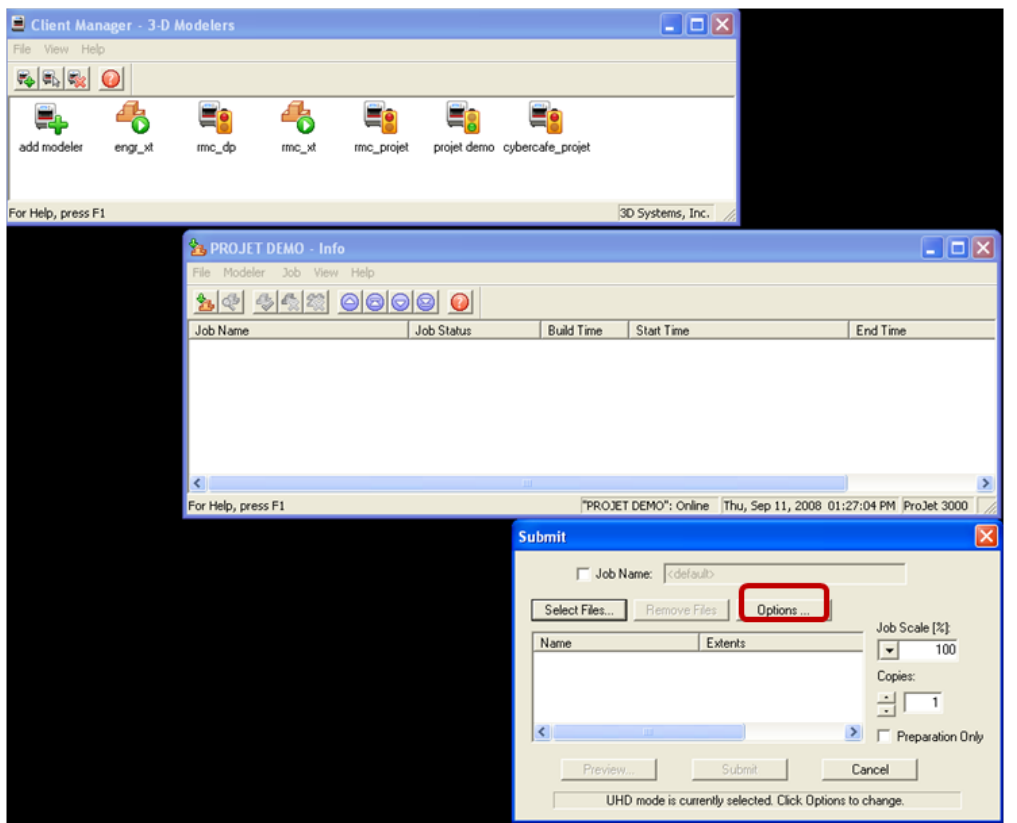

**d.** Within the Options panel, enter shrink compensation values for X or Y. Z compensation is rarely necessary (see table above for the values).\*

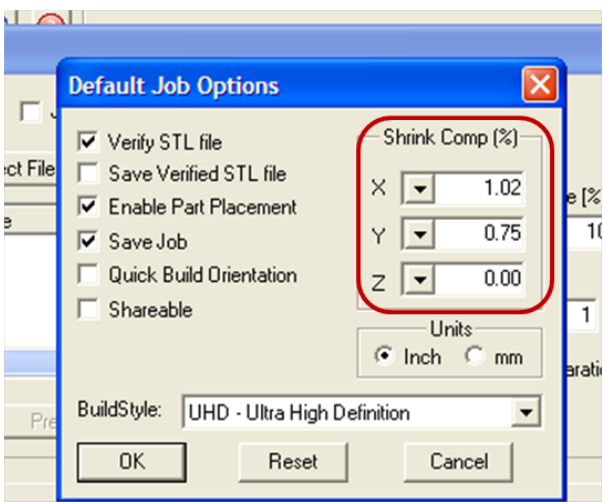

**2.** Identify the exact X and Y dimensions of the part using a CAD program.

 **a.** Most CAD programs and simple stl file viewers will provide a way to view a part with its dimensions.

 **b.** Make note of the actual X and Y dimensions as XCAD and YCAD.

**3.** Build and clean the part and take measurements of the finished part.

 **a.** It is recommended to measure along the critical dimensions of the geometry, take measurements in multiple areas and take an average of the values.

 **b.** Measurements can be made using calipers or more advanced metrology methods.

 **c.** Make note of the X and Y dimensions of the printed part and mark them as XPART and YPART

#### **NOTE: If the measurement of the finished part is different from the measurements of the CAD model, fine tune the accuracy using scaling factors.**

**4.** Determine "Scaling Factor" to use for the next build

 **a.** Use the following formula calculate the scaling percentage to be used on the "fine tuning" build:

#### X Scaling Factor = (XCAD - XPART)/ XCAD \* 100 (answer will be as a percentage)

Y Scaling Factor = (YCAD - YPART)/ YCAD \* 100 (answer will be as a percentage)

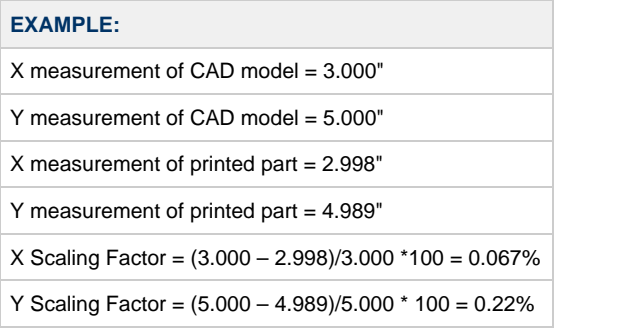

**5.** Enter "Scaling Factor" for adjustment build

- **a.** Open ProJet Accelerator Client software and select the desired printer.
- **b.** Select the part to print
- **c.** Open Print Preview to view the part. Select the part (color should be yellow)
- **d.** Select the "Scale" Icon and enter the dialog box to enter the above scaling factors.
- **e.** Uncheck the "Isometric Scale" button. This allows user to make individual x and y adjustments.
- **f.** In the example above the x scaling factor should be  $100\% + 0.067\% = 100.067\%$
- **d.** The y scaling factor should be  $100\% + 0.22\% = 100.22\%$
- **e.** Enter these two numbers in the corresponding scaling boxes for x and y.
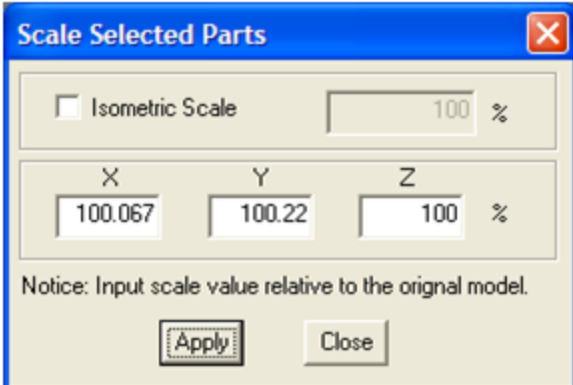

**6.** Build Part with Scaling Factors and measure

 **a.** Additional iterations of adjusting scaling factors and taking measurements may be necessary with certain geometries.

## **09.0 Maintenance**

The following general maintenance procedures provided must be accomplished to help maintain high part yield and to lower printer's down time.

When changing material bottles during printing, molten material may be present in the MDM holder after the bottle is removed. If a large pool of material is present (latch is submerged and walls of MDM are reached), do not place a clean material bottle into holder. The holder will require cleaning before inserting a new bottle.

**Caution: The MDM holder and molten material will be hot; avoid touching the sides of the holder during the cleaning process. Wear heat resistant gloves and goggles.**

To Clean:

- Insert a lint free cloth to absorb the material in the MDM holder.
- Using a long tool, such as tongs; remove the saturated cloth from the holder and place in a waste bag. Continue to clean the holder until all material is removed.
- After the holder is clean, ensure there is no debris or lint left inside of holder.
- Dispose of waste material and according to your local codes.
- [9.1 Cleaning Surfaces](#page-110-0)
- [9.2 Cleaning the User Interface Touchscreen](#page-111-0)
- [9.3 Cleaning the Waste Drawer](#page-112-0)
- [9.4 Cleaning MDM Bottle Holders](#page-113-0)
- [9.5 Return Printer for Repair](#page-114-0)

### <span id="page-110-0"></span>**9.1 Cleaning Surfaces**

- Do not remove any outer panels when cleaning the printer. Panels must only be removed by qualified 3D Systems Technical Support Representatives.
- 1. Remove dust from outer surfaces of printer by wiping with a clean, dry, lint-free cloth.
- 2. Remove dirt and grease from printer's outer surface by spraying all-purpose cleaner on a clean cloth and gently wiping.

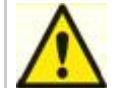

**Caution: Use only non-abrasive, alcohol-free cleaners to clean surfaces. Do not use all-purpose cleaners containing petroleum-based polishing agents such as liquid wax. Spray cleaner on cloth, not on surface. Do not use cleaning solvents on build chamber window doing so can damage the protective UV coating.**

- 3. Gently wipe dirt and build material residue from operator control panel using a ammonia-based glass cleaner on a clean, lint-free cloth.
- Remove print platform before cleaning the operator panel. This will prevent the printer from initiating any actions if controls are accidently pressed.

#### **Cleaning the Material Drawer**

Using Isopropyl alcohol and lint free cloth, dampen cloth with the alcohol and clean around the cartridge holders' surfaces. **NOTE: Do not clean cartridge holders when the printer is running. Allow cartridge holders to cool before cleaning the interior of holders.**

### <span id="page-111-0"></span>**9.2 Cleaning the User Interface Touchscreen**

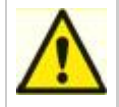

**CAUTION: If the LCD panel breaks, be careful not to get the liquid crystal on your skin. If the liquid crystal touches your skin or clothes, wash it off immediately using soap and water. If the panel is cracked, and the panel is functional, do not use the touchscreen, contact your 3D Systems certified service technician or your servicing reseller.**

The touchscreen can be clean with a water base solvent such as Simple Green.

#### **Do not Use:**

- A dry cloth on the touchscreen\*
- Any cleaning products that contains acetone, MEK or alcohol
- Any abrasive cleaning products
- Using these cleaning products can damage the touchscreen.\*

#### **NOTE: Before cleaning, the printer must be idle and not printing to avoid aborting a build.**

#### **To Clean the Touchscreen:**

- Ensure to spray the cleaner onto a soft cloth; do not use a dry cloth or do not spray cleaner directly onto touchscreen.
- Gently wipe the touchscreen to remove debris.

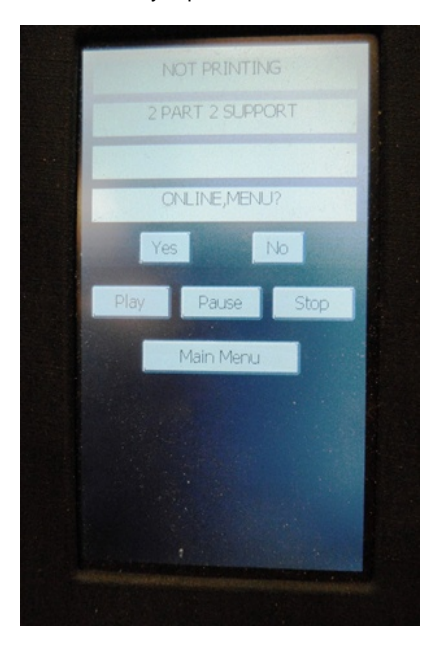

### <span id="page-112-0"></span>**9.3 Cleaning the Waste Drawer**

Review VisiJet material handling and disposal safety guidelines in [Build Material Safety](#page-21-0) section of this guide before cleaning the waste drawer.

Clean printer's waste drawer as follows:

- 1. Verify that the printer is **OFFLINE**.
- 2. Wear protective gloves. Refer to [Personal Protection Equipment.](#page-25-0)

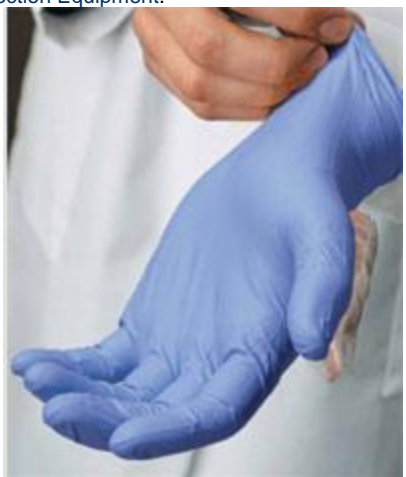

- 3. Open waste drawer and remove waste pan.
- 4. Dispose of pan if required. Refer to [Disposal.](#page-22-0)
- 5. Gently scrape any material stuck onto interior surface of waste drawer. Use a flexible plastic scraper to avoid damaging the paint.

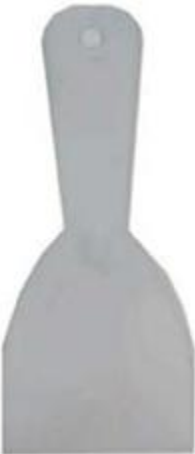

- 6. Vacuum inside waste drawer to remove scrapings.
- 7. Wipe inside surfaces of waste drawer using a clean cloth and all-purpose spray cleaner. Replace waste pan.

## <span id="page-113-0"></span>**9.4 Cleaning MDM Bottle Holders**

### **Cleaning MDM Holders**

When changing material bottles during printing, molten material may be present in the MDM holder after the bottle is removed. If a large pool of material is present (latch is submerged and walls of MDM are reached), do not place a clean material bottle into holder. The holder will require cleaning before inserting a new bottle.

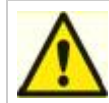

**Caution: The MDM holder and molten material will be hot; avoid touching the sides of the holder during the cleaning process. Wear heat resistant gloves and goggles.**

**To Clean:**

- Insert a lint free cloth to absorb the material in the MDM holder.
- Using a long tool, such as tongs; remove the saturated cloth from the holder and place in a waste bag. Continue to clean the holder until all material is removed.
- After the holder is clean, ensure there is no debris or lint left inside of holder.
- Dispose of waste material and according to your local codes.

## <span id="page-114-0"></span>**9.5 Return Printer for Repair**

### **Guidelines for repacking the printer**

When shipping the printer for service or repair, use the original shipping carton and packing material. Shipping damage as a result of inadequate packing is your responsibility. If you have already disposed of the packing material, contact 3D Systems [Customer Support](#page-139-0) for information on repacking the printer.

# **10.0 Error Messages**

There are three primary types of error messages which could appear on the operator display panel of your printer. The primary types of error messages found will be [Build](#page-116-0), [Material](#page-117-0), and [10.3 Status and Message Lines](#page-118-0).

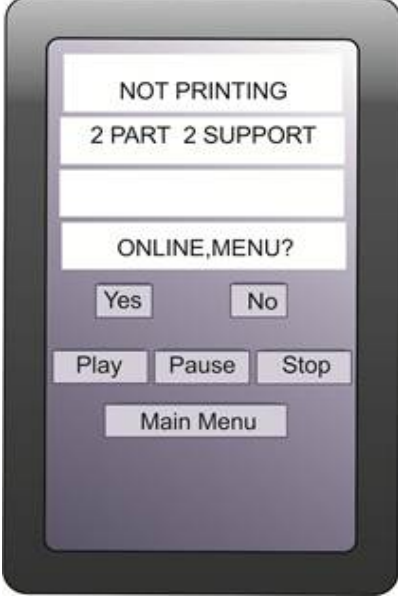

- [10.1 Build Messages](#page-116-0)
- [10.2 Material Messages](#page-117-0)
- [10.3 Status and Message Lines](#page-118-0)

### <span id="page-116-0"></span>**10.1 Build Messages**

Use these messages to help you manage print jobs before, during, and after printing. The causes of and actions to take in response to various messages are described in the following table:

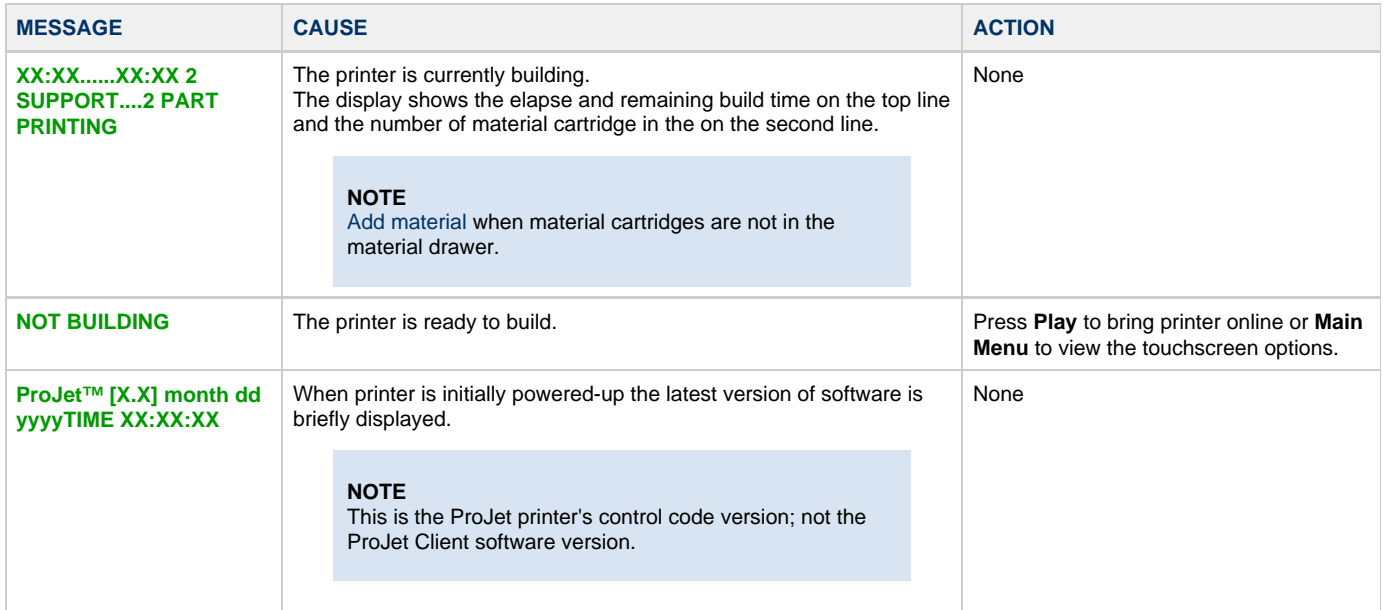

### <span id="page-117-0"></span>**10.2 Material Messages**

Use the following messages to help manage build jobs before, during,and after building. The causes and actions to take to various messages are described below:

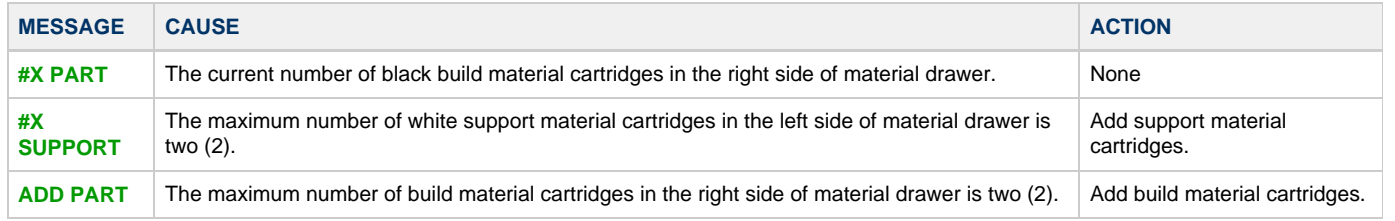

### <span id="page-118-0"></span>**10.3 Status and Message Lines**

Messages appear either on the Status line or the Message line. Read both lines together to determine the exact state of the printer. The Status line generally indicates current state of the printer. The Message line shows the action to take to complete a function and move to the next step.

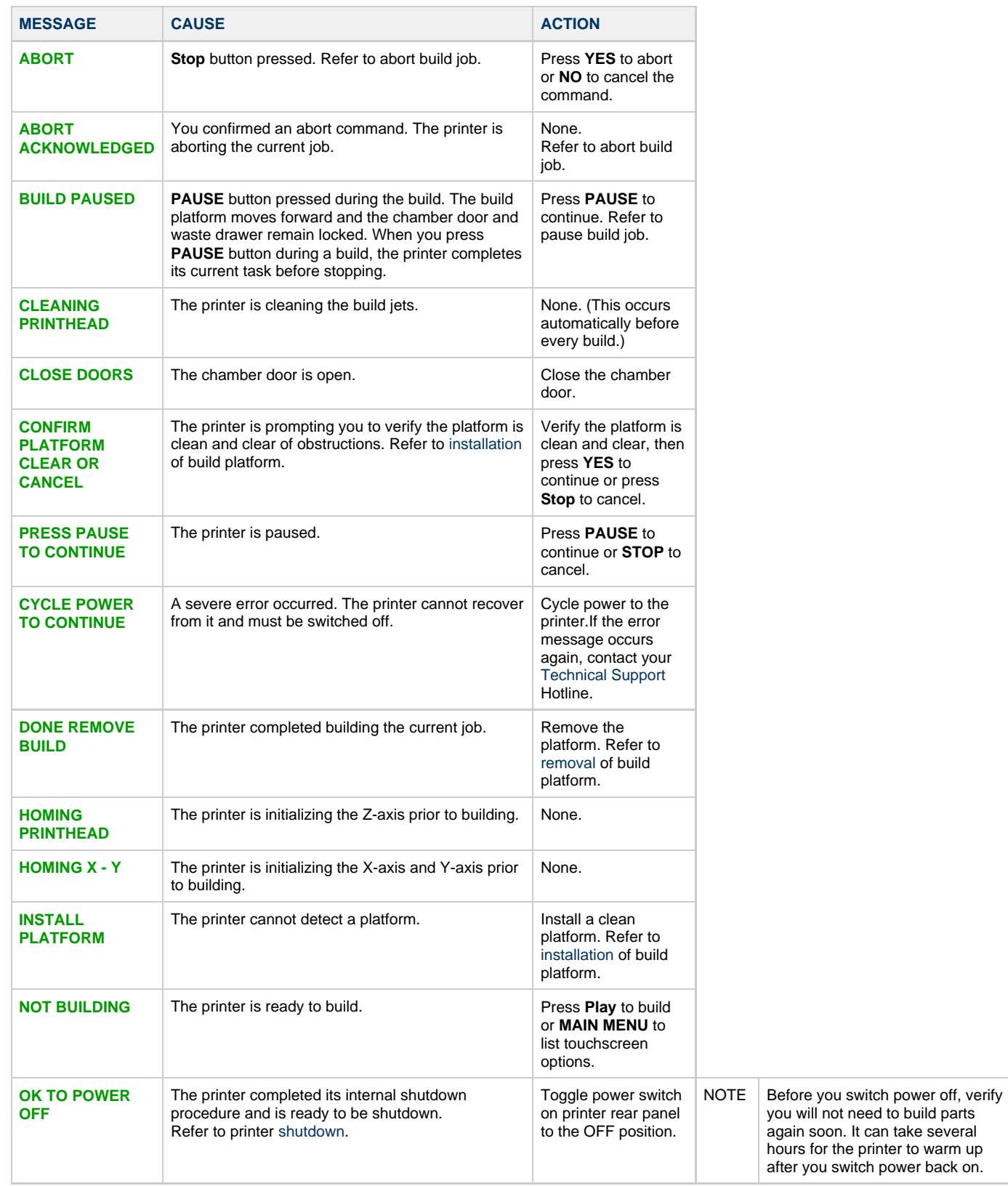

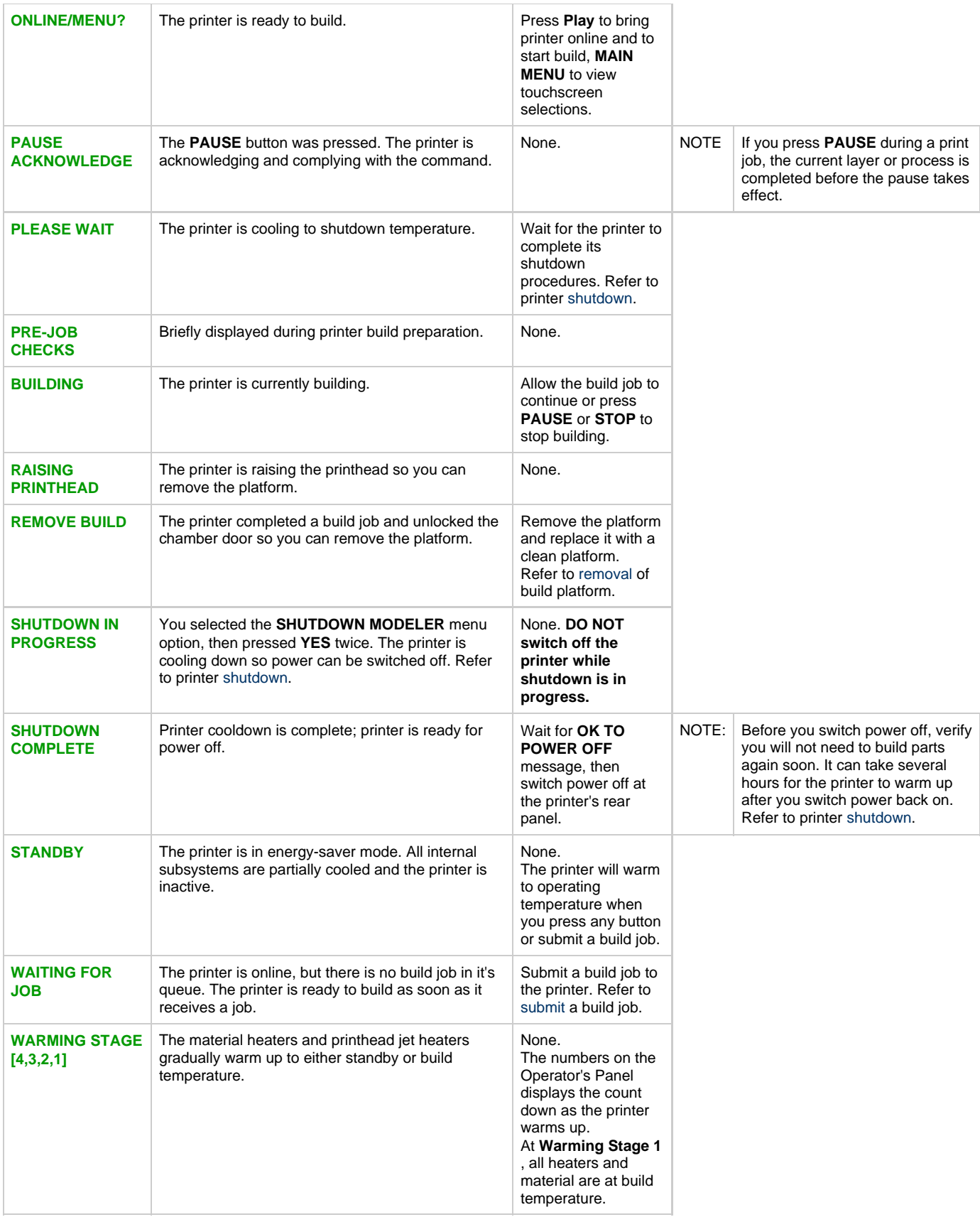

## **11.0 Troubleshooting**

If problems occur with the printer, error messages display on the Operator's panel. Refer to appropriate troubleshooting table for assistance. There may be times when an unrecoverable error message will appear and will require a call to[Technical Support](#page-139-0) Hotline. Prior to contacting Technical Support Hotline ensure you have serial number of the printer, a brief description of the problem including exact error message displayed on the panel, and when the problem occurred (while submitting a job, during the beginning or end of the build, after power off recovery, etc.).

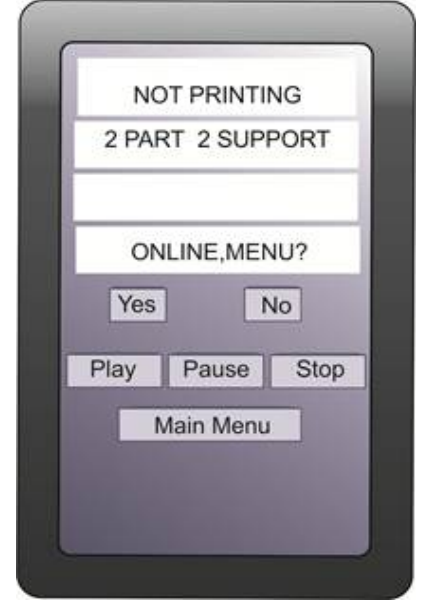

- [11.1 Communication Errors](#page-121-0)
- [11.2 Head Maintenance Station Errors](#page-122-0)
- [11.3 Material Feed and Waste System Errors](#page-123-0)
- [11.4 Material Quality Guarantee Errors](#page-124-0)
- [11.5 Motion System Errors](#page-125-0)
- [11.6 UV Subsystem Errors](#page-126-0)
- [11.7 Vacuum Regulator Errors](#page-127-0)
- [11.8 Power Outage](#page-128-0)

## <span id="page-121-0"></span>**11.1 Communication Errors**

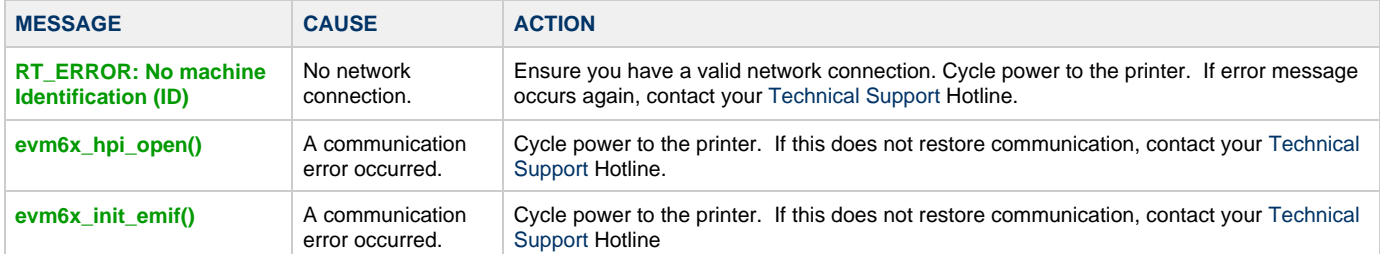

## <span id="page-122-0"></span>**11.2 Head Maintenance Station Errors**

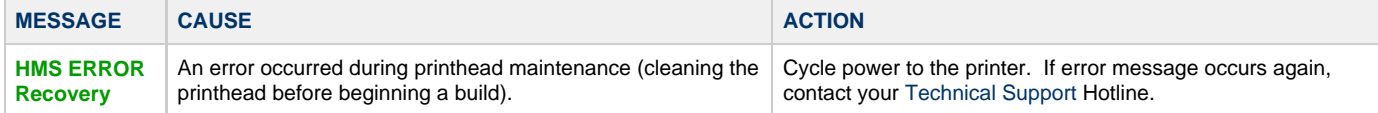

# <span id="page-123-0"></span>**11.3 Material Feed and Waste System Errors**

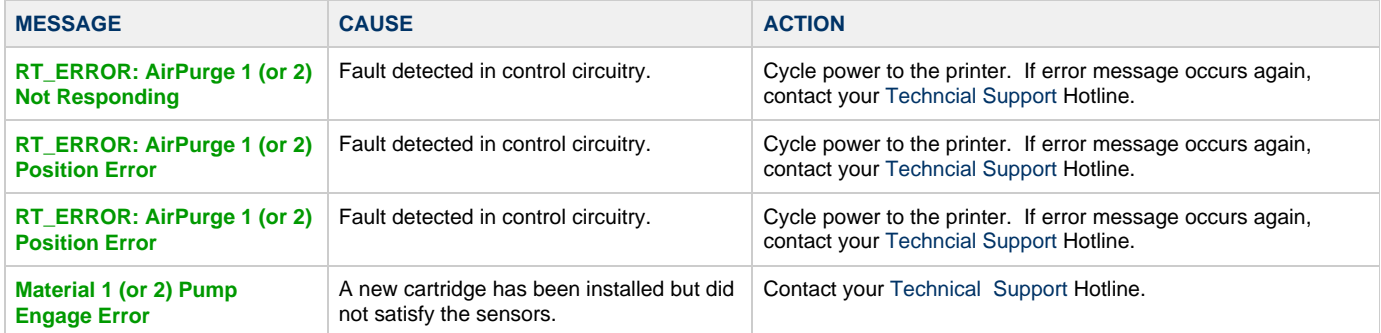

# <span id="page-124-0"></span>**11.4 Material Quality Guarantee Errors**

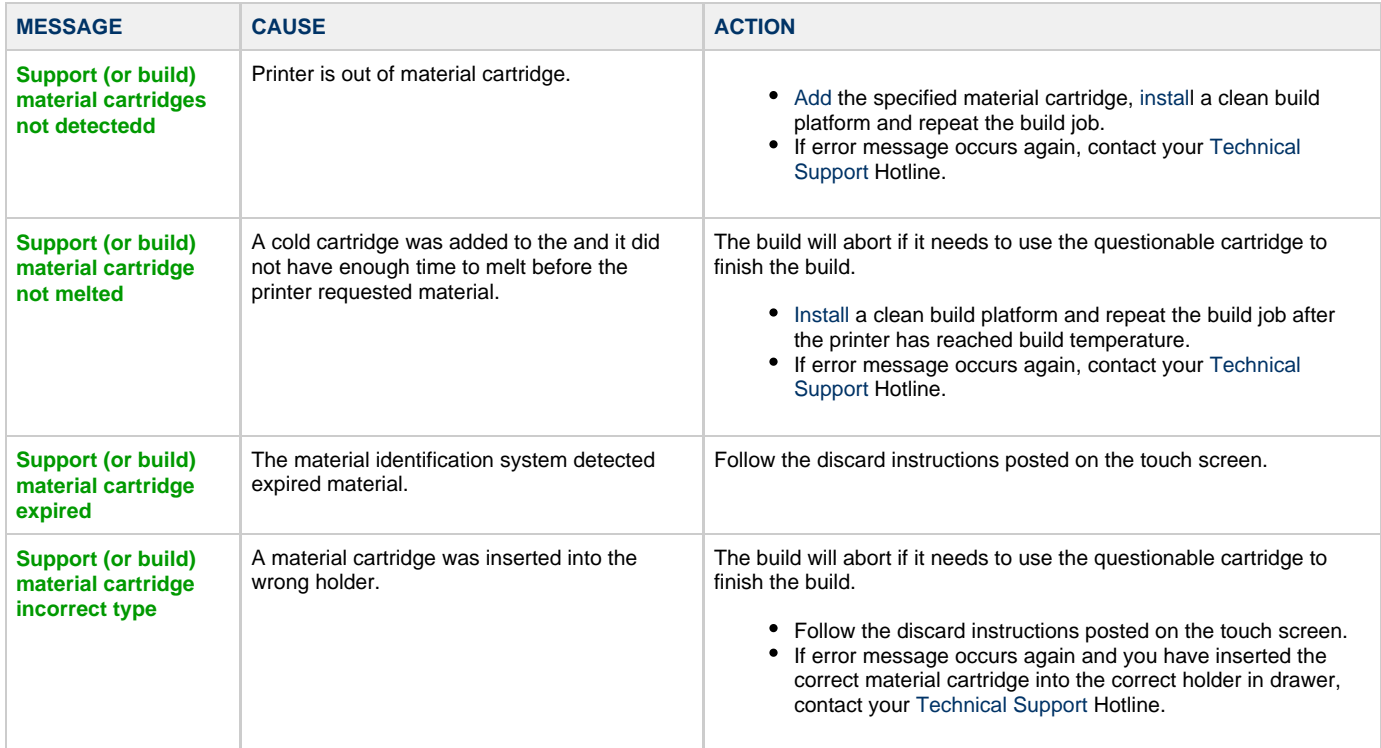

# <span id="page-125-0"></span>**11.5 Motion System Errors**

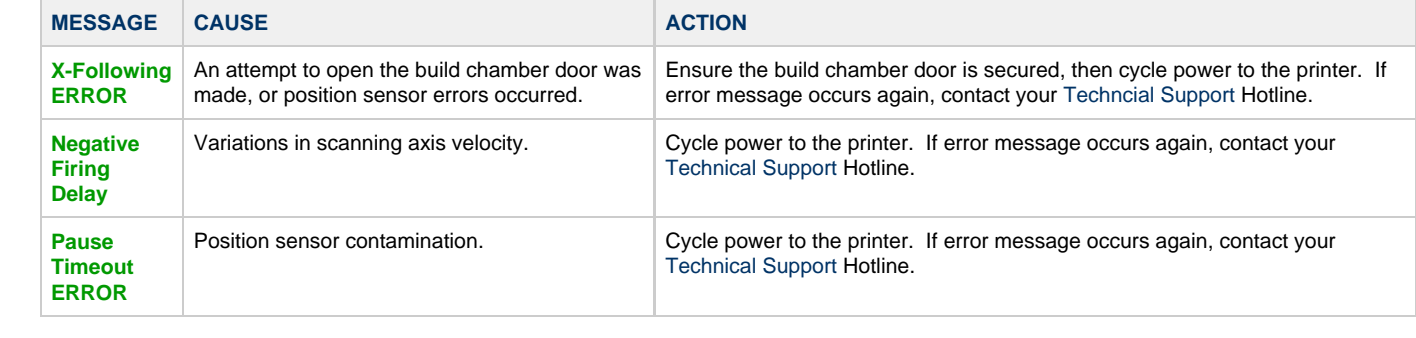

# <span id="page-126-0"></span>**11.6 UV Subsystem Errors**

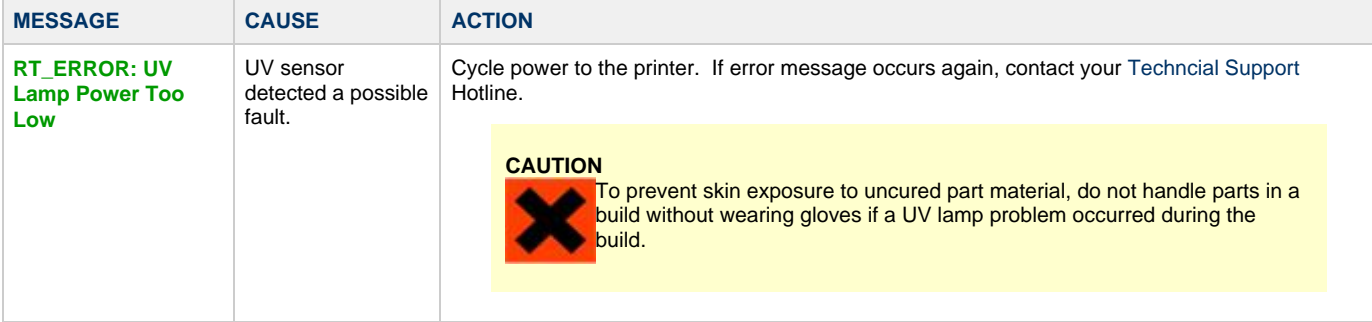

# <span id="page-127-0"></span>**11.7 Vacuum Regulator Errors**

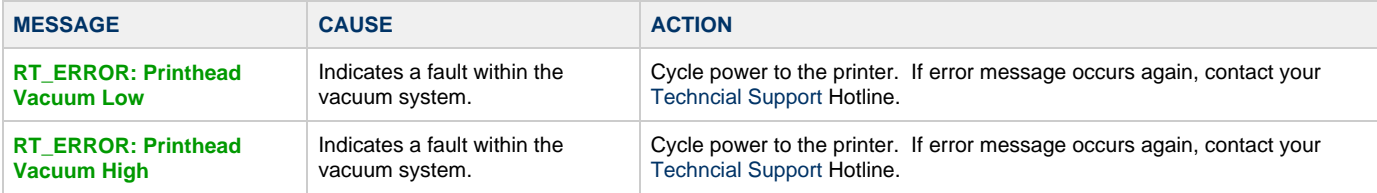

### <span id="page-128-0"></span>**11.8 Power Outage**

If you are present during a power outage, or discover the main power OFF, complete the following steps:

1. Switch power OFF on printer's rear panel so it does not automatically start when power is restored. This prevents printer damage due to power flickers and surges.

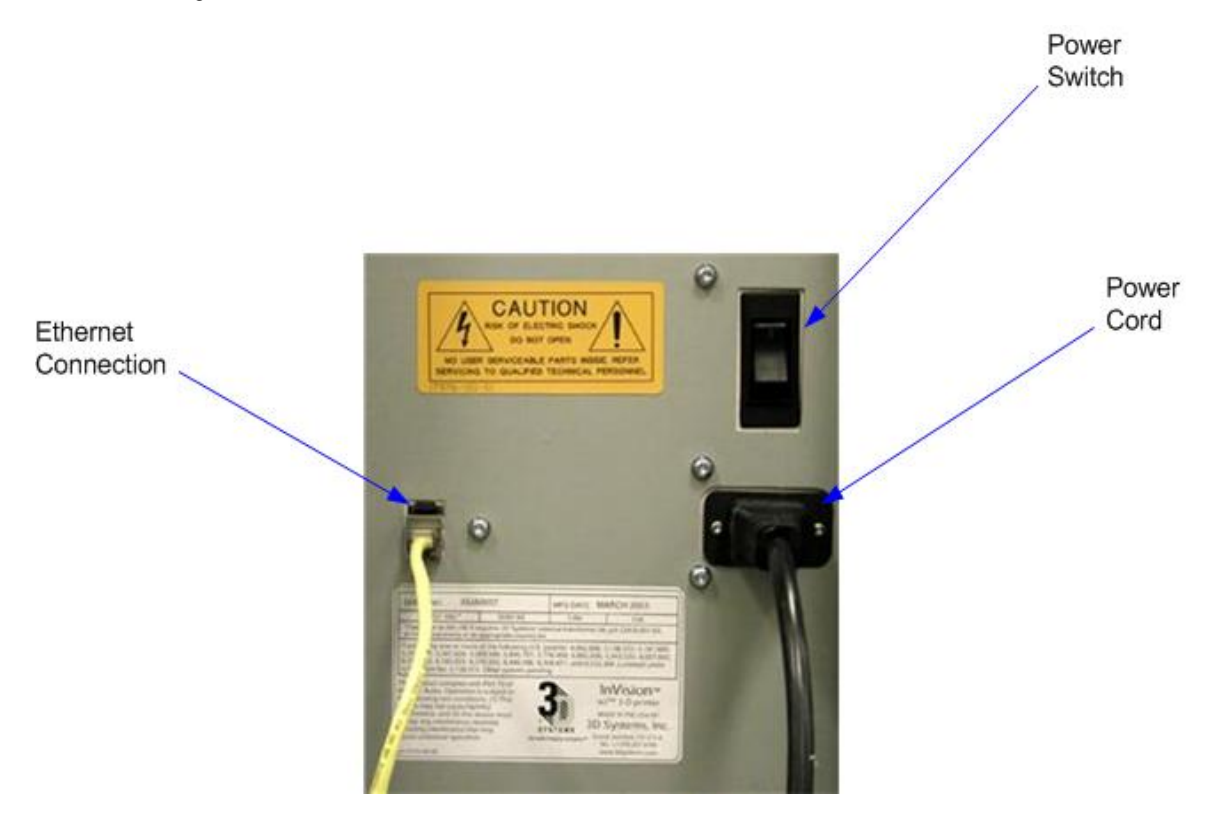

2. When power is restored and stable, switch printer power ON on the rear panel.

If power outage occurs and is restored before anyone can take action, the printer will recover as follows:

The printer advances through warming stages until reaching the required build temperatures. If printer was not building when power outage occurred, the top line on the LCD panel will display "**Not Building**" and bottom line will display "**Online/Menu**?". The printer is ready to accept a build job.

If printer was building when the power outage occurred, the LCD panel will display "**Power Off Recovery**" after power is restored and printer has reached build temperature. This safety feature prevents accessing incomplete build until all build conditions are satisfied. Once occurred, the job will end, the LCD panel will display **"Done Remove Build"** and the build platform will move forward, and can be [removed](#page-98-0) and repeat build job if desired.

NOTE If the printer is in Power Off Recovery, the build chamber will not be able to open until printer completes recovery.

# **12.0 Finishing**

When the build is complete, refer to the [VisiJet® Material Handling and Post-Processing Guide](http://3dpedia.3dsystems.com/display/VJHG/Table+of+Contents) for information on how to detach parts from build platform, remove support material from parts, and clean parts to a smooth finish. Basic part coating and equipment maintenance recommendations are also included.

# **13.0 Projet™ Spare Parts List**

[13.1 Consumables and Replacement Modules](#page-131-0)

# <span id="page-131-0"></span>**13.1 Consumables and Replacement Modules**

To view the parts and modules that are available, click on the [Projet™ Spare Parts Locator.](http://3dworks.3dsystems.com/display/ProJetSPL/Select+a+Method+to+Find+Part)

## **14.0 Other Documents**

- [14.1 Parts Finisher User Guide](#page-133-0)
- [14.2 Material Safety Data Sheets \(MSDS- SDS\)](#page-134-0)
- [14.3 Projet™ Quick Reference Guide](#page-135-0)
- [14.4 Facility Requirements Guide](#page-136-0)
- [14.5 VisiJet® Material Handling and Post-Processing Guide](#page-137-0)

### <span id="page-133-0"></span>**14.1 Parts Finisher User Guide**

When the build is complete, refer to the Parts Finisher Guide for information to detach parts from build platform, remove support material from parts, and clean parts to a smooth finish.

Basic part coating and equipment maintenance recommendations are also included.

### <span id="page-134-0"></span>**14.2 Material Safety Data Sheets (MSDS- SDS)**

To obtain a copy of the Material Safety Data Sheet (MSDS) or a Safety Data Sheet (SDS), click on the 3D Systems MSDS/SDS link. [3D Systems](http://production3dprinters.com/support/3dp-material-safety-data-sheets-msds) [MSDS/SDS](http://production3dprinters.com/support/3dp-material-safety-data-sheets-msds)

# <span id="page-135-0"></span>**14.3 Projet™ Quick Reference Guide**

# <span id="page-136-0"></span>**14.4 Facility Requirements Guide**

[Projet™ 3-D Modelers Facility Requirements Guide](http://3dWorks.3dsystems.com/pages/viewpage.action?pageId=11698237)

## <span id="page-137-0"></span>**14.5 VisiJet® Material Handling and Post-Processing Guide**

[VisiJet® Material Handling and Post-Processing Guide](http://3dpedia.3dsystems.com/display/VJHG/Table+of+Contents)

# **15.0 Service and Support**

- [15.1 Contacts](#page-139-0)
- [15.2 How to Order Parts](#page-140-0)

### <span id="page-139-0"></span>**15.1 Contacts**

For information, questions, or comments about your ProJet™ 3-D printer system(s), VisiJet® materials, or request service, please contact a 3D Systems Customer Service or Sales Representative nearest you.

### **3D Systems**

333 Three D Systems Circle Rock Hill, SC 29730 USA **tel**: 803.326.4080 **fax**: 803.324.8810 **toll free**: 800.889.2964 **email**: moreinfo@3dsystems.com [www.3dsystems.com](http://www.3dsystems.com/) Nasdaq: TDSC

### **Customer Support Hotline**

U.S.A. 800.889.2964

Asia-Pacific (+852) 29 23 50 77

Europe (+49) 6151 357-0

### **Sales and Service**

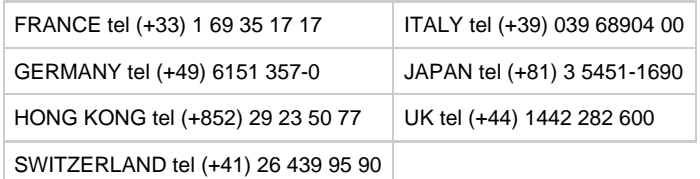

### <span id="page-140-0"></span>**15.2 How to Order Parts**

New and refurbished parts made by 3D System's manufacturer are used when performing warranty repairs and in building replacement parts and systems. Refurbished parts and systems, are parts or systems that have been returned to 3D Systems, some of which were never used by a customer. All parts and systems are inspected and tested for quality. Replacement parts and systems are covered for the remaining period of the limited warranty for the product you bought. 3D Systems owns all parts removed from repaired products.

To order replacement parts, contact [3D Systems Customer Service Support](#page-139-0) or contact your local reseller.

When contacting 3D Systems Customer Service Support, have your printer serial number available to give to customer support.

# **16.0 Online Help**

**Find Help topics on the Content Pages of each section.**

- [16.1 Frequently Asked Questions \(FAQ\)](#page-142-0)
- [16.2 Getting Help](#page-144-0)
- [16.3 Build Material](#page-145-0)
- [16.4 Printer Hardware and Installation](#page-146-0)
- [16.5 Facility Requirements](#page-147-0)

### <span id="page-142-0"></span>**16.1 Frequently Asked Questions (FAQ)**

### **General**

### **What is rapid prototyping?**

Rapid prototyping(RP)is the process of building a part from a 3D Cad drawing and converting the drawing format into an .STL file. When the printing event takes place in the printer, it is constructed layer by layer using Accura VisiJet® materials.

### **What is 3D printing?**

A type of rapid prototyping, typically defined by faster, more affordable, and easier-to-use technologies.

#### **How does 3D Printing fit into the design process?**

For a growing segment of designers using 3D CAD drawing, the ProJet Printer is quickly becoming an essential extension of overall CAD systems and a critical part of the entire design process by:

- Accelerating Time to Market through shortening design and development cycles and ultimately get products to market more quickly enabling users to easily fine tune design and explore multiple design configurations.
- Generating Savings by helping companies significantly lower production costs and reducing expensive revisions late in the development cycle.
- Enhancing Communication and Collaboration through bringing ideas off flat screens and producing functional parts that can be easily shared, critiqued, and improved upon.
- Creating Better Designs designers are no longer limited to the number of parts they can produce and test, resulting in more creative designs and better final products.
- Ensuring Confidentiality eliminating the need to exchange confidential design files with service providers, allowing companies to maintain product confidentiality and control.

#### **How does the 3D Printing process work?**

The printer builds functional 3D prints from the bottom up, one layer at a time. STL files are imported into the printer that automatically slices and orients the parts and creates any necessary support structures. The materials are fed into the printer in a heated semi-liquid state and accurately deposited in layers upon the build platform. After completion of the build, support structures are simply removed through a post curing process.

### **How do materials create accurate, detailed, and durable parts from your 3-D CAD designs?**

Popular applications include concept parts, casting forms, prototype parts, and specialty tools. All the specific physical and process characteristics of VisiJet materials are detailed in VisiJet material safety data sheet.

#### **Is post-processing required?**

Yes, upon removing the part from the printer you will need to remove the support material from VisiJet® parts. The parts finisher makes removing bulk support material from VisiJet parts efficient and easy. Forced airflow and precision temperature control deliver faster, shorter, and more predictable VisiJet part finishing times.

#### **Are there any special facility requirements or operating systems necessary to install and operate the printer?**

Refer to the ProJet™ 3-D Printer Facility Requirements Guide.

#### **Can more than one user process files and build parts?**

Multiple users can send files to the printer build queue, move, delete, and set build priorities in the build queue. Depending on the size of the part, multiple files can be added onto the build platform in one build application.

#### **Can parts be sanded, painted, dyed, and glued?**

The parts can be sanded to remove imperfections or layer lines from the surface. After priming, the parts can be painted using any oil- or water-based paint that is compatible with the primer, or you can dye VisiJet parts with candle-craft dyes. You can also use super glue to join parts together.

### **What is Computer-aided design (CAD)?**

Computer-aided design (CAD) is use of a wide range of computerbased tools that assist engineers, architects and other design professions in their design activities. It is the main geometry authoring tool within the Product Lifecycle Management process and involves both software and sometimes special-purpose hardware.

### **What is a .STL file?**

A .stl file is a format used by Stereolithography software to generate information needed to produce 3D parts on Stereolithography machines. It is a triangular representation of a 3-D object. The surface of the object is broken into a logical series of triangles. These triangles represent the surface of the object.

### **How do I export an STL file from my 3-D CAD program?**

Most CAD software offers STL conversion add-ins.

### **Are the build platforms reusable?**

Yes the build platforms are reusable.

### **How many builds can one material cartridge produce?**

This depends on the size and the complexity of the part being built.

#### **If material runs out before the part has completed the build process, does the build abort?**

Yes the build will be aborted. Ensure that there is sufficeint amount of materials to complete the build.

### **When submitting a build, will the 3-d modeling client software inform me if the amount of material is sufficient for completing a build?**

The client software will tell you how many cartridges it will take to complete the build.

### **How do I order parts?**

To order replacement parts you will need to contact [3D Systems' Customer Support.](http://www.3dsystems.com/company/contact.asp)
# <span id="page-144-0"></span>**16.2 Getting Help**

This section provides quick access to operating, maintenance, troubleshooting, spare parts locator and contact information to 3D Systems Customer Support Centers.

- Projet Spare Parts Locator
- [Material Safety Documentation, 3D Systems MSDS](http://www.3dsystems.com/services/materials/index.asp)
- [Contact 3D Systems Corporation](#page-139-0)

# <span id="page-145-0"></span>**16.3 Build Material**

## **Build Material Safety Guidelines**

- [Material Disposal](#page-22-0)
- [Material Handling](#page-24-0)
- [Material Safety](#page-23-0)
- [Material Usage](#page-29-0)
- [Spilled VisiJet Material](#page-27-0)
- [Waste Removal](#page-28-0)

# <span id="page-146-0"></span>**16.4 Printer Hardware and Installation**

This section describes the printer setup appications and functions.

Client Hardware & Network Interface **[Electrical](#page-31-0)** 

- [Electrical Safety](#page-19-0)
- [General Safety Guidelines](#page-18-0)

[Ultraviolet \(UV\) Safety](#page-20-0) [Unpacking Printer](#page-15-0) [Network and System Setup](#page-36-0) [Install Material Cartridges and Print Platform](#page-38-0) [Installing & Removing Build Platform](#page-53-0) [Build Process & Previewing Build](#page-49-0) Printer Status Abort Build [Part Removal](#page-99-0) [Shutting Down System](#page-96-0) [Notification Messages](#page-115-0) [Return Printer for Repair](#page-114-0)

# **16.5 Facility Requirements**

The requirements for electrical and room preparation are specified in the [Projet™ 3000 Facility Requirements Guide.](http://3dWorks.3dsystems.com/pages/viewpage.action?pageId=11698237)

# <span id="page-148-0"></span>**17.0 Glossary of Terms**

**Build Platform** - this part is used by the printer to build parts. Support structures link the part to the build platform and must be removed from the printer once complete.

**.stl File** -- is a 3-dimensional solid Computer-aided design (CAD) software system used to produce parts.

**Material Quailty Guarantee** - the printer reads an encrypted RFID tag on the cartridge to communicate parameters and ensure optimum build quality.

**Chamber Door** - the chamber door prevents harmful UV radiation from escaping the build chamber during the build process. The chamber door must be closed prior to starting or resuming a build job and is locked when a build is in progress.

**Printing** - the printer uses part and support material to create 3-dimensional plastic prototype parts.

**Operator Panel** - is used to display build job status, menu options, and command prompts for the printer.

**Support Material** - is a wax based material that provides adhesion to the build paltform and support for down facing surfaces and open volumes within the parts.

**Build/Part Material** - is a paste-like acrylic compound that is an ultraviolet (UV) curable material.

**ProJet Client Software** - is used to setup, run, and manage build jobs.

**Shrink Comparison Percentage** (Shrink Comp %) - is used to adjust for expected shrinkage during the build so actual part dimensions more closely match actual dimensions.

**Job Scale Percentage** (Job Scale %) - is used to resize parts during the build process.

**Material Delivery System** - stores and feeds the materials to the printer during the build process. The MDM hold two support cartridges and two part cartridges.

**Waste Material** - is any uncured support and/or build material generated during a build process.

**Debug Log** - is a text file used for obtaining information for resolving potential problems that may occur with the printer.

**X-Axis** - is the orientation of the part from front to rear on the build platform.

**Y-Axis** - is the orientation of the part from left to right on the build platform.

**Z-Axis** - is the orientation of the part height on the build platform.

Post Curing (Finishing) - is the final process to remove support material from parts and clean the parts to a smooth finish prior to surface finishing and coating.

# **18.0 Index**

### **A**

Abort Build Job [About this Guide](#page-8-0)

#### **B**

Build Demo [Build Material](#page-145-0) [Build Material Safety](#page-21-0) [Build Material Safety Data Sheet \(MSDS\)](http://www.3dsystems.com/services/materials/index.asp) [Build Messages](#page-116-0)

### **C**

[Cleaning Surfaces](#page-110-0) [Cleaning the Waste Drawer](#page-112-0) [Communication Errors](#page-121-0) **[Contacts](#page-139-0)** [Copyright](#page-9-0) [Create STL File\(s\) to Build](#page-47-0)

#### **D**

Delete Build Jobs [Disposal](#page-22-0)

## **E**

[Electrical](#page-19-0) [Empty Waste Drawer](#page-94-0) [Error Messages](#page-115-0)

#### **F**

[Familiarization](#page-32-0) [Finishing](#page-129-0)

## **G**

**[General](#page-18-0)** [Getting Help](#page-144-0) [Glossary of Terms](#page-148-0)

### **H**

[Head Maintenance Station Errors](#page-122-0) [Health Hazards](#page-23-0) [How to Order Parts](#page-140-0)

#### **I**

[Install and Run ProJet Client Software](#page-41-0) [Install Material cartridges and Print Platform](#page-38-0) [Introduction](#page-5-0)

### **M**

[Maintenance](#page-109-0) [Manage Build Jobs](#page-91-0) [Material Feed and Waste System Errors](#page-123-0) [Material Handling](#page-24-0) [Material Messages](#page-117-0) [Material Quality Guarantee Errors](#page-124-0) [Material Storage](#page-29-0) Material Waste Errors [Modeler Hardware and Installation](#page-146-0) [Modeler Setup](#page-36-0) [Modeler Status](#page-93-0) [Motion System Errors](#page-125-0)

### **O**

[Online Help](#page-141-0) **[Operations](#page-49-0)** 

### **P**

[Packaging](#page-15-0) Pause Build Job [Personal Protection Equipment](#page-25-0)

[Power on Modeler](#page-37-0) [Power Outage](#page-128-0) Preventive Maintenance [Preview Build Job](#page-50-0)

## **R**

[Regulatory Information](#page-26-0)[Remove Build Platform](#page-98-0) [Remove Part from Build Platform](#page-99-0) Repeat Build Job [Return Modeler for Repair](#page-114-0)

## **S**

[Safety Guidelines](#page-17-0) [Safety Symbols & Definitions](#page-16-0) [Save a Build Job](#page-89-0) [Shutdown Modeler](#page-96-0) [Spilled VisiJet Material](#page-27-0) [Status and Message Lines](#page-118-0) [Submit a Build Job](#page-53-0) [Submit Test Build](#page-48-0) [System Functions](#page-34-0) [System Requirements](#page-31-0)

### **T**

**[Troubleshooting](#page-120-0)** 

## **U**

[Ultraviolet \(UV\) Light](#page-20-0) [Useful Documents](#page-10-0) [UV Subsystem Errors](#page-126-0)

#### **V**

[Vacuum Regulator Errors](#page-127-0)

#### **W**

[Waste Removal](#page-28-0) [What's Inside](#page-11-0)